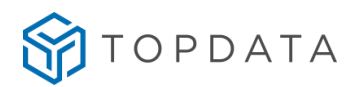

# Manual de Instruções

# **Web Server Catraca 4**

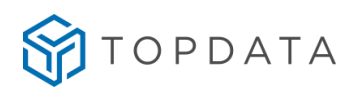

## ÍNDICE

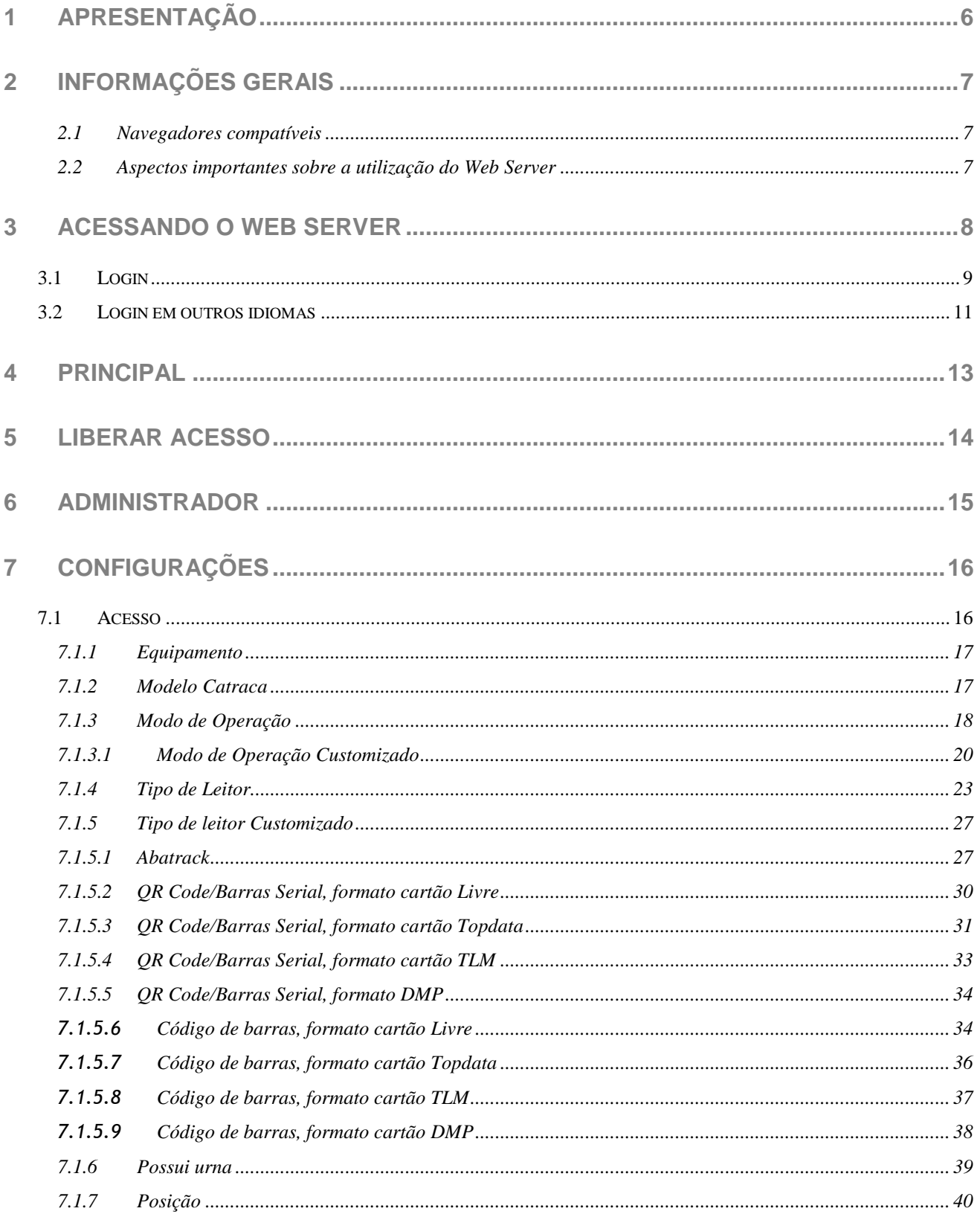

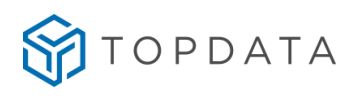

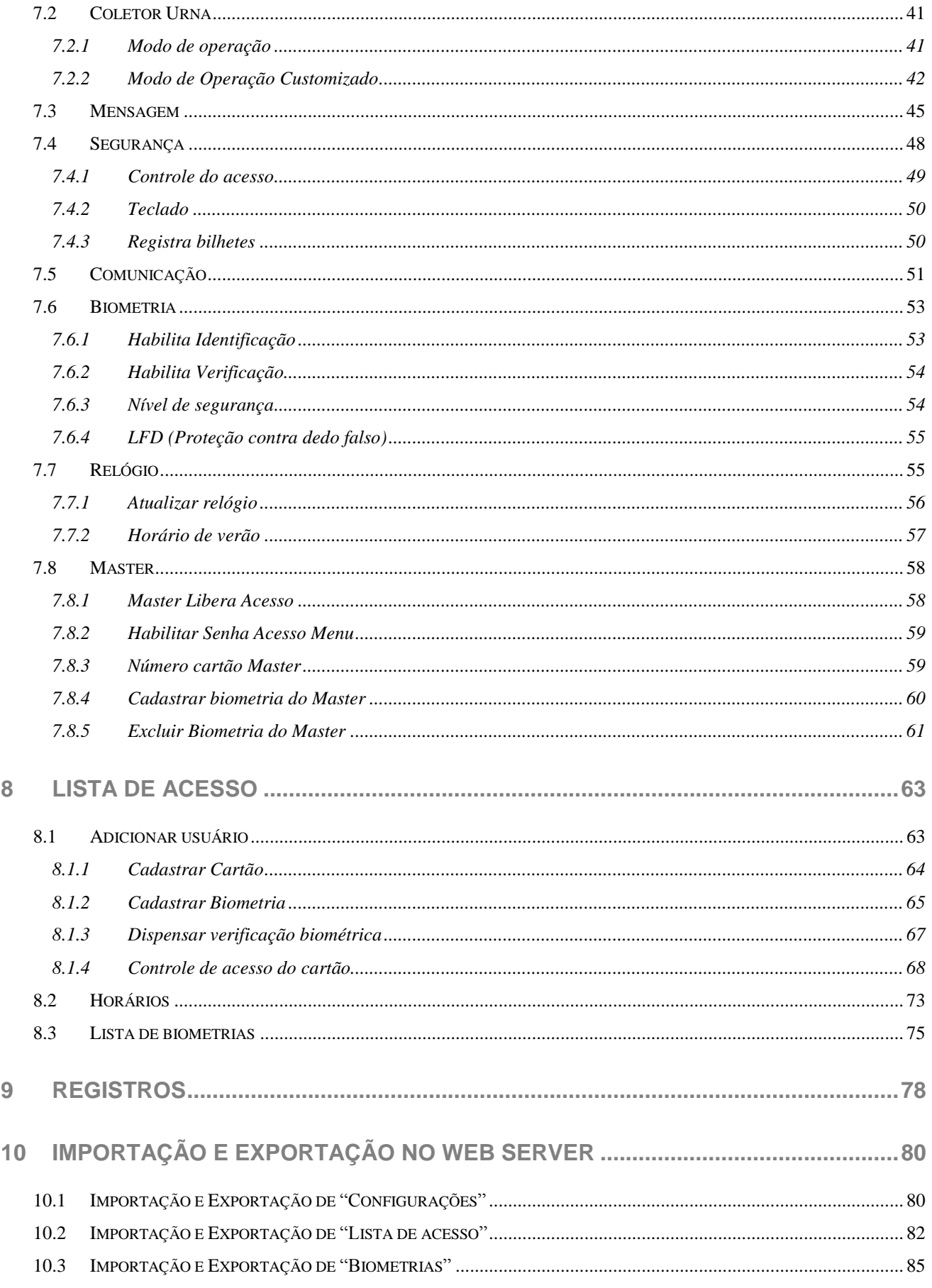

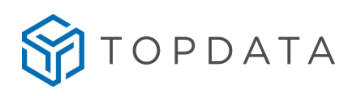

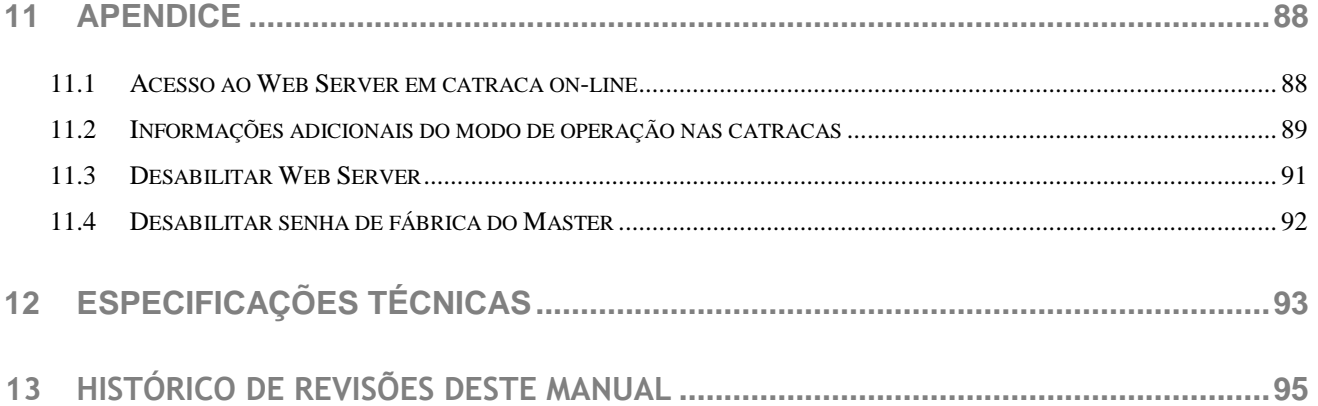

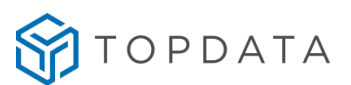

#### **NOTA AO USUÁRIO**

Preparamos este manual para que você possa conhecer cada detalhe do **Web Server** da linha de **Catracas 4**, assim como utilizá-lo da maneira mais adequada correta.

Recomendamos que o leia com atenção, seguindo todas as orientações e recomendações.

Esse manual é válido para os produtos:

- Catraca Fit 4
- Catraca Revolution 4
- Catraca PNE 4
- Coletor Urna 4

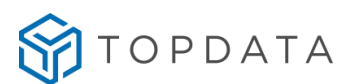

#### <span id="page-5-0"></span>**1 Apresentação**

O acesso ao Web Server é realizado sem a necessidade de instalação de software específico. Através da interface Web Server, permite alterar configurações, cadastrar usuários, lista de acesso, exportar registros, atualização do relógio e liberação de acesso entre outras funcionalidades.

O Web Server é acessado através da interface de rede por meio de um navegador Web podendo ser acessado através de computadores e dispositivos móveis como tablets e celulares. O acesso é protegido por senha para evitar que pessoas não autorizadas realizem operações indevidas no equipamento.

Dentre as principais funções do Web Server do Controle Catraca destacam-se:

- Cadastro de usuários por cartão e biometria;
- Cadastro do usuário Master por cartão e biometria;
- Alteração e exclusão de usuários;
- Alteração do usuário Master;
- Exportação e Importação de configurações;
- Exportação e Importação de lista de acesso;
- Exportação e Importação de biometrias;
- Criação de tabelas para controle de acesso por horário e dias da semana;
- Liberação de Acesso;
- Alteração de configurações de acesso;
- Alteração de configurações de segurança;
- Alteração de configurações de comunicação de rede;
- Alteração de configurações de biometria;
- Atualização do relógio e configurações do horário de verão;
- Exportação de registros de acessos;
- Informações gerais do Controle Catraca;
- Alteração do usuário e senha de acesso ao Web Server;
- Consulta da versão de firmware;
- Configuração do idioma.

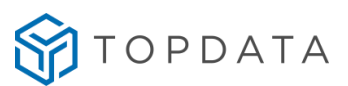

#### <span id="page-6-0"></span>**2 Informações gerais**

#### <span id="page-6-1"></span>**2.1 Navegadores compatíveis**

Os navegadores compatíveis com o Web Server da linha Catraca 4, devem atender aos requisitos a seguir :

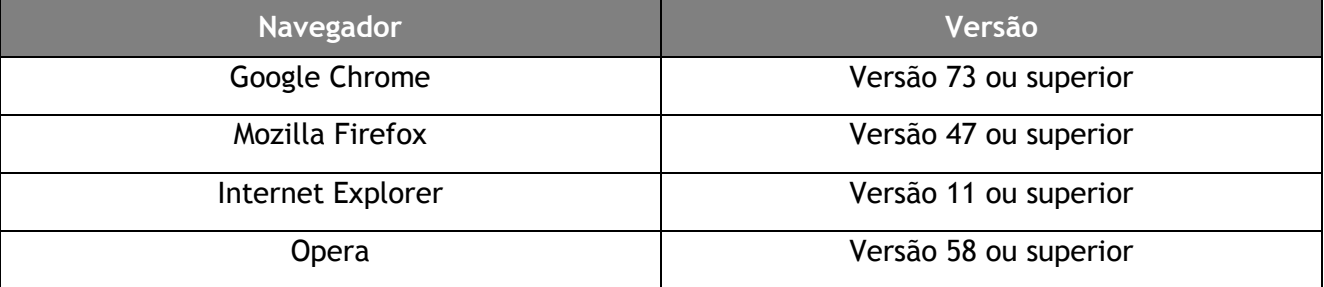

#### <span id="page-6-2"></span>**2.2 Aspectos importantes sobre a utilização do Web Server**

- A Topdata recomenda que seja alterada a senha do usuário ADMIN de acesso ao Web Server.
- A Topdata recomenda a utilização dos navegadores compatíveis para evitar possíveis erros durante a navegação no Web Server.
- Navegação no Web Server: durante a navegação do Web Server da Catraca 4, clique em cada menu ou botão e sempre aguarde a resposta, antes de realizar outras operações.
- É recomendado permanecer com o usuário ADMIN conectado em apenas um computador de cada vez.
- Lembrar de sempre salvar quando alguma alteração de configuração for feita.
- O Web Server possui tempo de expiração da sessão, aproximadamente 60 minutos se a mesma permanecer inativa. Neste caso o acesso é desconectado automaticamente, sendo necessário atualizar a página e entrar com usuário e senha novamente.

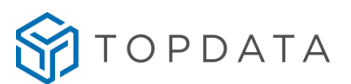

#### <span id="page-7-0"></span>**3 Acessando o Web Server**

Para acessar o Web Server na linha Catraca 4 utilizar o navegador compatível de sua preferência. Para realizar o acesso deve–se digitar o numero do IP configurado no equipamento na barra de endereços do seu navegador e clicar "**Enter"**:

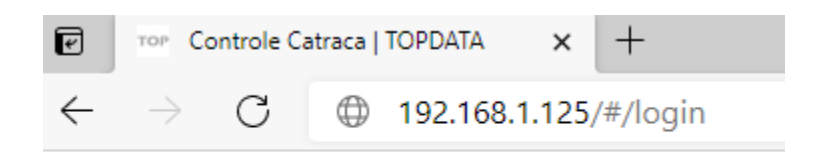

Após iniciar o acesso, será exibida a mensagem "**CARREGANDO...**" enquanto o Web Server está sendo carregado:

### **CARREGANDO...**

Para acessar o Web Server, é necessário que o equipamento esteja na mesma faixa de IP que o computador. Caso a sua rede possua outra faixa de IP a página não será carregada.

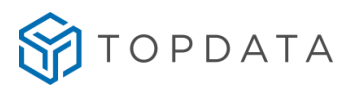

#### <span id="page-8-0"></span>**3.1 Login**

Quando o Web Server concluir o carregamento da página, será exibida a tela de login. Insira o usuário e senha nos campos do login e clique em "**Iniciar Sessão"**:

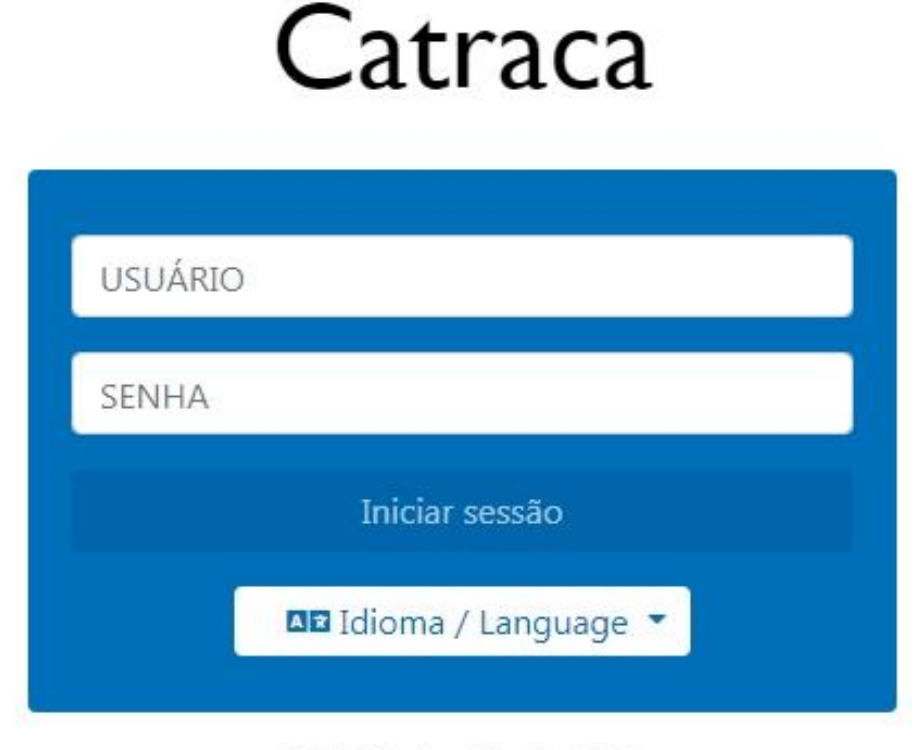

2021 ©Topdata - Versão - 3.0.1

O usuário e senha padrão são do Web Server são:

- Usuário: ADMIN (letras maiúsculas)
- Senha: C@traca (primera letra em maiúsculo)

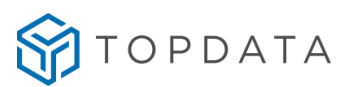

# Catraca

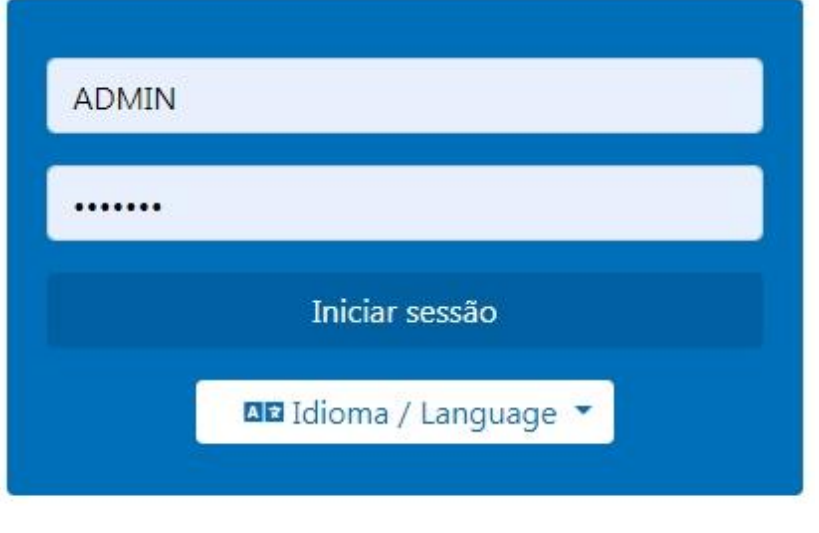

2021 ©Topdata - Versão - 3.0.1

Por questões de segurança, a Topdata recomenda que o usuário e senha do Web Server sejam alterados. Consulte o tópico "**Administrador**" para obter mais detalhes sobre como realizar esta alteração.

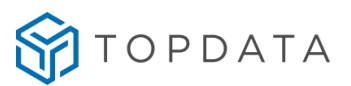

#### <span id="page-10-0"></span>**3.2 Login em outros idiomas**

Ao clicar em **Idioma / Language**, podem ser escolhidos os idiomas para navegação do Web Server. Os idiomais são: Português, Inglês, Espanhol e Francês.

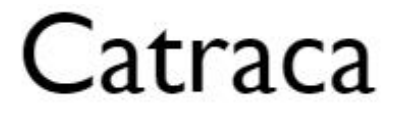

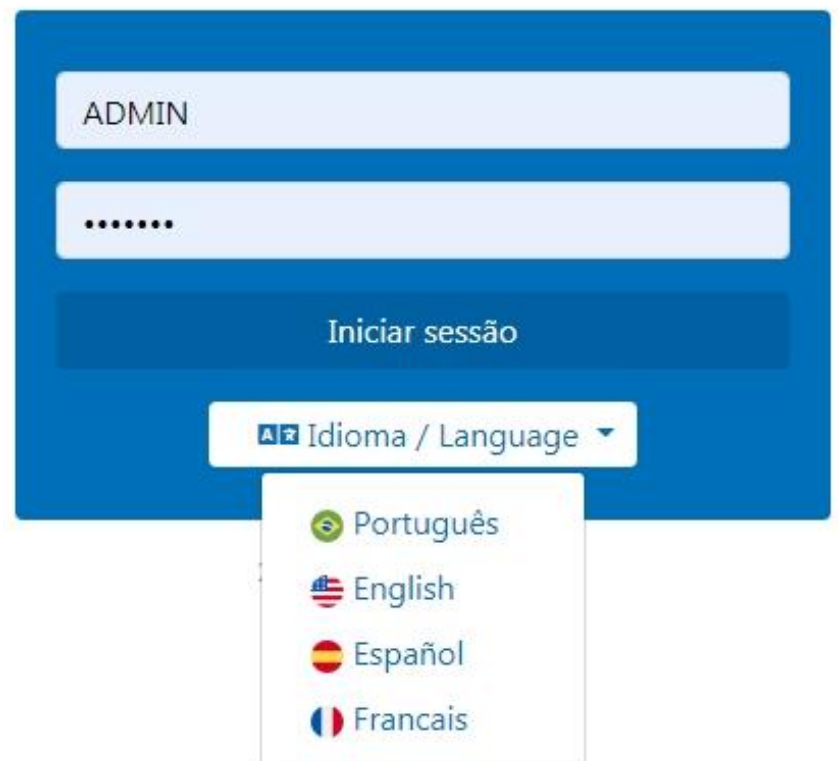

Ao selecionar por exemplo o idioma **"English"**, todas as telas são do navegador e do menu do equipamento passam a operar no idioma selecionado, no caso em "**Inglês"**:

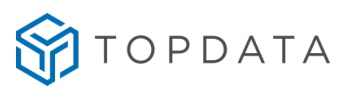

# Catraca

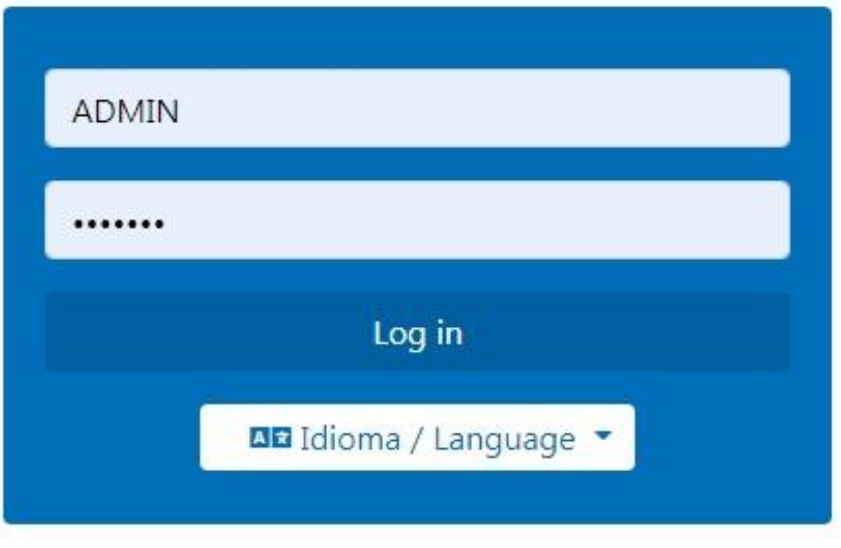

2021 ©Topdata - Versão - 3.0.1

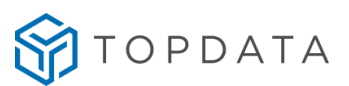

#### <span id="page-12-0"></span>**4 Principal**

A tela "**Principal"** é exibida após realizar o login e exibe as principais informações sobre a Catraca:

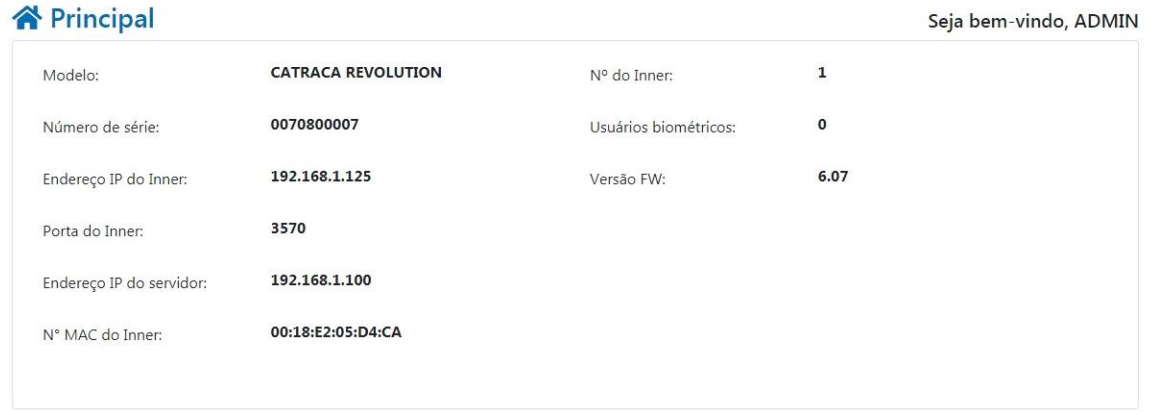

**Modelo**: Modelo do equipamento adquirido

**Número de série**: Número de série do equipamento.

**Endereço IP do Inner**: Endereço IP configurado no equipamento.

**Porta do Inner**: Porta de comunicação utilizada pelos softwares de configuração ou controle de acesso.

**Endereço IP do Servidor**: Endereço IP do computador que será o servidor, utilizado quando for usada comunicação com um software desktop. Esta informação é muito importante, pois a comunicação com um software instalado em um computador é iniciada pela Catraca.

**Nº MAC do Inner**: Endereço físico do equipamento, definido em fábrica pela Topdata, não é configurável.

**Nº do Inner**: Número do equipamento, utilizado pelos softwares de configuração ou controle de acesso. deve estar compreendido entre 001 e 255.

**Usuários Biométricos**: O exibe a quantidade de usuários que possuem digitais gravadas no equipamento. Está opção é exibida apenas para equipamentos que possuem módulo biométrico. **Versão FW:** Exibe a versão da firmware instalado no equipamento.

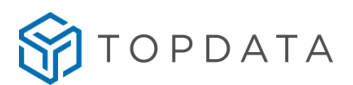

#### <span id="page-13-0"></span>**5 Liberar acesso**

Pelo Web Server é possível realizar a liberação de acesso no equipamento para entrada ou para saída, sem passar o cartão ou utilizar a biometria, basta clicar em "**Liberar acesso**":

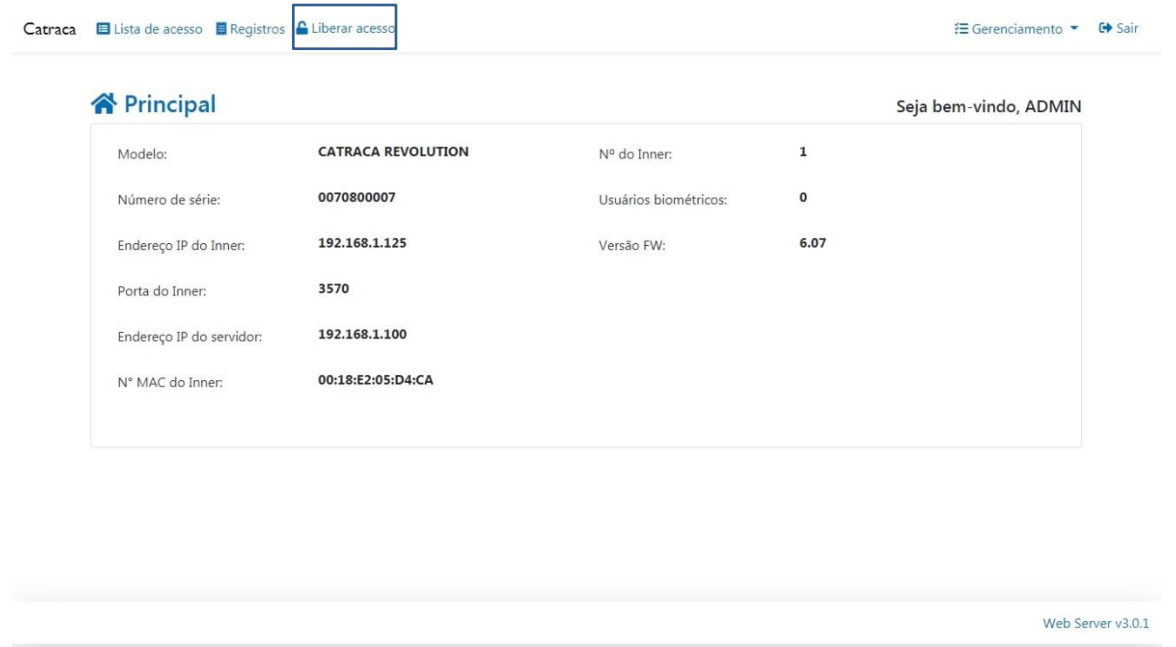

Ao clicar no botão de liberar acesso ocorrerá a liberação, além de aviso sonoro, seguida de mensagem no display informando "**Catraca liberada**" e a confirmação do "**Comando executado com sucesso"** na tela do Web Server :

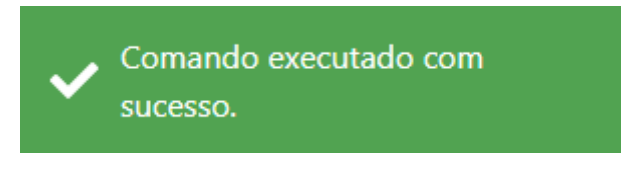

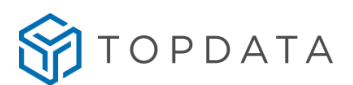

#### <span id="page-14-0"></span>**6 Administrador**

Utilize a tela "**Administrador**" para alterar o "**Usuário"** e "**Senha**" de acesso ao Web Server. Para acessar, clicar em **Gerenciamento => Administrador** e será exibida a tela a seguir:

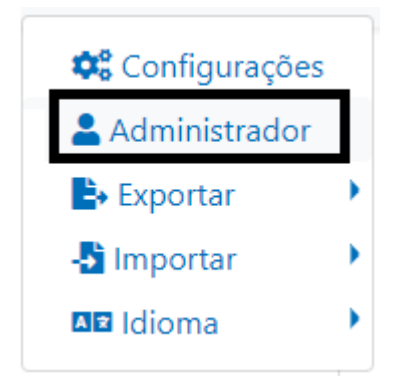

O Web Server possui apenas um usuário definido como "**ADMIN**", que pode ser alterado.

Para o campo "**Usuário**" são permidos configurar até 50 caracteres . Para "**Senha**" são permitidos até 45 caracteres, entre letras, números e caracteres especiais, com exceção do carácter especial ":" (dois pontos).

Por questões de segurança, a Topdata recomenda que o "**Usuário**" e a "**Senha**" padrão do Web Server sejam alterados.

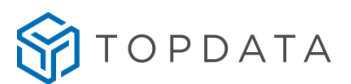

#### <span id="page-15-0"></span>**7 Configurações**

Clique em **Gerenciamento => Configurações** para abrir a tela de configurações do equipamento:

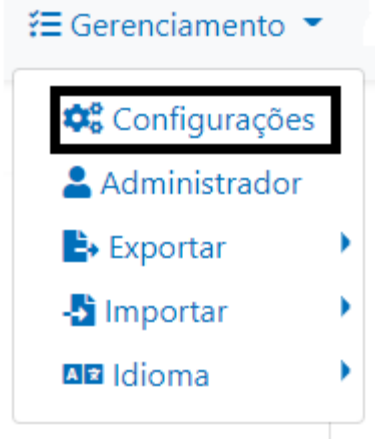

#### <span id="page-15-1"></span>**7.1 Acesso**

Através da opção "**Acesso"** são realizadas as configurações relacionadas ao modo de operação do equipamento. Clique em "**Editar"** para liberar a edição dos campos e ao finalizar clique em "**Salvar"**:

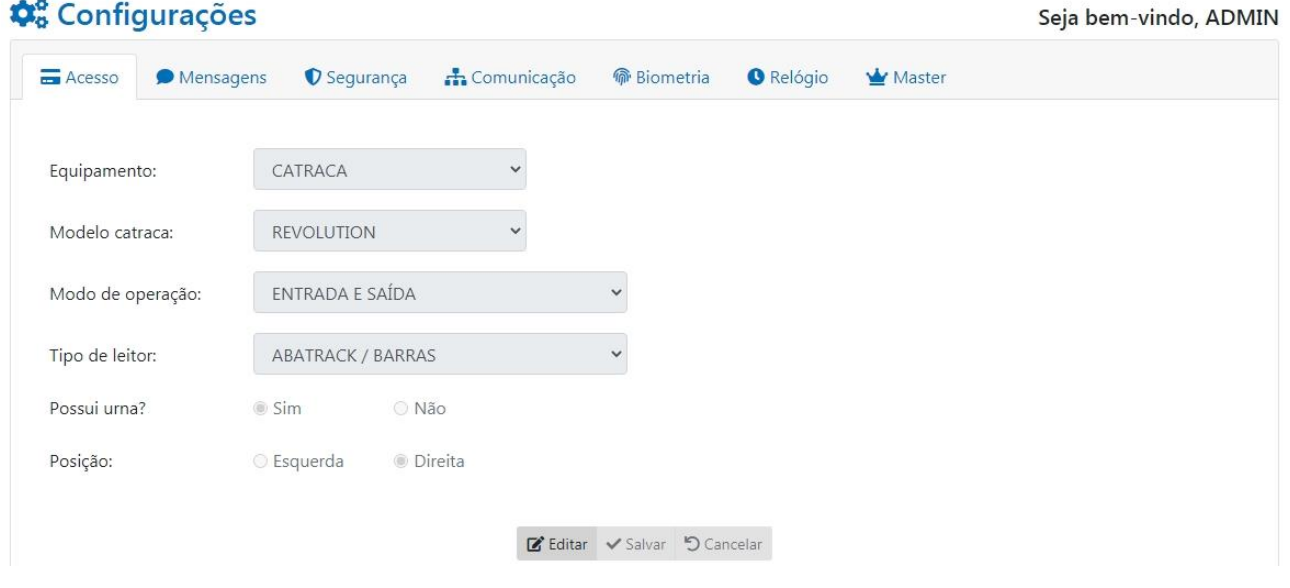

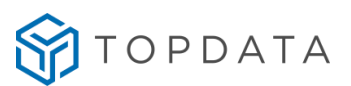

#### <span id="page-16-0"></span>**7.1.1 Equipamento**

Na opção "**Equipamento"** é configurado o tipo de equipamento: "**Catraca", "Coletor", "Coletor "Urna"** ou **"Torniquete"**. Cada equipamento tem sua configuração específica e deve ser selecionado conforme modelo adquirido.

Equipamento:

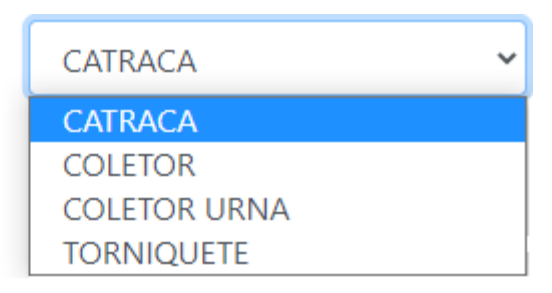

**Importante:** A configuração do equipamento através do Web Server equivale a realizada através do menu **Master**, ou seja, ao configurar através do Web Server como Catraca, não é necessário realizar a mesma ação via menu **Master** e vice versa.

#### <span id="page-16-1"></span>**7.1.2 Modelo Catraca**

Através da opção "**Modelo catraca"** deve-se configurar o equipamento conforme modelo adquirido.

A configuração a seguir aplica-se quando o "**Equipamento**" selecionado for do tipo "**Catraca".**  As opções disponíveis são: Fit, Revolution, Box, PNE, Top e Flex.

Modelo catraca:

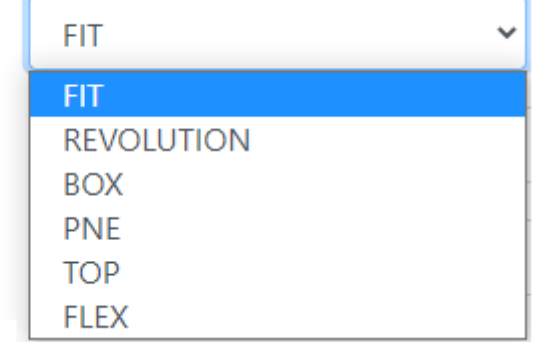

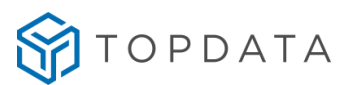

#### <span id="page-17-0"></span>**7.1.3 Modo de Operação**

Através da opção "**Modo de operação"** o Web Server configura como a catraca irá operar, quanto a configuração do leitor e do acionamento. Os modos de operação do Web Server são:

- Entrada e Saída
- Somente entrada
- Somente Saída
- Entrada com saída liberada
- Saída com entrada liberada

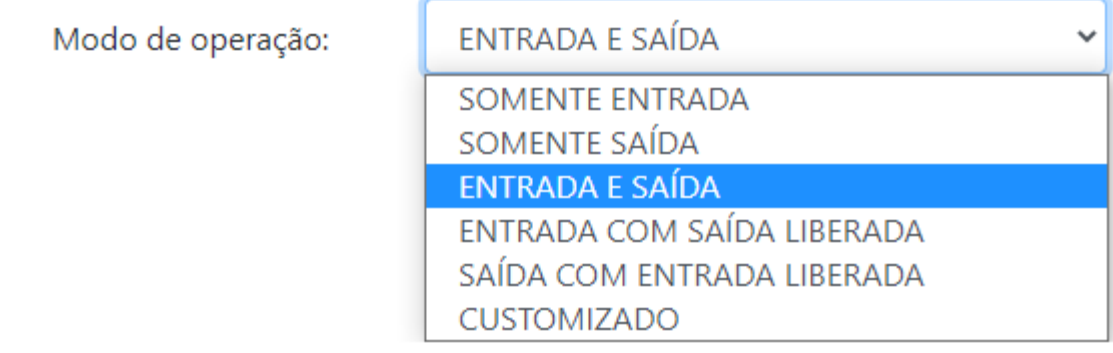

Importante compreender que quando for selecionado algum dos modos de operação disponíveis, como por exemplo o modo "**Entrada e Saída**", automaticamente o Web Server já realiza toda a configuração da sua catraca quanto a leitores, acionamento e tempo de giro. Exemplo: Configurado o modo de operação "Entrada e Saída":

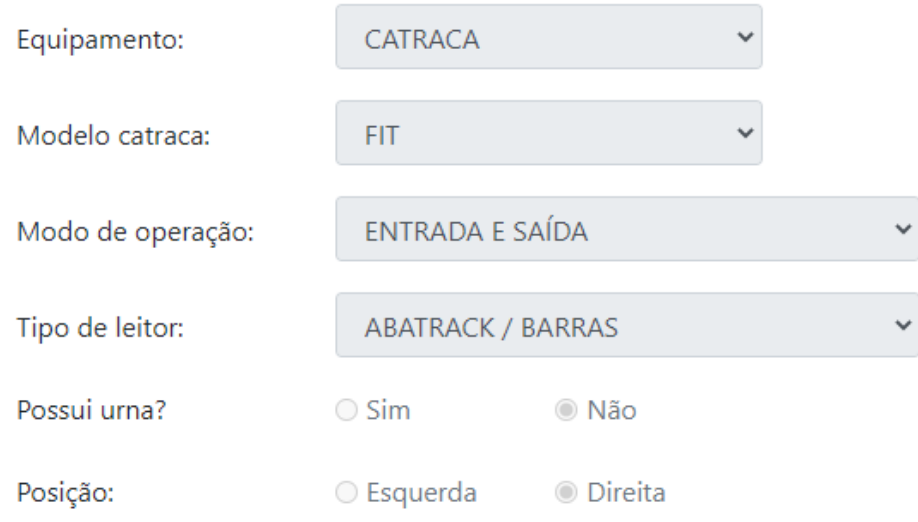

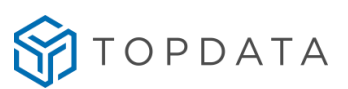

 $\times$ 

#### Automaticamente a catraca será configurada como:

# Configurações de Acesso Avançadas

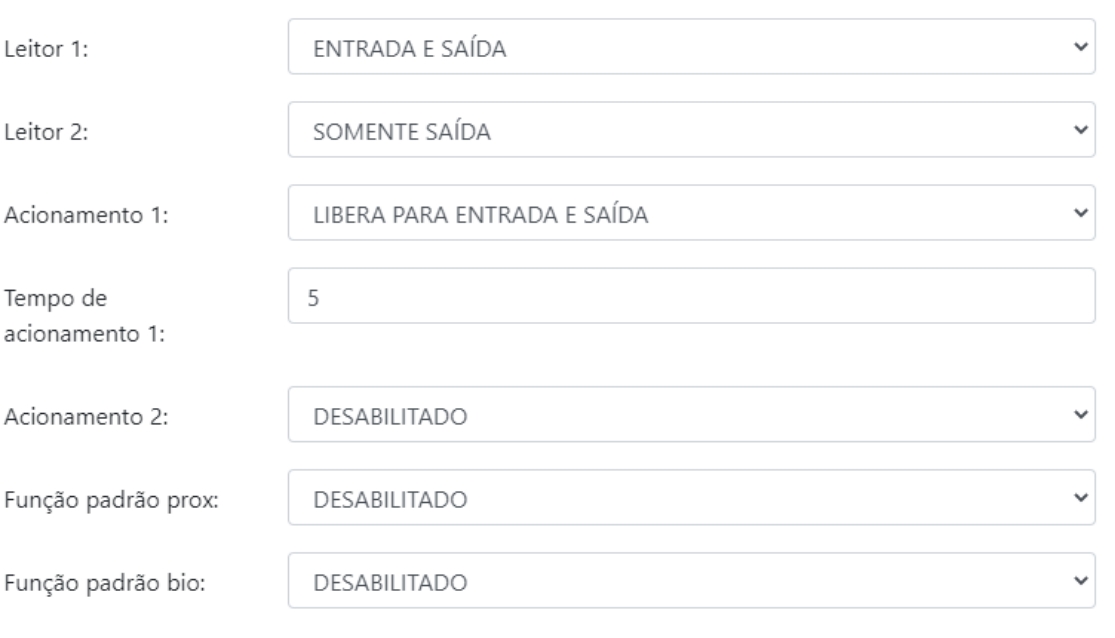

Confirma

Cancela

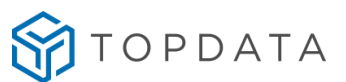

 $\times$ 

#### <span id="page-19-0"></span>**7.1.3.1 Modo de Operação Customizado**

As principais opções de uma catraca referente ao modo de operação estão disponíveis no Web Server para facilitar o processo de configuração. Caso deseje outra opção que não esteja na relação, selecionar a opção "**Customizado",** "**Avançadas:**

Através do "**Modo de operação**", opção "**Customizado",** clicar em "**Avançadas":**

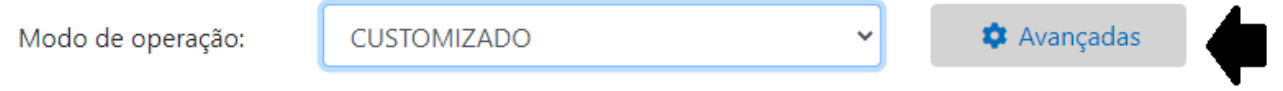

Ao clicar em "**Avançadas**", abrir a tela "**Customizado**", tela "**Configurações de Acesso Avançadas**" será exibida:

### Configurações de Acesso Avançadas

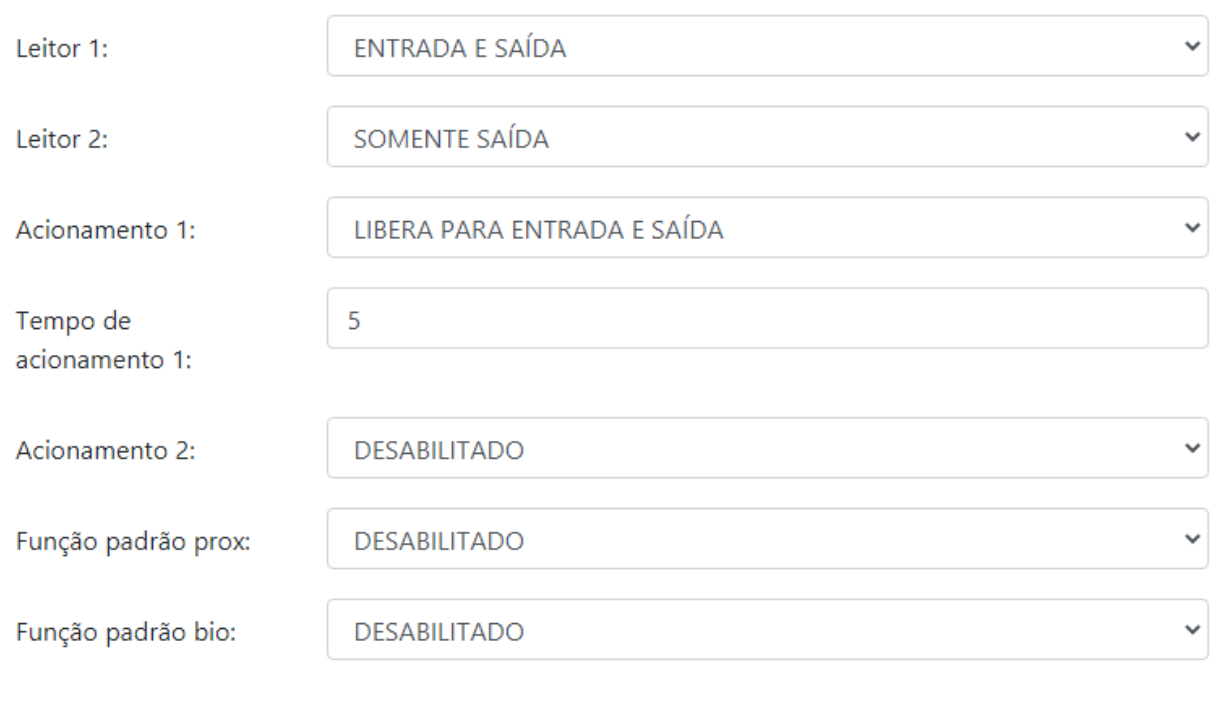

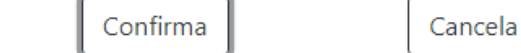

Na tela de "**Configurações de Acesso Avançadas**" configura-se:

- Leitor 1
- Leitor 2

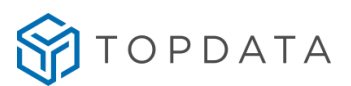

- Acionamento 1
- Tempo do acionamento 1
- Tempo do acionamento 2
- Função padrão prox
- Função padrão bio

**Leitor 1:** Configura o leitor 1 da catraca com as opções "Desabilitado", "Somente Entrada", "Somente Saída", "Entrada e Saída", "Entrada Invertido", "Saída Invertido", "Entrada e Saída Invertido".

Leitor 1:

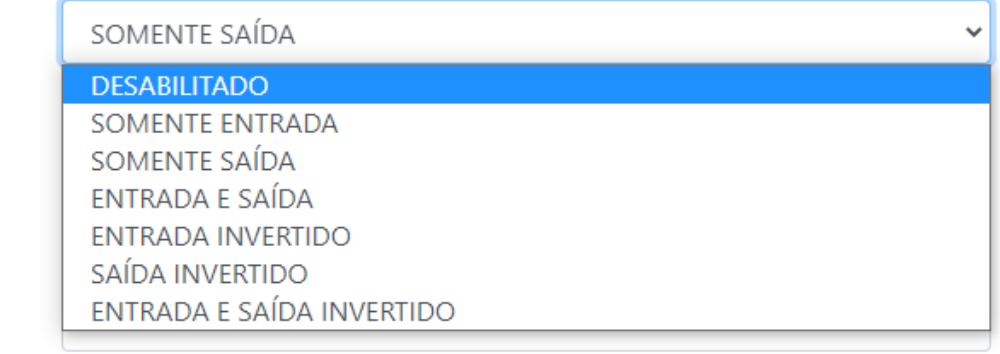

**Leitor 2:** Configura o leitor 2 da catraca como "Desabilitado", "Somente Entrada", "Somente Saída", "Entrada e Saída".

Leitor 2:

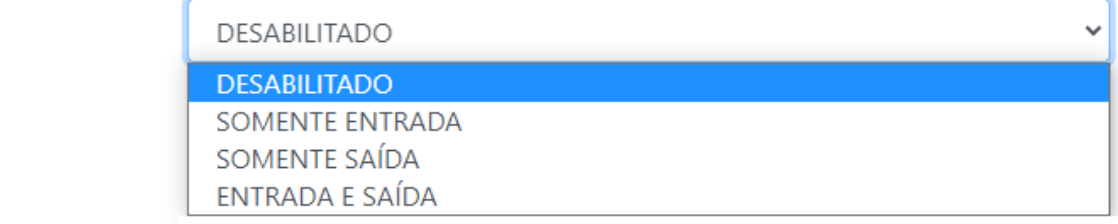

**Acionamento 1:** O acionamento 1 na catraca tem como função única o controle do giro e não pode ser utilizado para outra finalidade. Dessa maneira na Catraca o "Acionamento 1" é utilizado para decidir como se dará o giro do braço equipamento. As opções de configuração para o acionamento 1 são: "Libera para entrada", "Libera para saída", "Libera para entrada e saída", "Giro de saída liberado", "Giro de entrada liberado", "Giro liberado em ambos sentidos", "Libera ambos bilhetes gerados pelo sentido do giro".

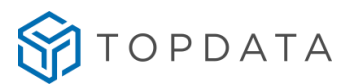

GIRO DE ENTRADA LIBERADO Acionamento 1: LIBERA PARA ENTRADA LIBERA PARA SAÍDA LIBERA PARA ENTRADA E SAÍDA **GIRO DE SAÍDA LIBERADO GIRO DE ENTRADA LIBERADO GIRO LIBERADO EM AMBOS OS SENTIDOS** LIBERADO AMBOS, BILHETES GERADOS PELO SENTIDO DE GIRO

**Tempo do acionamento 1** : Consiste no tempo em que uma catraca aguarda para completar o giro após a liberação do acesso. Permite configurar valores entre 1 e 255 segundos. O valor padrão é de 5 segundos.

5 Tempo de acionamento 1:

**Acionamento 2:** O acionamento 2 na catraca é utilizado quando a catraca utilizar "**Urna**". As outras opções são para uso do "Acionamento 2" são "Desabilitado", "Libera para entrada", Libera para saída"", "Libera para entrada e saída", "Sirene", Revista", Giro de saída liberado", "Giro liberado em ambos os sentidos" e "Libera ambos os bilhetes gerados pelo sentido do giro".

> **DESABILITADO DESABILITADO** LIBERA PARA ENTRADA LIBERA PARA SAÍDA LIBERA PARA ENTRADA E SAÍDA **SIRENE REVISTA GIRO DE SAÍDA LIBERADO GIRO DE ENTRADA LIBERADO** GIRO LIBERADO EM AMBOS OS SENTIDOS LIBERADO AMBOS, BILHETES GERADOS PELO SENTIDO DE GIRO

**Tempo do acionamento 2:** Consiste no tempo que o acionamento 2 que é utilizado para urna, sirene ou revista irá permanecer acionado. Permite configurar valores entre 1 e 255 segundos. O valor padrão é de 5 segundos. O "Tempo do acionamento 2" apenas é habilitado no Web Server se o "Acionamento 2" for ativado.

Acionamento 2:

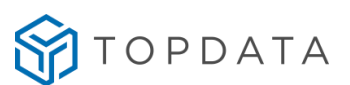

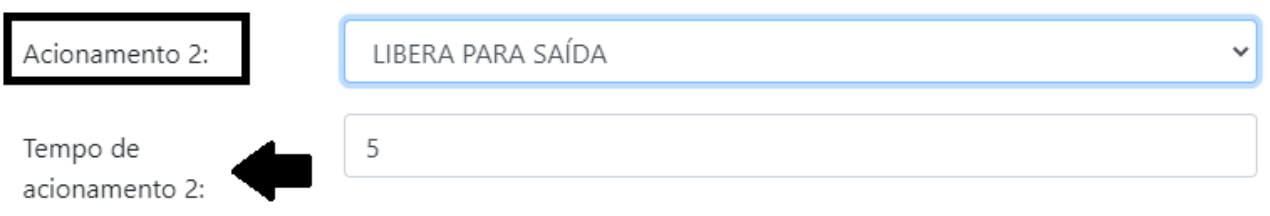

**Atenção:** Somente exibirá a opção "**Customizado**" no "**Modo de operação**" quando as configurações aplicadas forem diferentes dos valores padrões existentes no "**Modo de Operação**" do Web Server. Quando a configuração realizada no modo "**Customizado**" for equivalente a uma configuração já existente no "**Modo Operação**", após salvá-las, na tela de "**Acesso**", o "**Modo de operação**" será exibido com algum dos modos padrões do Web Server e não "**Customizado**".

Maiores informações estão disponíveis no capítulo 11.2, "Informações adicionais do modo de operação nas catracas".

#### <span id="page-22-0"></span>**7.1.4 Tipo de Leitor**

Na opção "**Tipo de leitor",** define-se o leitor utilizado no equipamento. Deve-se configurar o leitor adequado conforme o tipo do cartão. Caso seja configurado um leitor diferente do cartão, ao passá-lo na catraca, exibirá no display a mensagem de "**Cartão inválido**". Os seguintes tipos de leitores podem ser configurados:

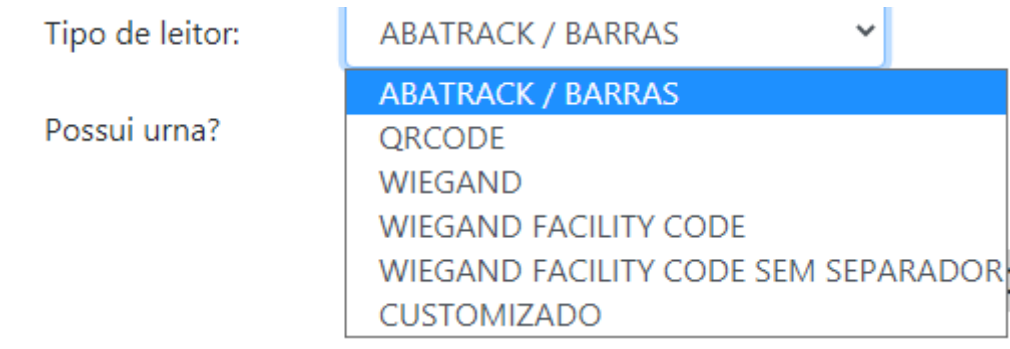

**Abatrack / Barras:** Configura o padrão do leitor de proximidade ou mifare como Abatrack. Aplica-se também para leitor código de barras do tipo IRM, que habilita automaticamente a leitura de dígitos variáveis entre 4 e 16 dígitos.

Ao configurar um equipamento que possua leitor "**Abatrack**" aplicado para leitores prox ou mifare, os mesmos automaticamente já são configurados para ler cartões de 4 até 16 dígitos. Todos outros leitores Abatrack que possuam quantidade diferentes de dígitos também são lidos através desta configuração:

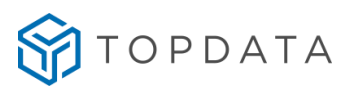

- TopProx
- TopSmart
- Acura
- $\bullet$  HID
- Indala

**QR Code:** Configura o leitor como QR Code e habilita a comunicação serial entre a placa da catraca e o leitor.

Tipo de leitor:

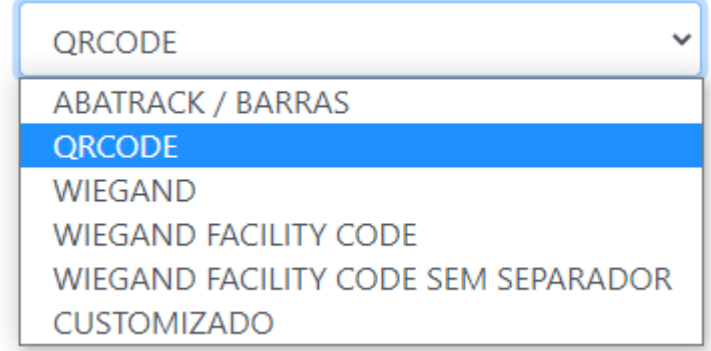

Ao selecionar essa opção, o leitor estará configurado para ler os seguintes tipos de cartões:

- QR Code Mode1;
- QR Code Mode2;
- Micro QR Code;
- Cartões 2 de 5 Intercalado;
- Cartões 3 de 9 dígitos.
- Abatrack

Para estes tipos de cartões, habilitará automaticamente a leitura de dígitos variáveis de 4 e 16 dígitos.

A configuração de leitor QR Code permite ainda a leitura de:

- Cartões Módulo 11;
- Cartões TLM;
- Cartões padrão Topdata.

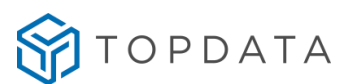

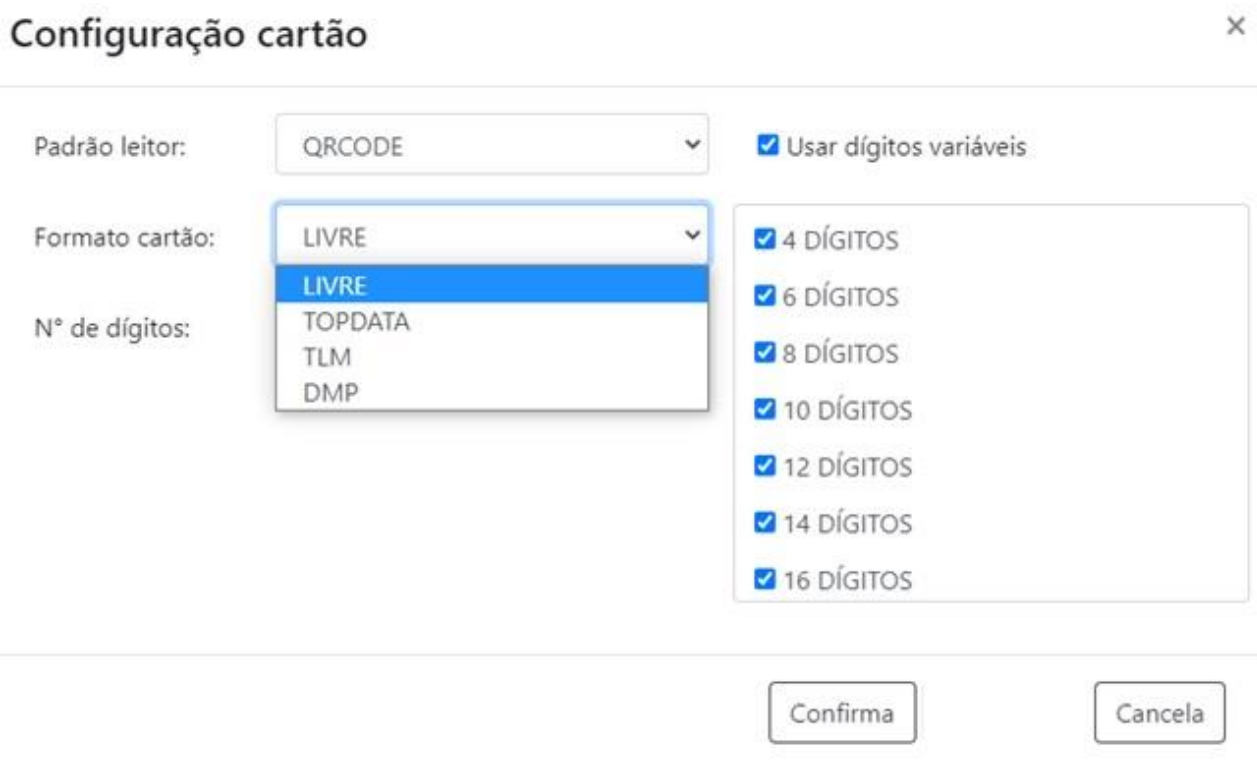

Para estes tipos de cartões a quantidade de dígitos é específica para cada aplicação.

**Atenção:** O leitor QR Code não lê cartões conhecidos como "**DMP.** Somente realiza a leitura de cartões 2 de 5 com "**Módulo 11**", sendo característica deste tipo de leitor. Somente os leitores código de barras IRM é que realizam a leitura de cartões **"DMP"** e **"Módulo 11"**.

**Wiegand:** Configura o padrão do leitor com Wiegand 26 bits e 37 bits.

Tipo de leitor:

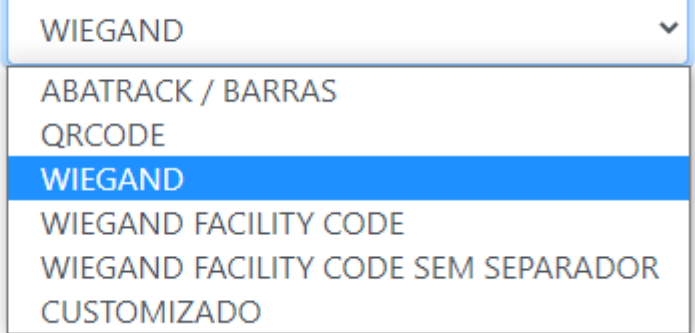

**Wiegand Facility Code:** Configura o padrão do leitor com Wiegand com Facility Code, lendo o cartão com 10 dígitos. Entre o "Facility Code" e o número "Wiegand" haverá um digito "0". Exemplo de Wiegand com FC:

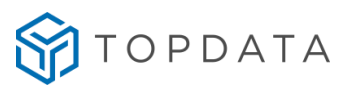

- Nº FC: 247
- Nº Wiegand: 22823

- Nº Wiegand com FC com o separador "0": 247022823.

Tipo de leitor:

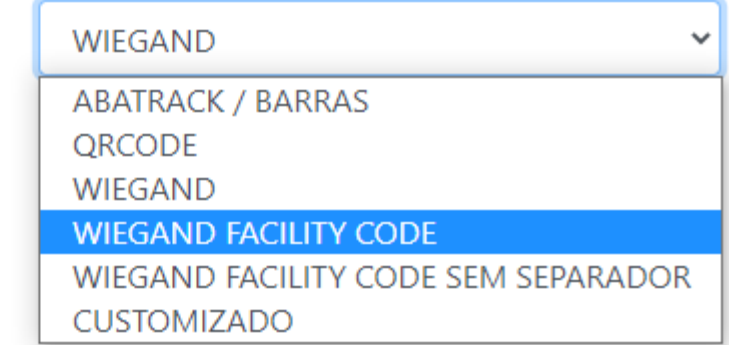

**Wiegand Facility Code s/ separador:** Configura o padrão do leitor com Wiegand com Facility Code sem separador, lendo o cartão com 08 dígitos. O separador é o número "0" existente entre o "Facility Code" e o número "Wiegand" que deixa de ser utilizado ao escolher esta opção. Exemplo de Wiegand com FC sem o separador:

- Nº FC: 247
- Nº Wiegand: 22823
- Nº Wiegand com FC sem o separador: 24722823.

Modo de operação:

SAÍDA COM ENTRADA LIBERADA

Tipo de leitor:

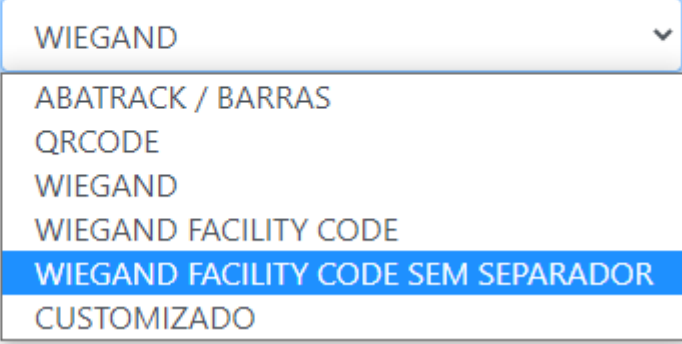

Caso deseje outra opção que não esteja na lista, selecionar a opção "**Customizado"** e configurar o tipo de cartão e quantidade de dígitos desejado, disponível através da opção "**Avançadas":**

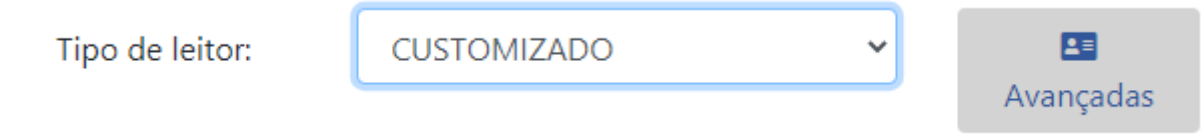

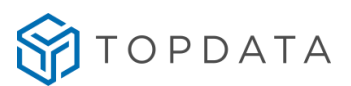

#### <span id="page-26-0"></span>**7.1.5 Tipo de leitor Customizado**

As opções de configuração do tipo de leitor no modo "**Customizado**", aba "**Avançadas**" são: Abatrack, QR Code / Barras Serial, Código de barras, Wiegand, Wiegand Facility Code, Wiegand, Wiegand Facility Code sem Separador.

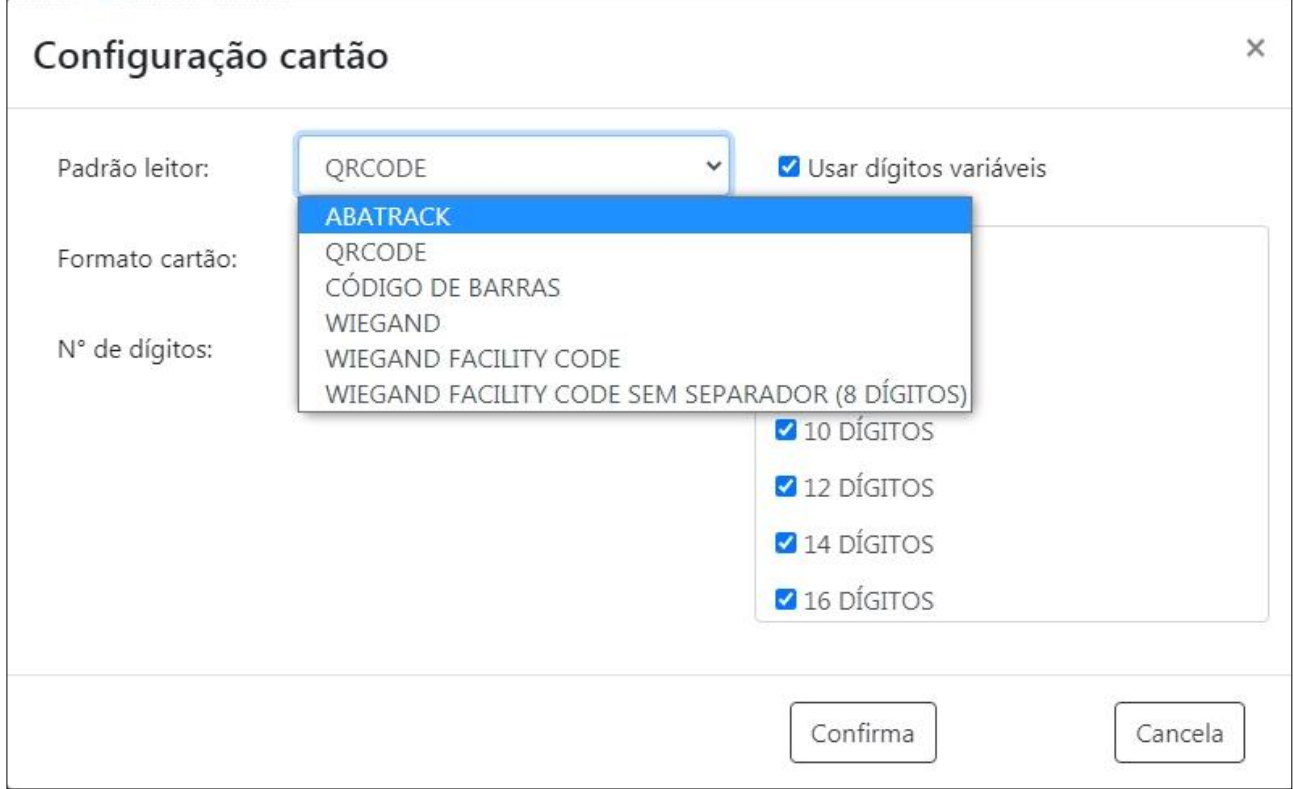

#### <span id="page-26-1"></span>**7.1.5.1 Abatrack**

Na configuração definida como "**Abatrack**" é possível configurar para "**Usar dígitos variáveis**" ou "**Fixos**", além da quantidade de dígitos dos cartões para serem lidas.

**Usar dígitos variáveis**: Permite a leitura de cartões com quantidade de dígitos diferentes ao mesmo tempo, podendo selecionar quais quantidades de dígitos a catraca vai aceitar nos cartões lidos. Por exemplo, aceita cartões com 4,6,8, 10, 12 14 e 16 dígitos.

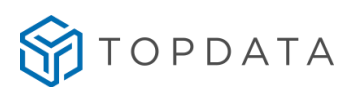

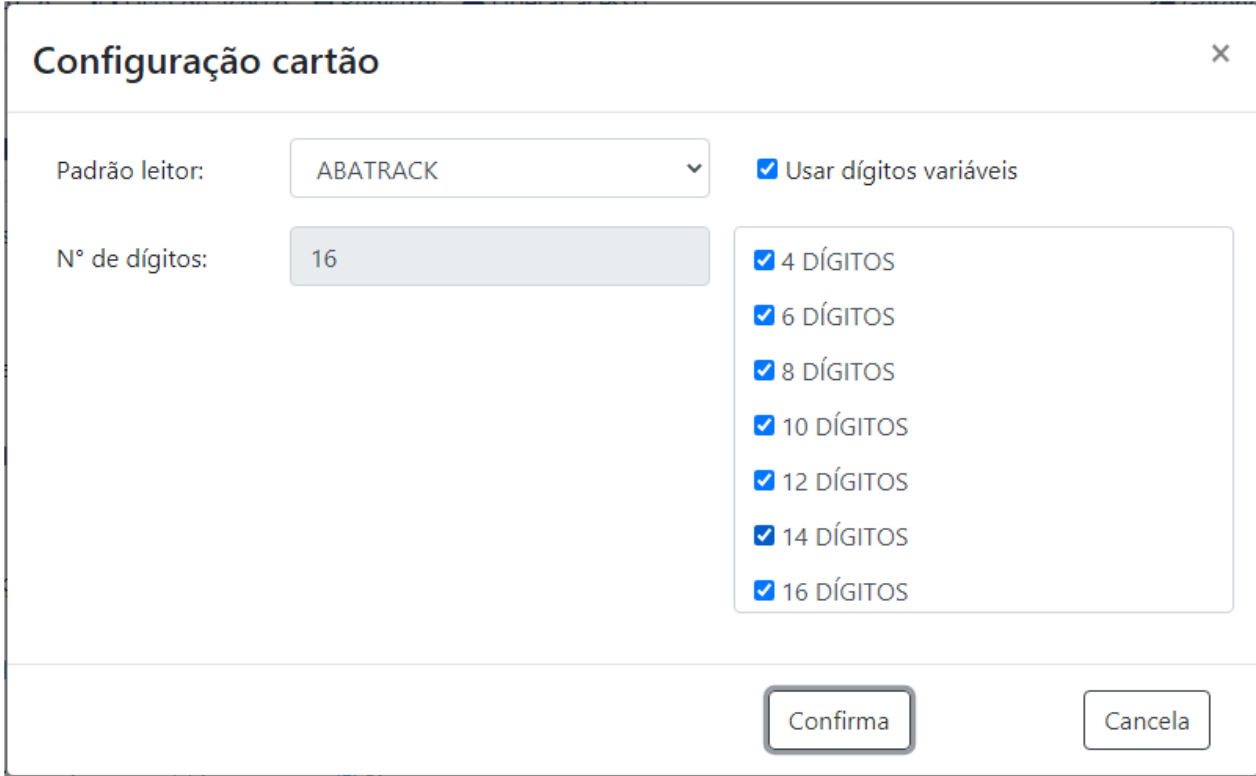

**Usar dígitos fixos:** Permite ler apenas cartões com quantidade de dígitos específica. Caso deseje trabalhar com cartão com dígitos fixos deve-se desmarcar a opção "**Usar dígitos variáveis**" e no campo "**Nº de dígitos**" configurar a quantidade desejada. Deve estar compreendida entre 4 e 16 dígitos. No exemplo a seguir, apenas a leitura de cartões com 16 dígitos será efetuada.

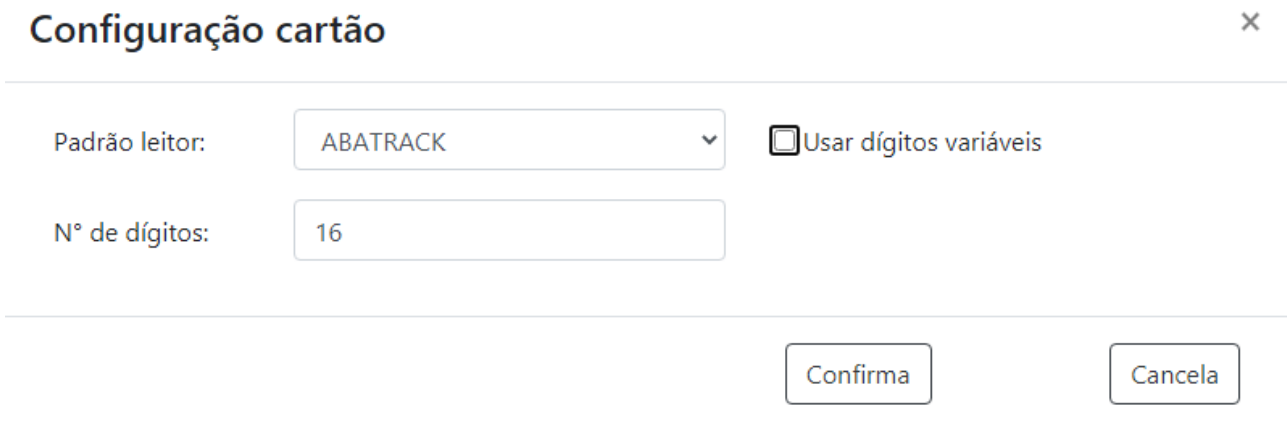

Lembrar que esta configuração é aplicada para leitores código de barras IRM, leitores de proximidade e mifare.

Ao configurar um equipamento que possua leitor "**Abatrack**" e "**Usar dígitos variáveis**" aplicado para leitores prox ou mifare, os mesmos automaticamente já são configurados para ler cartões de 4 até 16 dígitos. Desta forma os diferentes fabricantes e tipos de leitores com este

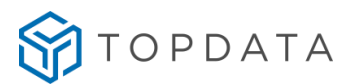

tipo de tecnologia como TopProx, TopSmart, Acura, HID, Indala estão compreendidos nesta faixa de dígitos e são lidos, pois estão configurados utilizando esta opção.

Entretanto, se a opção **"Usar dígitos variáveis"** não for utilizada e a catraca utilizar leitores prox ou mifare deve ser configurada com a quantidade de dígitos compatível com a tecnologia utilizada:

- TopProx: 14 dígitos
- TopSmart: 10 dígitos
- HID Abratrack II: 08 dígitos
- Indala Abratrack II: 10 dígitos
- Motorola Abratrack II: 10 dígitos
- Acura Smart Card: 10 dígitos
- Acura Abatrack II: 14 dígitos

#### Clicar em "**Confirmar**":

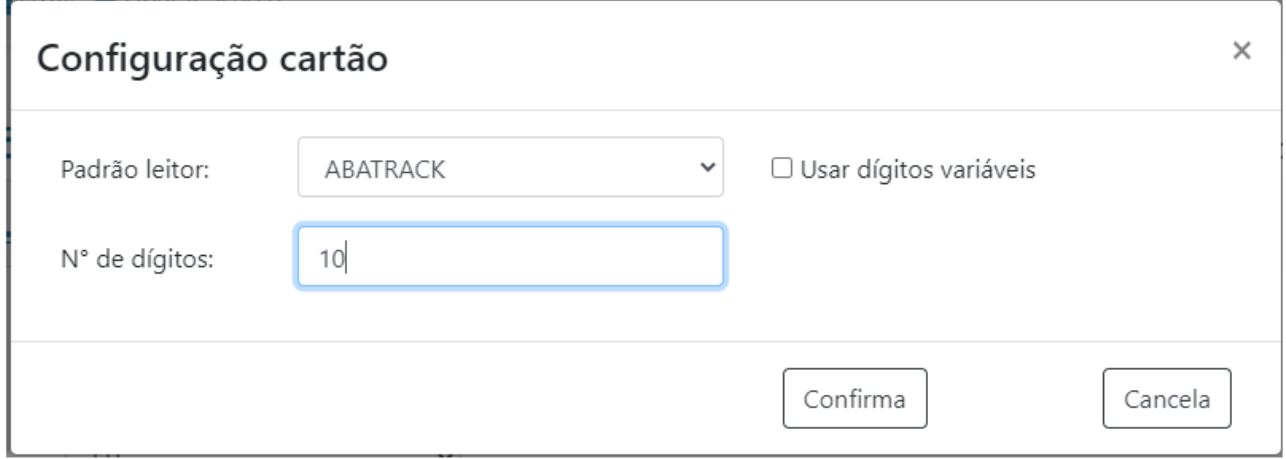

Em seguida, na tela principal, clicar em "**Salvar"**:

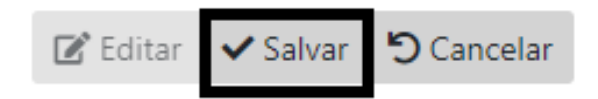

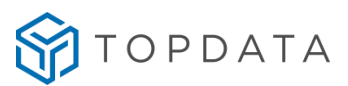

 $\times$ 

#### <span id="page-29-0"></span>**7.1.5.2 QR Code/Barras Serial, formato cartão Livre**

"**Usar dígitos variáveis",** é padrão estar habilitada no Web Server.

# Configuração cartão

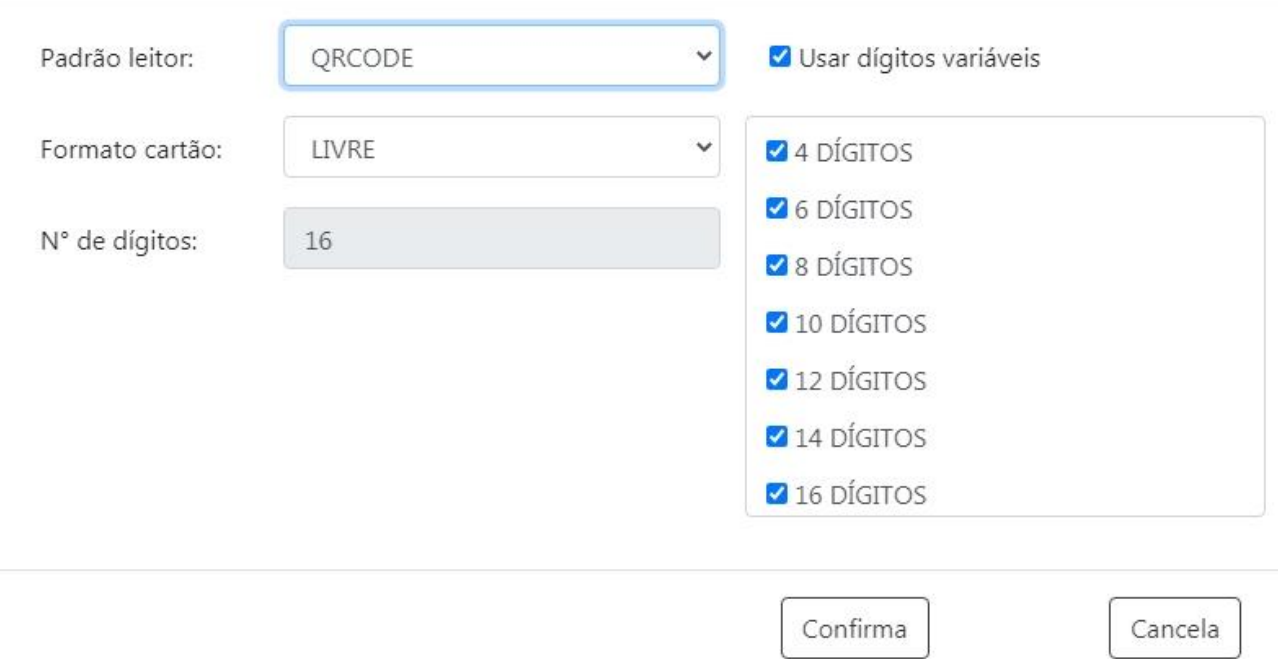

Para dígitos fixos, é necessário desmarcar a opção "**Usar dígitos variáveis"** e no campo "**Nº de dígitos"** informar a quantidade de dígitos compreendida entre 4 e 16 dígitos.

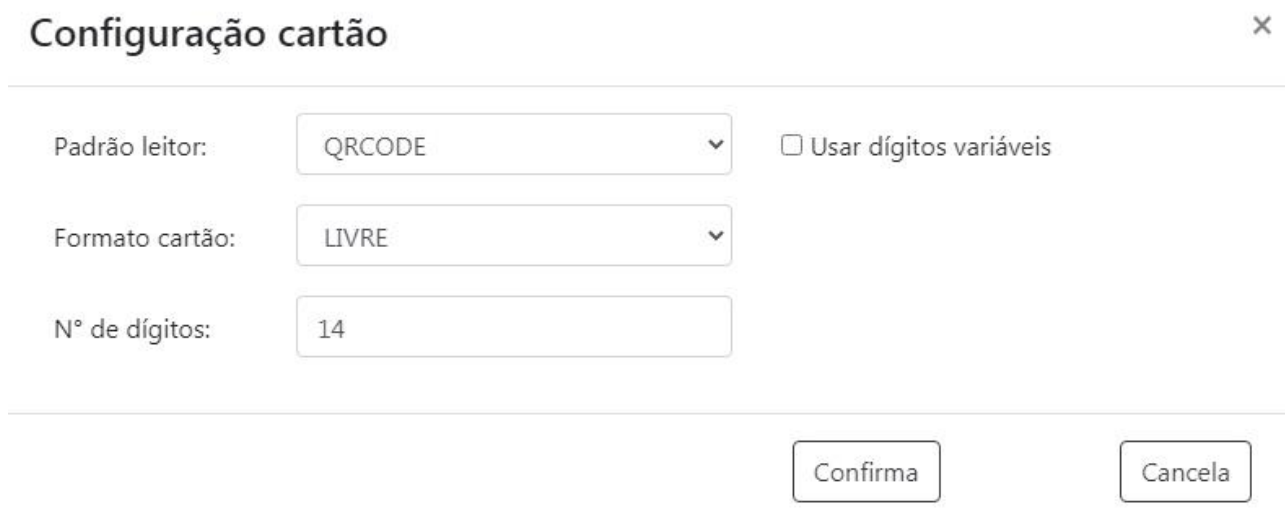

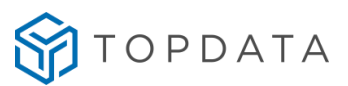

 $\times$ 

#### <span id="page-30-0"></span>**7.1.5.3 QR Code/Barras Serial, formato cartão Topdata**

No modo **"QR Code / Barras serial"** é possível configurar a leitura através do leitor QR Code de cartões formato Topdata, TLM ou Módulo 11:

### Configuração cartão

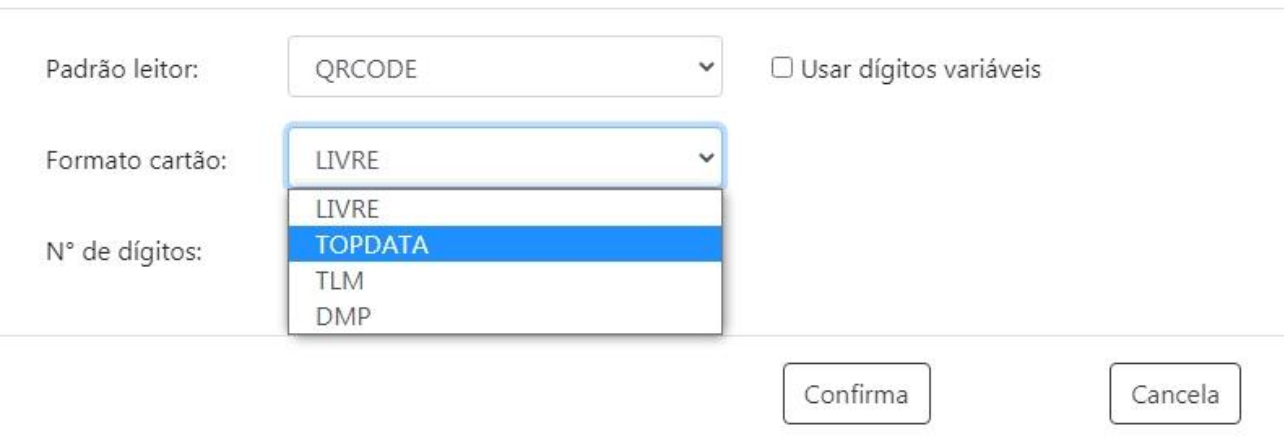

Quando for selecionado o formato de cartão "**Topdata"**, o padrão do cartão é alterado no equipamento automaticamente.

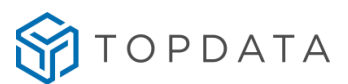

Tela do equipamento com módulo biométrico e configurado como padrão Topdata:

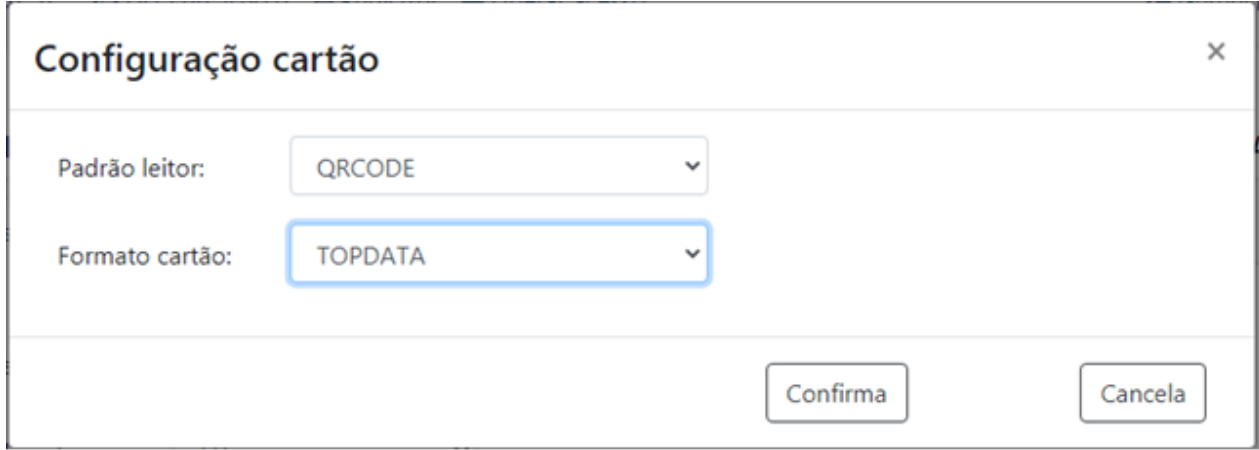

Tela do equipamento sem módulo biométrico e configurado como padrão Topdata:

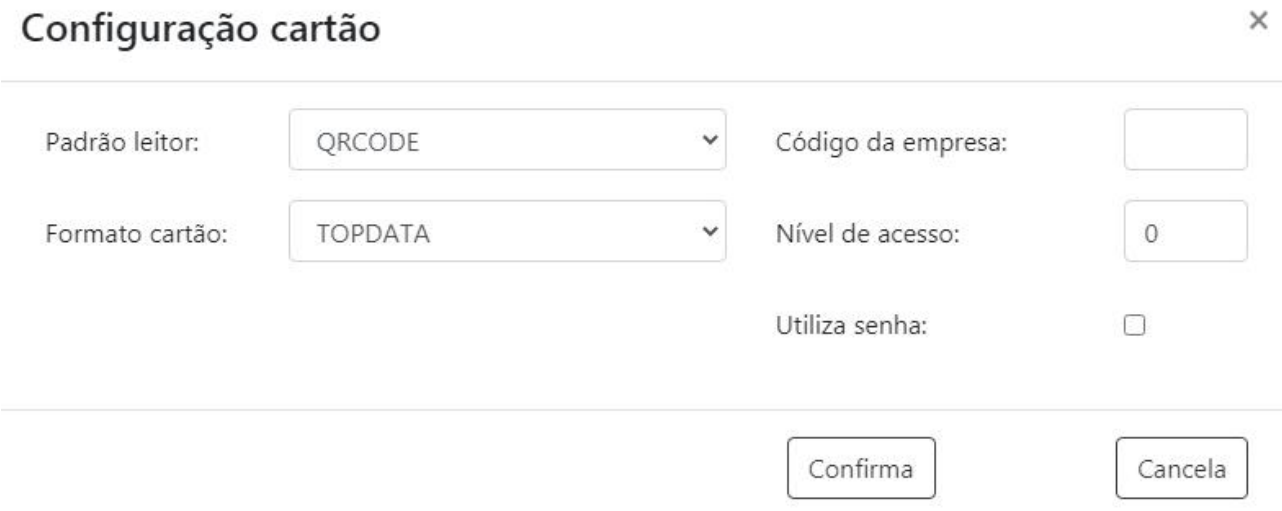

**Código da empresa** : O código da empresa é formado por três dígitos que são impressos no código de barras do cartão juntamente com as outras informações do usuário. A catraca no leitor QR Code só aceitará cartões que contenham este código gravado, evitando assim que cartões de uma empresa sejam utilizados em outra.

**Senha:** A senha é um conjunto de 4 dígitos que é impresso no código de barras do cartão juntamente com as outras informações do usuário. Para usar a senha habilitar a opção "**Utiliza senha**". Com essa opção marcada a senha é solicitada depois do usuário passar o cartão na catraca para registrar uma entrada ou uma saída. Se a senha digitada estiver errada o giro não é liberado e no display mostra a mensagem de "**Senha inválida**". Caso o usuário do cartão não lembrar ou não souber a senha, utilize a opção testa cartão do menu Master da catraca.

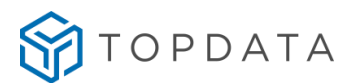

**Nível de acesso:** O nível de acesso é um número de "0" a "9" que é impresso no código de barras do cartão juntamente com as outras informações do usuário. A catraca somente aceitará os cartões com o nível de acesso igual ao que você configurar nesta opção. Por padrão o valor é preenchido com "zero".

#### <span id="page-32-0"></span>**7.1.5.4 QR Code/Barras Serial, formato cartão TLM**

No padrão do leitor **"QR Code / Barras serial"** é possível configurar a leitura através de cartões o leitor QR Code de cartões TLM. Esta opção permite a leitura de cartões 2 de 5 Intercalado com criptografia TLM com 10 dígitos ou 14 dígitos. Ao escolher a criptografia TLM, um arquivo da empresa que utiliza o código de barras com a criptografia deverá ser selecionado e carregado no Web Server. Clicar na opção "**Upload arquivo .CFG":**

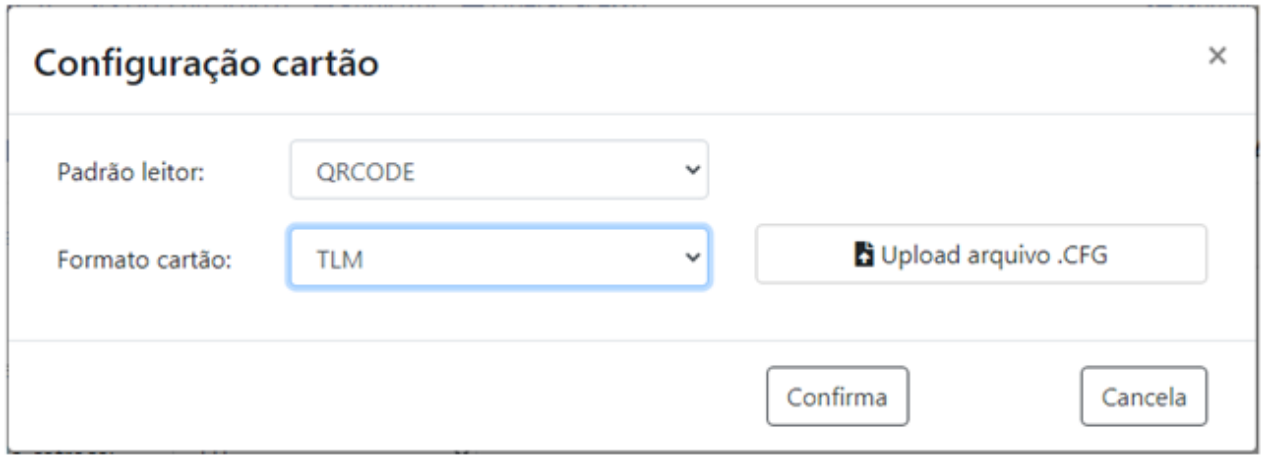

Após carregar o arquivo com a criptografia no equipamento, clicar em "**Confirma"**.

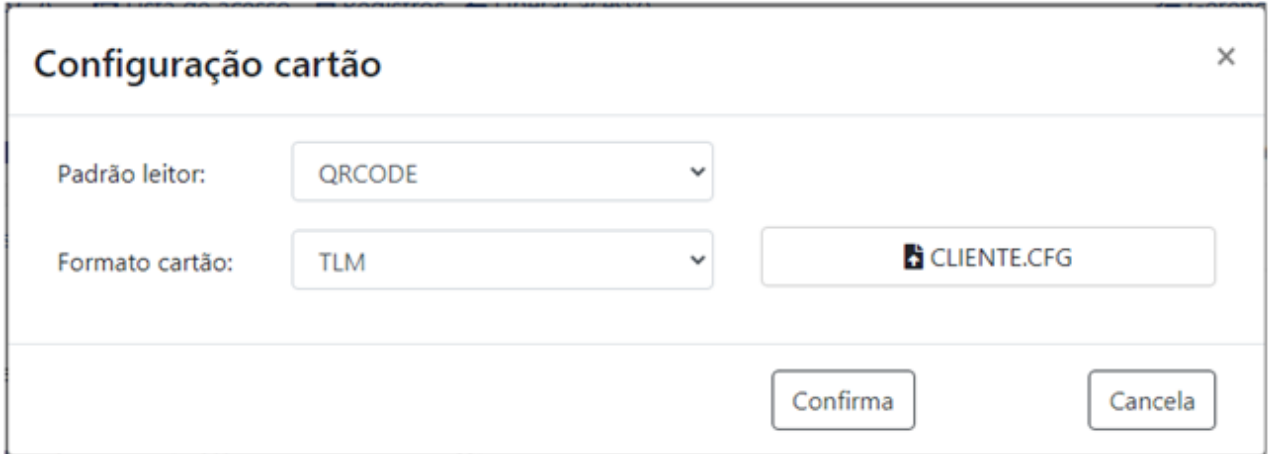

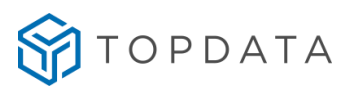

#### <span id="page-33-0"></span>**7.1.5.5 QR Code/Barras Serial, formato DMP**

A opção de criptografia DMP através do leitor QR Code permite a leitura de cartões código de barras padrão 2 de 5 intercalado com dígito verificador módulo 11, ou seja, cartões "**Módulo 11"**. O leitor QR Code não lê cartões formato "**DMP**", sendo característica deste tipo de leitor. Somente os leitores código de barras IRM é que realizam a leitura de cartões "**DMP**" e "**Módulo 11**".

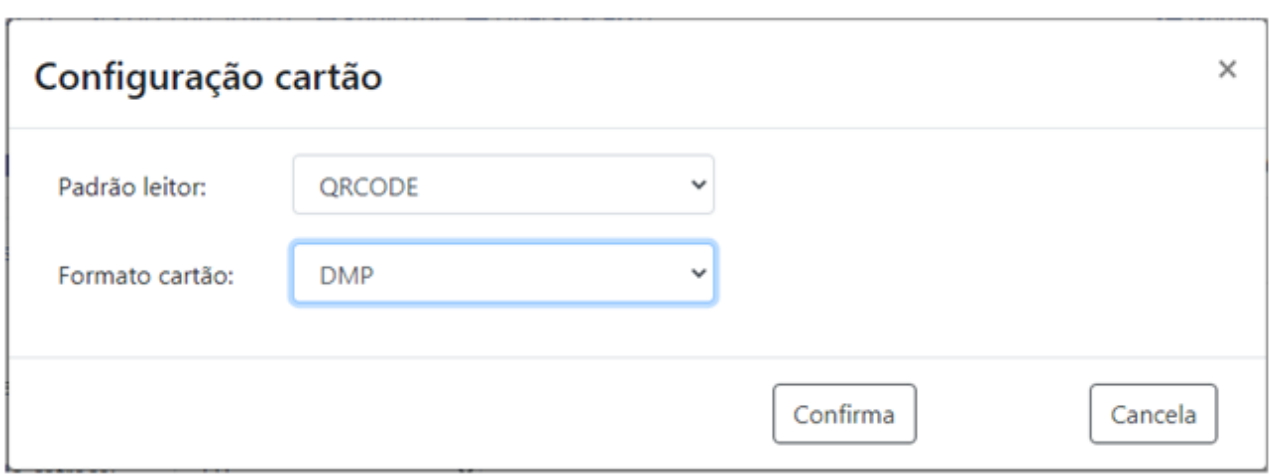

Após configuração do padrão, clicar em "**Confirma"**.

#### <span id="page-33-1"></span>7.1.5.6 **Código de barras, formato cartão Livre**

A configuração definda como "**Código do barras**" é aplicada para leitores código de barras do tipo IRM. O equipamento nesta configuração faz a leitura de cartões padrão 2 de 5 intercalado e 3 de 9, de 4 até 16 dígitos.

"**Usar dígitos variáveis"**: Permite a leitura de quantidade de dígitos diferentes, podendo selecionar quais dígitos do cartão devem ser lidos. Por exemplo, ler cartões com 4,6,8, 10, 12 14 e 16 dígitos.

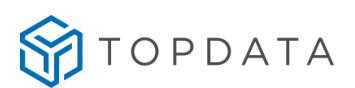

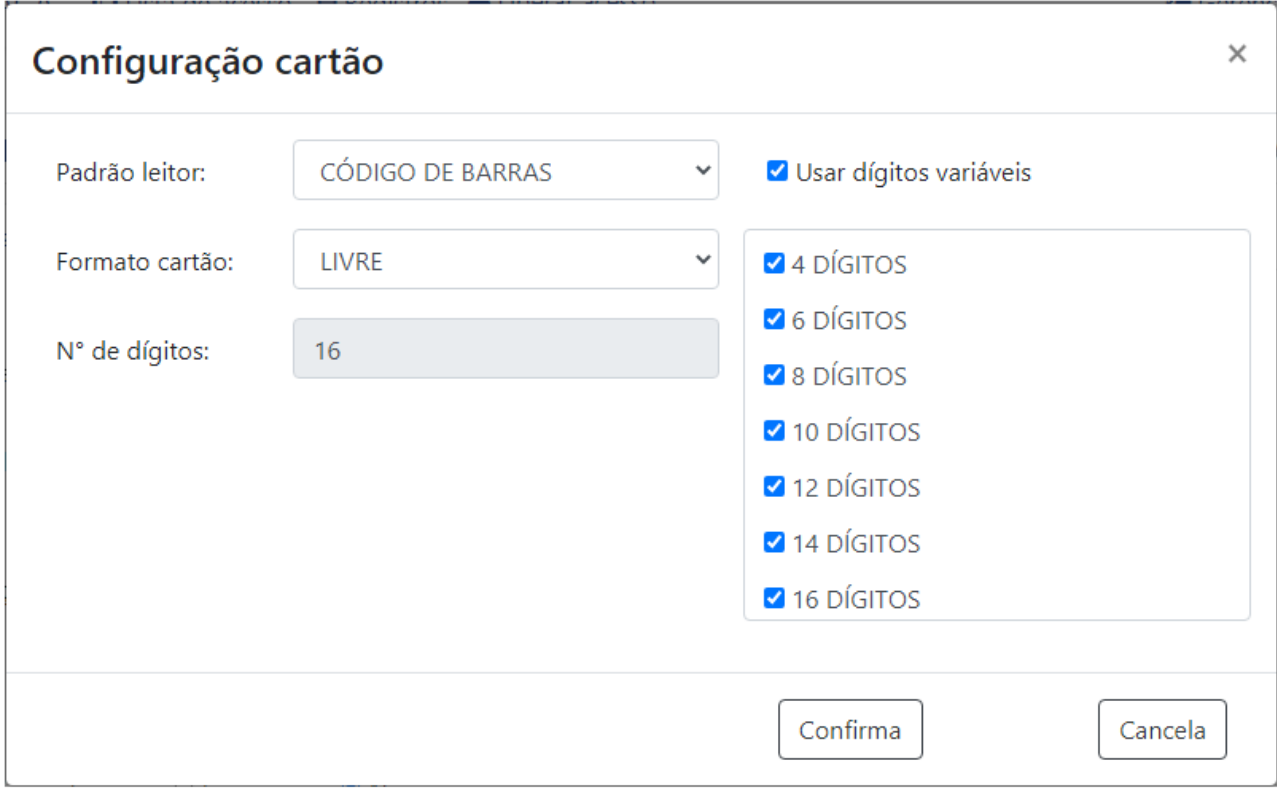

**Usar dígitos fixos**: Permite ler apenas uma quantidade de dígitos de cartão. Caso deseje trabalhar com cartão com dígitos fixos deve-se desmarcar a opção "**Usar dígitos variáveis**" e no campo "**Nº de dígitos**" configurar a quantidade desejada. Deve estar compreendida entre 4 e 16 dígitos.

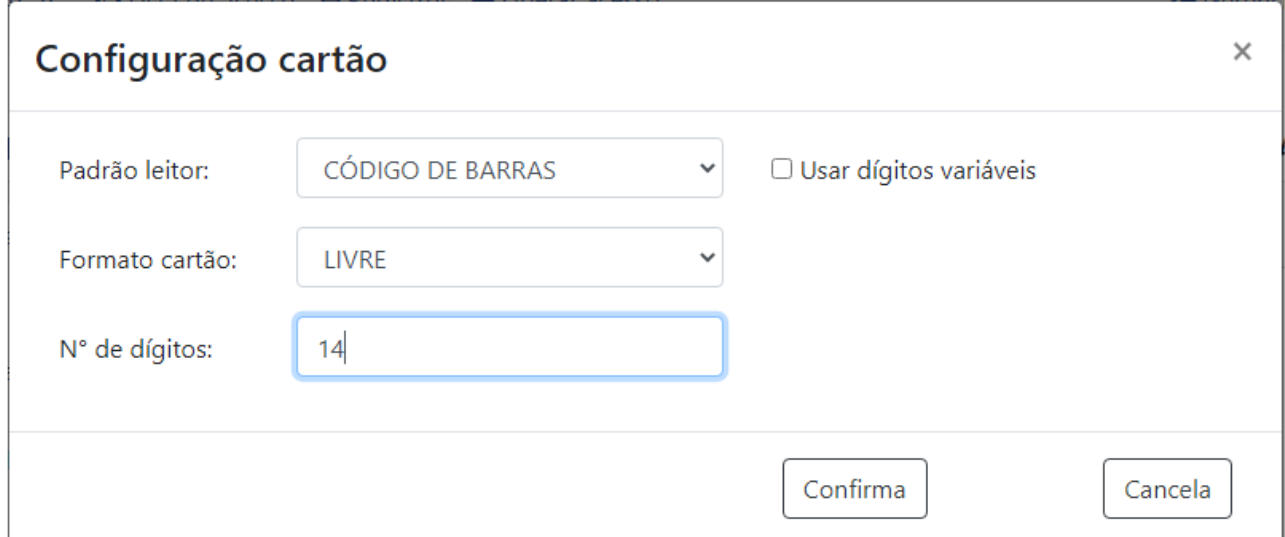

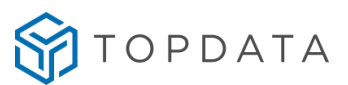

#### <span id="page-35-0"></span>**7.1.5.7 Código de barras, formato cartão Topdata**

A configuração definida como "**Código do barras**" é aplicada para leitores código de barras IRM. Pode ser usada para cartões padrão Topdata, criptografia TLM e DMP. No caso específico dos leitores código de barras IRM possibilita a leitura de cartões "**DMP**" e 2 de 5 Intercalado com "**Módulo 11**".

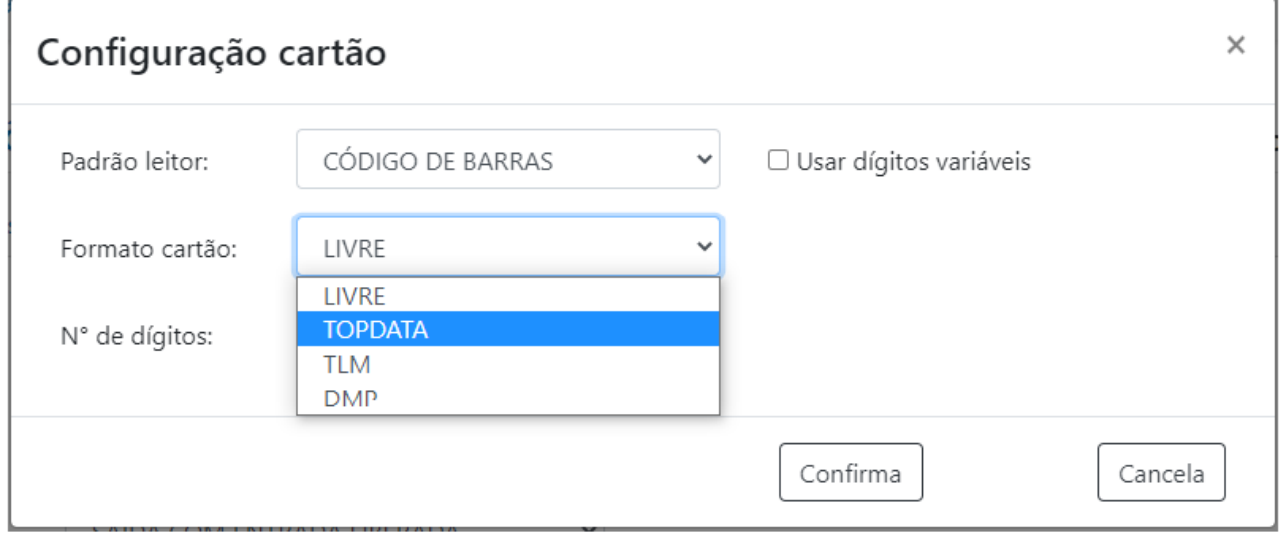

No padrão do leitor "**Código de barras**" configurado como "**Topdata**" o padrão do cartão é alterado no equipamento automaticamente.

Tela do equipamento com módulo biométrico e configurado como padrão Topdata:

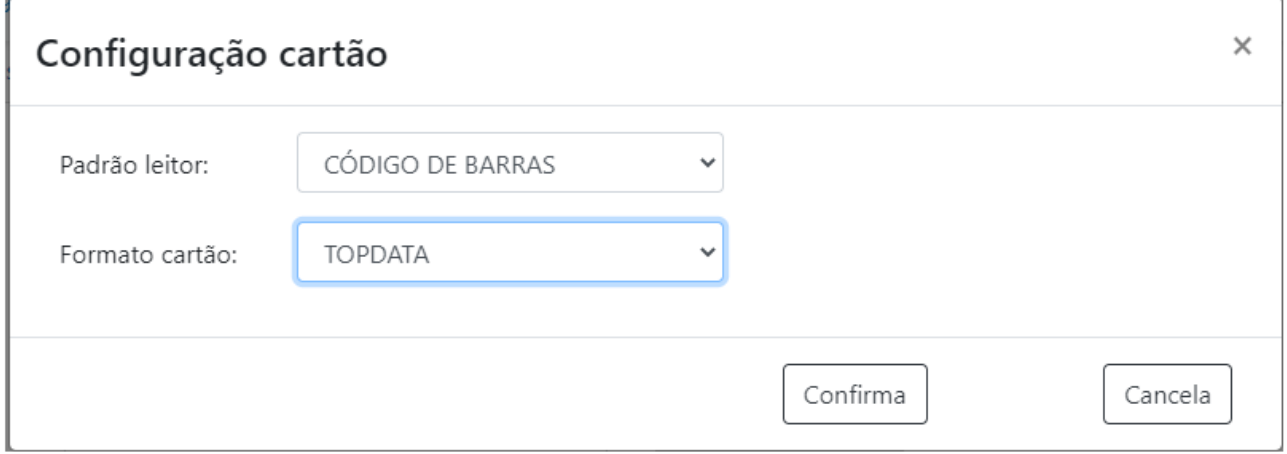

Tela do equipamento sem módulo biométrico e configurado como padrão Topdata:
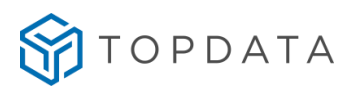

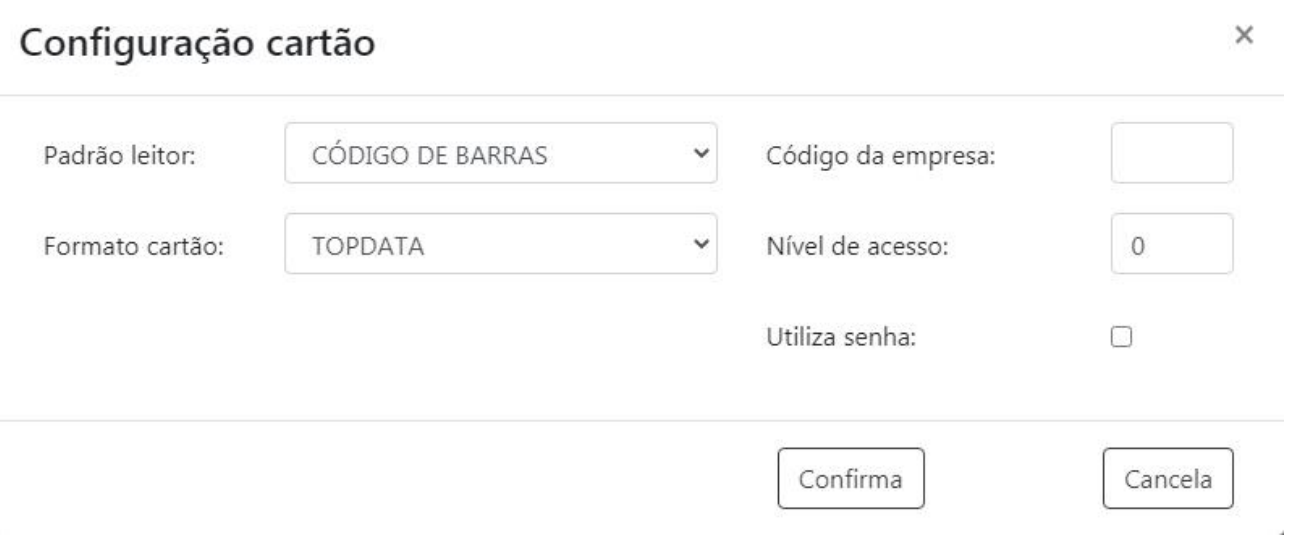

**Código da empresa** : O código da empresa é formado por três dígitos que são impressos no código de barras do cartão juntamente com as outras informações do usuário. A catraca no leitor código de barras IRM só aceitará cartões que contenham este código gravado, evitando assim que cartões de uma empresa sejam utilizados em outra.

**Senha:** A senha é um conjunto de 4 dígitos que é impresso no código de barras do cartão juntamente com as outras informações do usuário. Para usar a senha habilitar a opção "**Utiliza senha**". Com essa opção marcada a senha é solicitada depois de o usuário passar o cartão na catraca para registrar uma entrada ou uma saída. Se a senha digitada estiver errada o giro não é liberado e no display mostra a mensagem de "**Senha inválida**". Caso o usuário do cartão não lembrar ou não souber a senha, utilize a opção testa cartão do menu **Master** da catraca.

**Nível de acesso:** O nível de acesso é um número de "0" a "9" que é impresso no código de barras do cartão juntamente com as outras informações do usuário. A catraca somente aceitará os cartões com o nível de acesso igual ao que você configurar nesta opção. Por padrão o valor é preenchido com "zero".

## 7.1.5.8 **Código de barras, formato cartão TLM**

No padrão do leitor código de barras é possível configurar a leitura de cartões **TLM.** Esta opção permite a leitura de cartões 2 de 5 Intercalado com criptografia TLM com 10 ou 14 dígitos. Ao escolher a criptografia TLM, um arquivo da empresa que utiliza o código de barras com a criptografia deverá ser selecionado e carregado no Web Server. Clicar na opção "**Upload arquivo .CFG":**

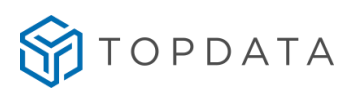

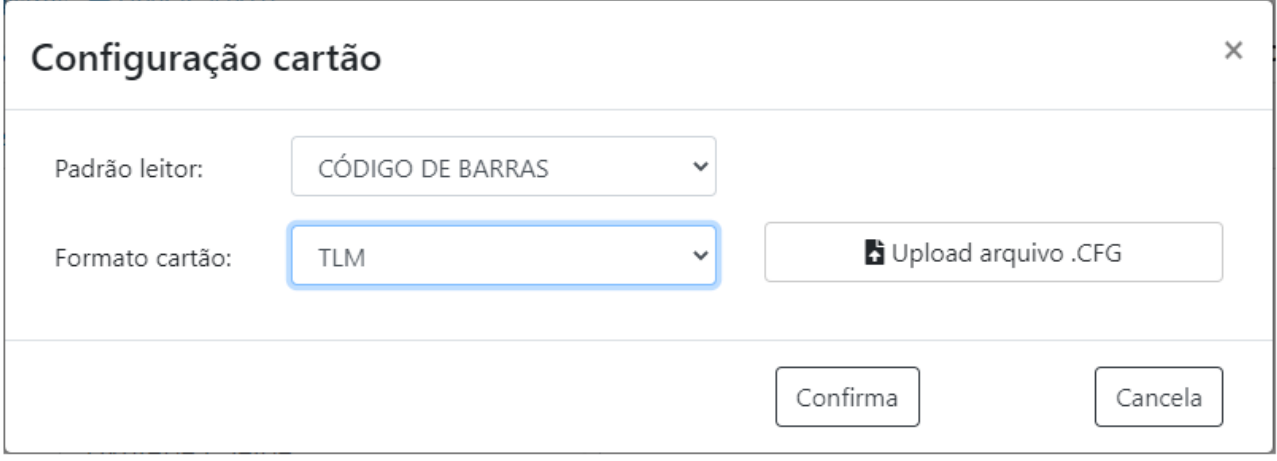

Após carregar o arquivo com a criptografia no equipamento, clicar em "**Confirma"**.

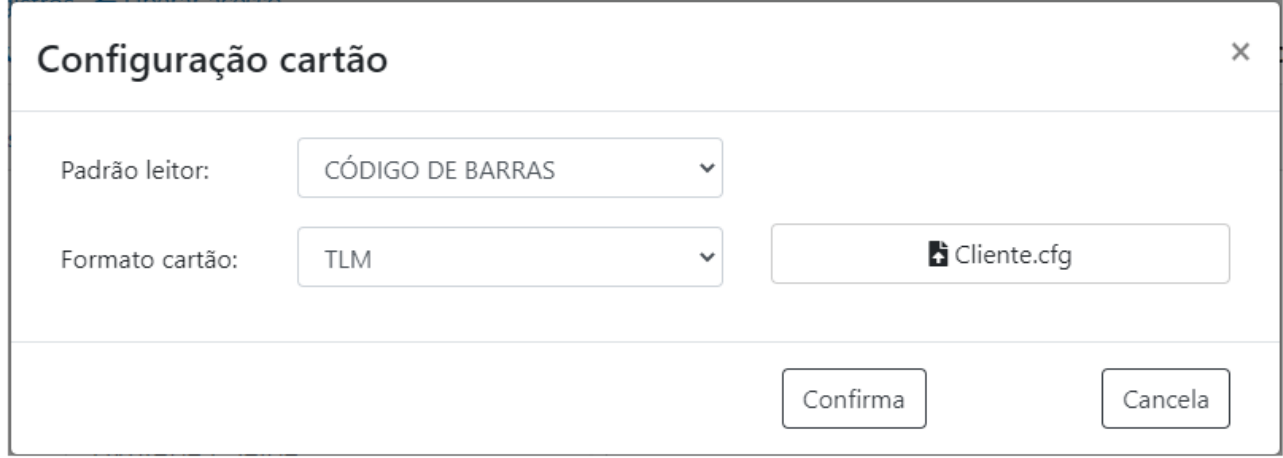

## 7.1.5.9 **Código de barras, formato cartão DMP**

A opção DMP para leitor IRM permite a leitura de cartões código de barras padrão 2 de 5 intercalado com dígito verificador módulo 11 conhecido como "**Módulo 11**" e cartões formato "**DMP**". Somente os leitores código de barras IRM é que realizam a leitura de cartões "**DMP**" e "**Módulo 11**". Após configuração do padrão do leitor, clicar em "**Confirma"**.

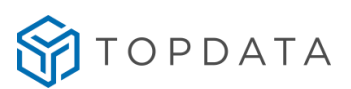

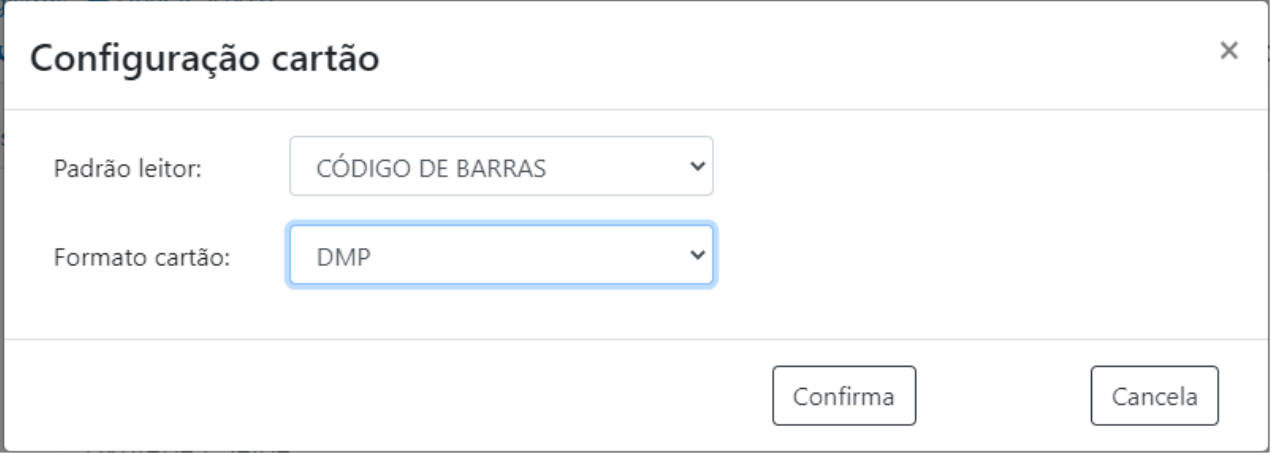

## **7.1.6 Possui urna**

Por padrão a urna da catraca é desabilitada ao restaurar configurações de fábrica. Para ativá-la, a catraca possuir e selecionar a opção "**Possui Urna ? Sim"** no Web Server:

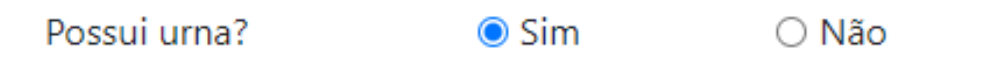

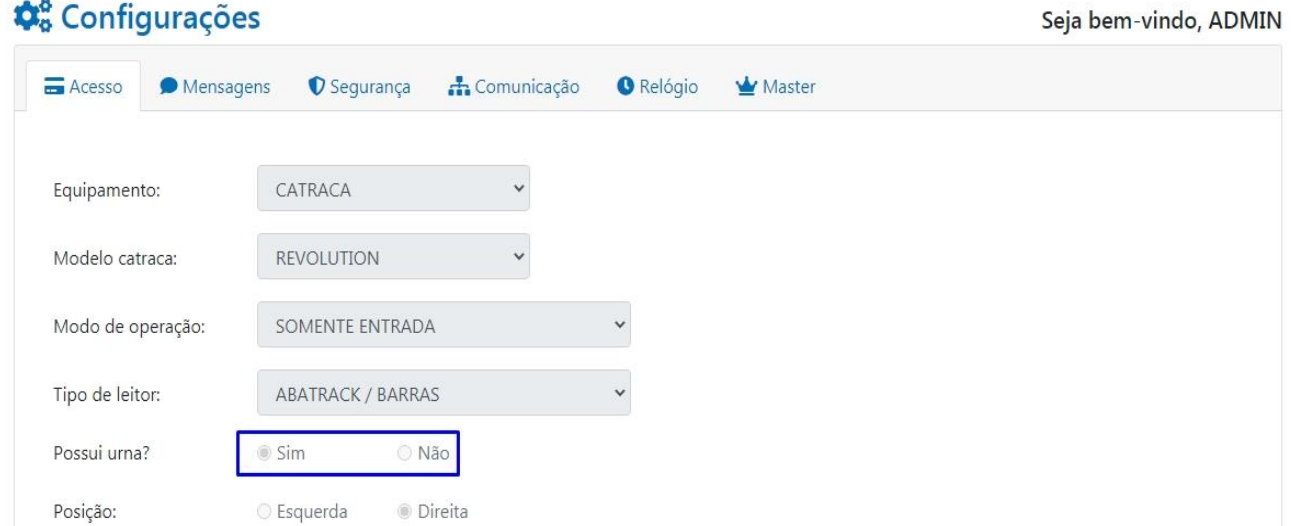

Ao ativar a urna, a catraca que é equipada com dois leitores de proximidade ou mifare terá o leitor 2 destinado exclusivamente para urna e o acesso de saída somente será liberado se ocorrer o recolhimento do cartão que é realizada através da configuração do "**Acionamento 2**".

Possui urna?  $\odot$  Sim ○ Não

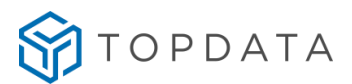

Caso seja escolhida o modelo de Catraca PNE e opção de urna não estará disponível pois esse modelo de equipamento não existe opção com urna.

#### **7.1.7 Posição**

Ao entrar, a catraca está instalada à sua "**Direita**" ou "**Esquerda**". Essa configuração determina qual será o sentido de entrada e saída, conforme o giro do braço da catraca. Por padrão a posição vem com a opção no Web Server marcada como **"Direita"**, sentido do giro de entrada anti-horário. Se o sentido do giro de entrada for horário deve–se marcar a opção "**Esquerda".**

Posição:

○ Esquerda ● Direita

Ao entrar, a catraca está instalada à sua: **Esquerda:** Escolha essa opção se ao ficar de frente para a catraca (no sentido de entrada) ela estiver conforme a seguir:

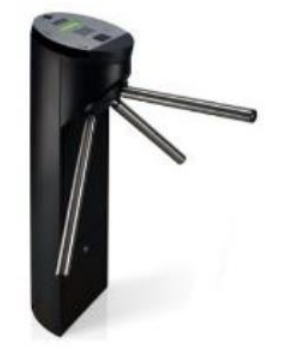

Ao entrar, a catraca está instalada à sua: **"Direita":** Escolha essa opção se ao ficar de frente para a catraca (no sentido de entrada) ela estiver conforme a seguir:

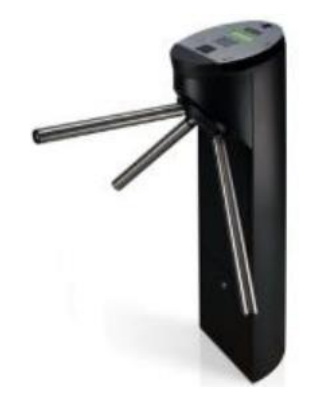

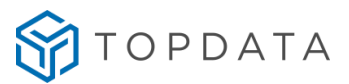

Sempre que precisar alterar a configuração do modo de operação da catraca, clique em "**Editar"** para liberar a edição dos campos e ao final clique em "**Salvar"** para salvar as configurações.

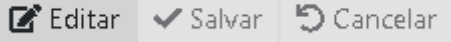

#### **7.2 Coletor Urna**

Caso o equipamento adquirido seja um Coletor Urna 4, selecione em Equipamento a opção **Coletor Urna.**

#### **7.2.1 Modo de operação**

Através da opção "**Modo de operação"** o Web Server configura como o Coletor Urna irá operar, quanto a configuração do leitor e do acionamento. Os modos de operação do Web Server são:

- Somente Saída
- Entrada e Saída

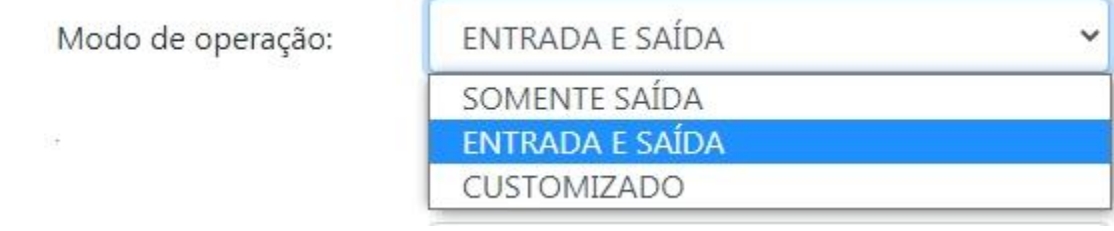

Importante compreender que quando for selecionado algum dos modos de operação disponíveis, como por exemplo o modo "**Entrada e Saída**", automaticamente o Web Server já realiza toda a configuração do seu coletor quanto a leitores, acionamento e tempo de acionamentos. Exemplo: Configurado o modo de operação "Entrada e Saída":

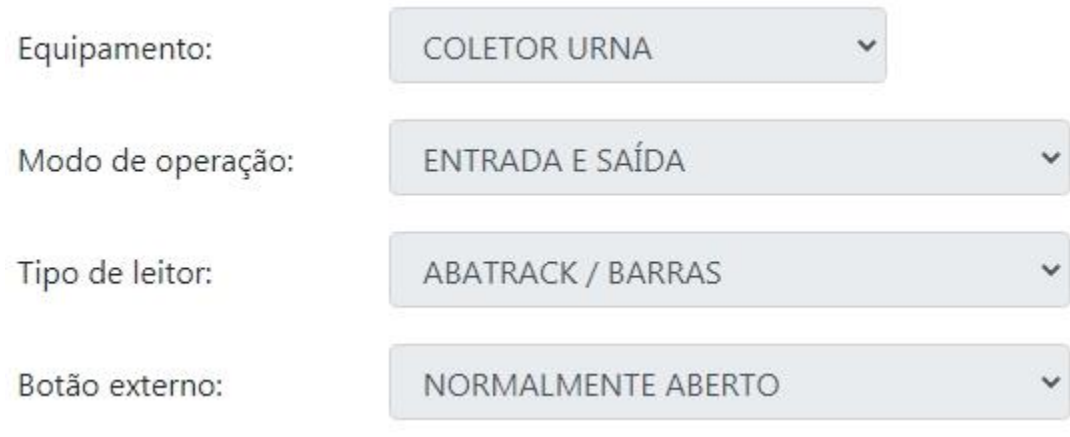

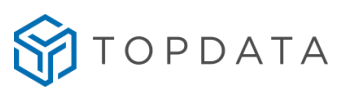

#### Automaticamente a catraca será configurada como:

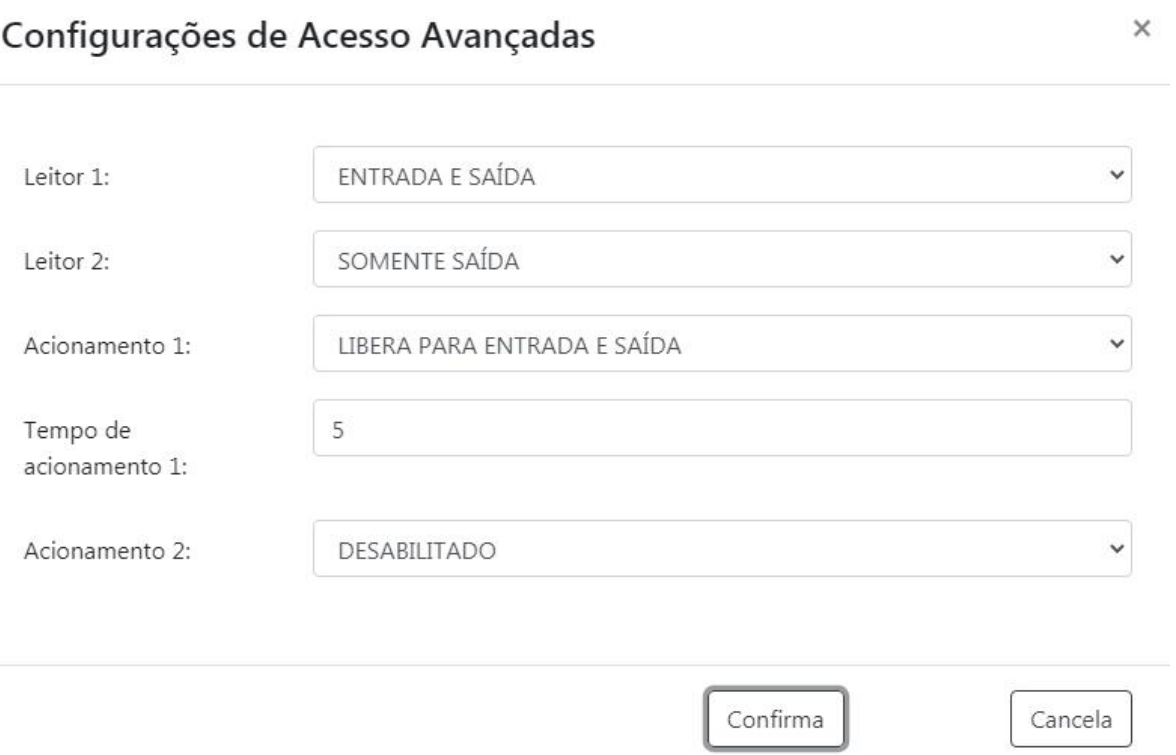

## **7.2.2 Modo de Operação Customizado**

As principais opções do Coletor Urna referente ao modo de operação estão disponíveis no Web Server para facilitar o processo de configuração. Caso deseje outra opção que não esteja na relação, selecionar a opção "**Customizado",** "**Avançadas:**

Através do "**Modo de operação**", opção "**Customizado",** clicar em "**Avançadas":**

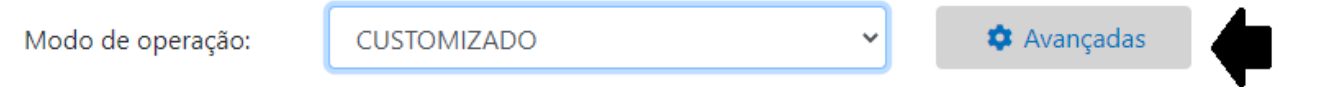

Ao clicar em "**Avançadas**", abrir a tela "**Customizado**", tela "**Configurações de Acesso Avançadas**" será exibida:

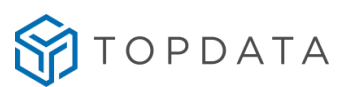

 $\times$ 

## Configurações de Acesso Avançadas

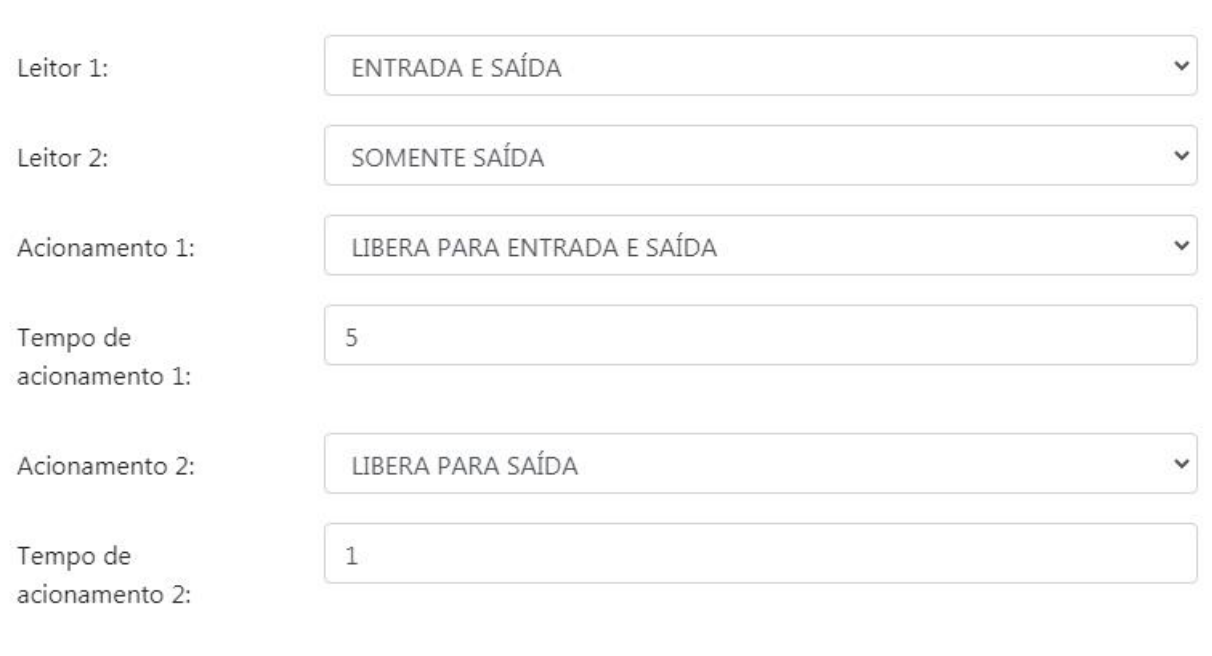

Confirma Cancela

Na tela de "**Configurações de Acesso Avançadas**" configura-se:

- Leitor 1
- Leitor 2
- Acionamento 1
- Tempo do acionamento 1
- Tempo do acionamento 2

**Leitor 1:** Configura o leitor 1 com as opções: "Desabilitado, "Somente Entrada", "Somente Saída" e "Entrada e Saída"

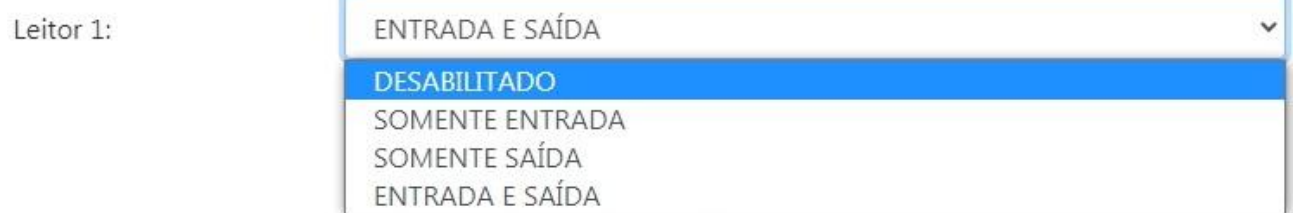

**Leitor 2:** Configura o leitor 2 com as opções: "Desabilitado, "Somente Saída" e "Entrada e Saída"

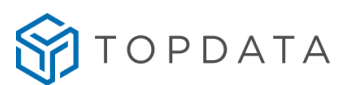

Leitor 2:

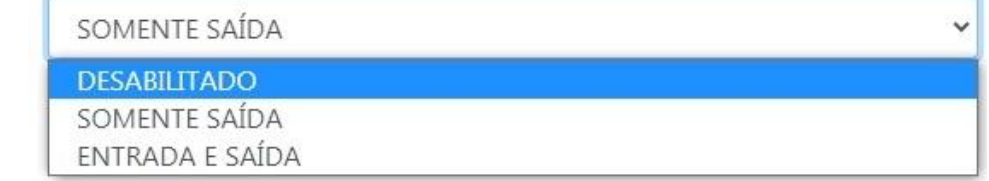

**Acionamento 1:** O acionamento 1 no Coletor Urna tem como função acionar o braço da cancela ou o dispositivo que estiver conectado no equipamento. As opções de configuração para o acionamento 1 são: "Desabilitado", "Somente Saída" ou "Entrada e Saída"

**Tempo do acionamento 1** : Consiste no tempo em que por exemplo a cancela permanecerá acionada antes de retornar ao modo de repouso. Permite configurar valores entre 1 e 255 segundos. O valor padrão é de 5 segundos.

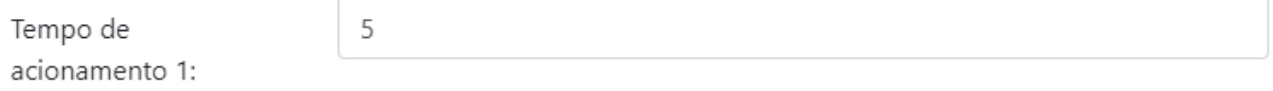

**Acionamento 2:** O acionamento 2 no Coletor Urna é utilizado exclusivamente para acionar a Urna do equipamento. Para o correto funcionamento do Coletor Urna recomenda-se utilizar as opções "Desabilitado" ou "Libera para Saída"

Acionamento 2:

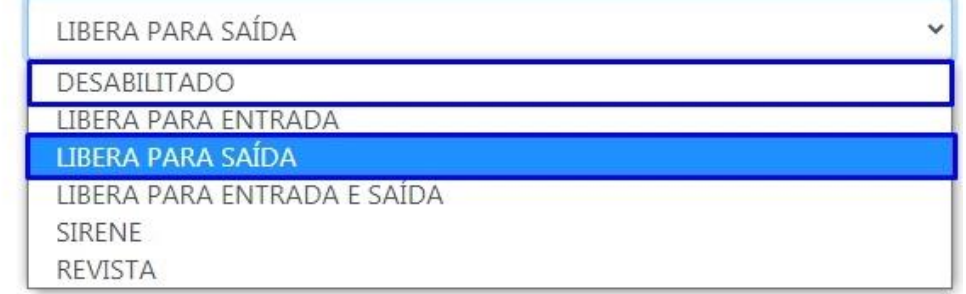

**Tempo do acionamento 2:** Consiste no tempo que o acionamento 2 que é utilizado para urna permanecer acionado. Permite configurar valores entre 1 e 255 segundos. O valor padrão é de 5 segundos. O "Tempo do acionamento 2" apenas é habilitado no Web Server se o "Acionamento 2" for ativado.

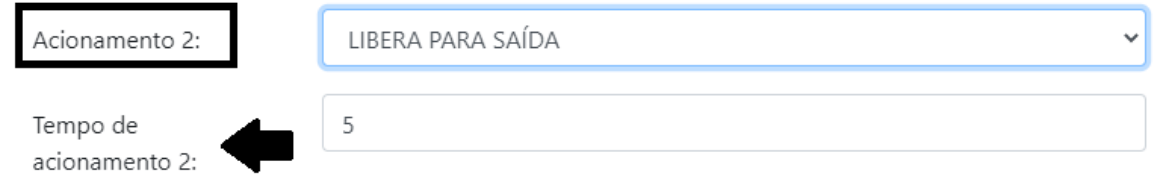

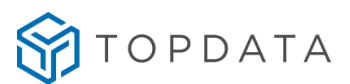

#### **7.3 Mensagem**

Através da opção "**Mensagem**" são configuradas as mensagens que são exibidas no display do equipamento. Clique em "**Editar"** para liberar a edição dos campos e ao final clique em "**Salvar"** para salvar as configurações.

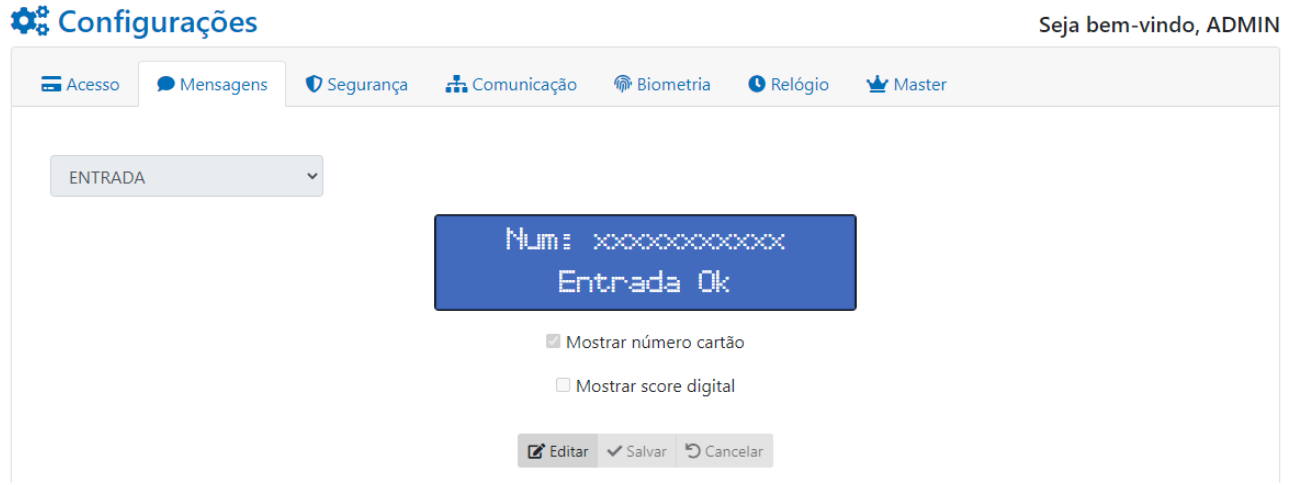

#### **Mensagem Padrão**

A mensagem "**Padrão**" de apresentação corresponde à mensagem exibida no display, com a catraca em repouso.

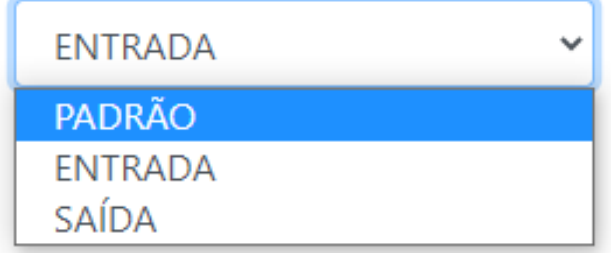

Nesta opção configura-se por exemplo o nome da empresa ou do local onde está a catraca. Se ocorrer um acesso, é exibida a mensagem correspondente a "**Entrada**" ou "**Saída**" pelo tempo configurado no acionamento do equipamento. Por padrão esse tempo é de 5 segundos, retornando para a mensagem "**Padrão**" de apresentação.

Para configurar a mensagem padrão, selecione na aba "**Mensagens**" e selecione **Padrão**:

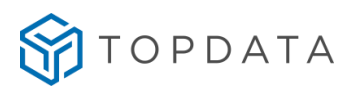

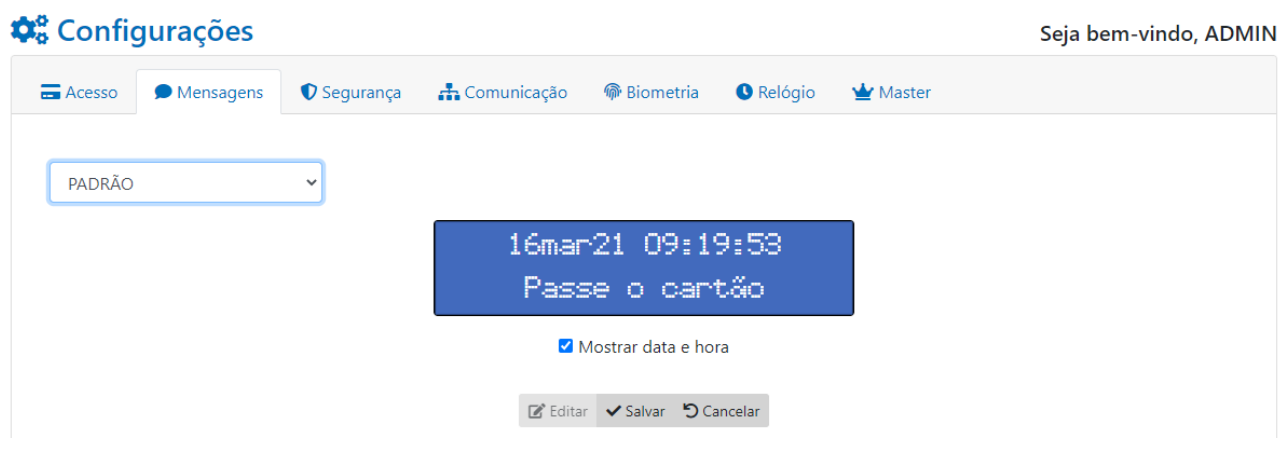

A primeira linha o padrão é mostrar data e hora. Se desejar pode ocultar ou configurar um texto. Para isso desmarque a opção "**Mostrar data e hora**".

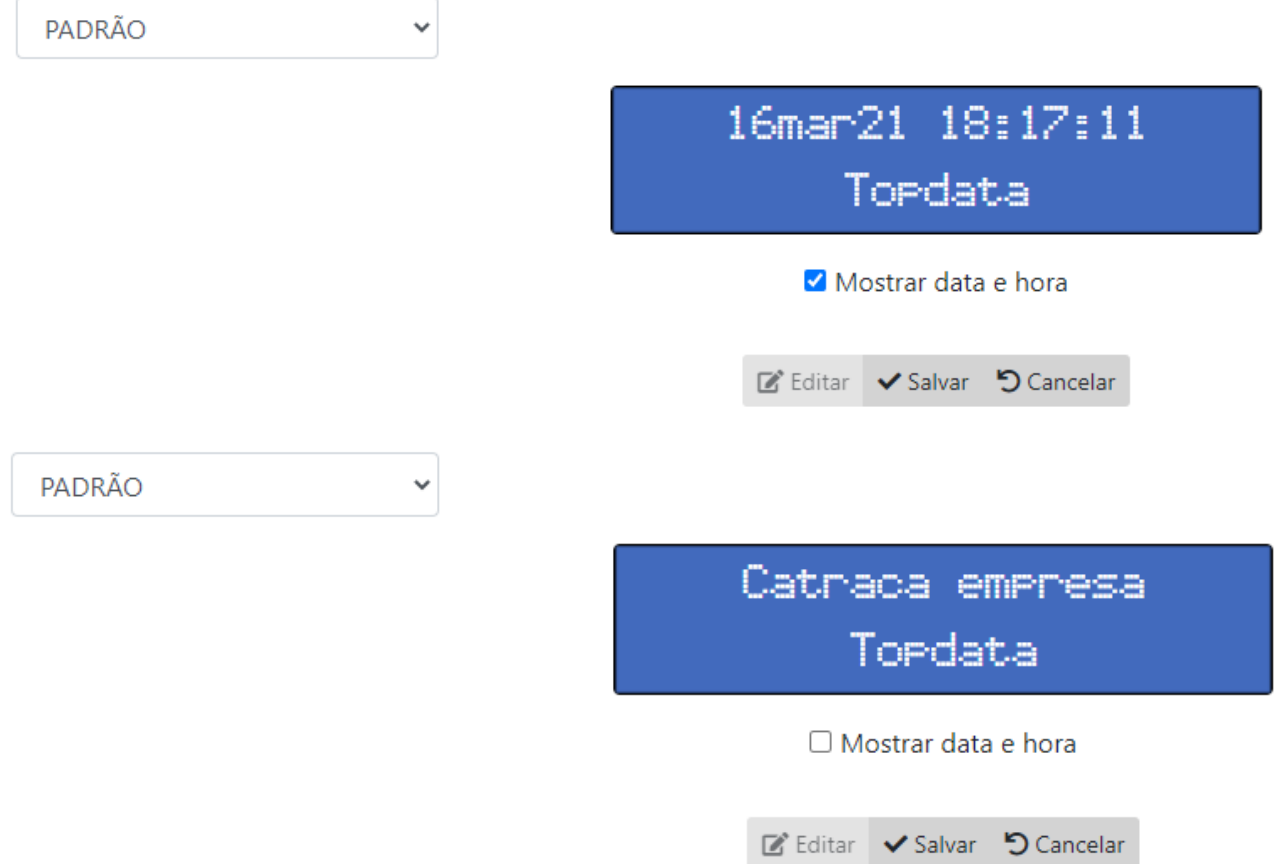

Na segunda linha do display , configura-se a mensagem de apresentação. Após sua configuração, clicar em "**Salvar**" e a mensagem será alterada no display da catraca.

**Mensagem de Entrada** 

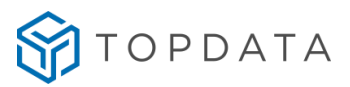

A mensagem de "**Entrada**" permite a configuração da mensagem de resposta para os acessos de "**Entrada**".

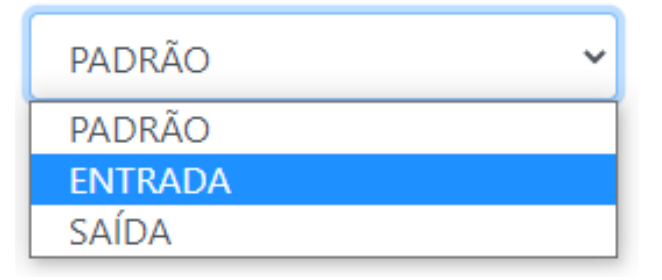

Para configurar esta opção, selecione na aba "**Mensagens**", "**Entrada":**

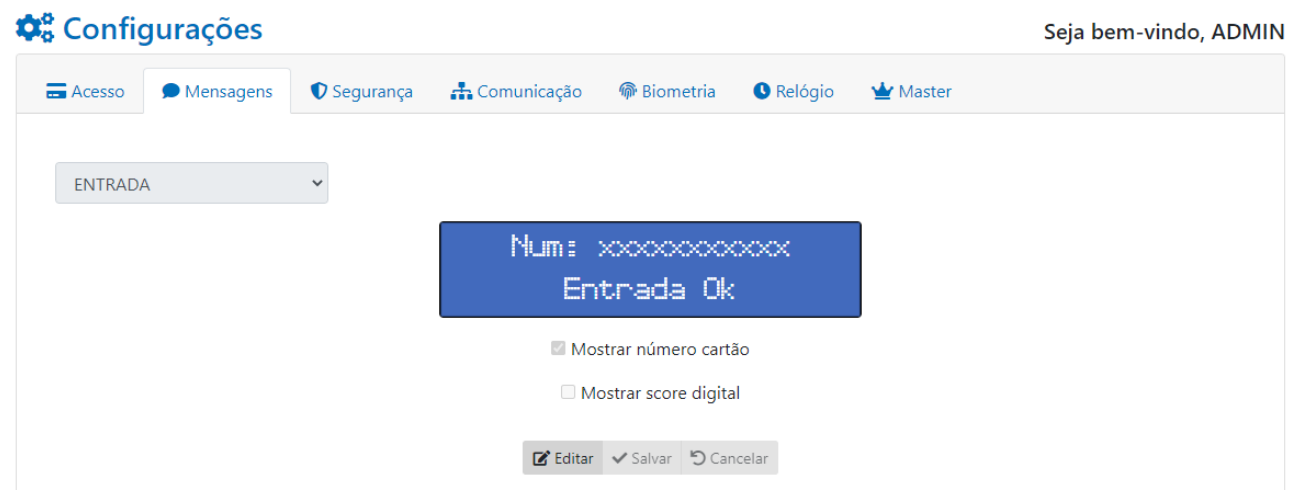

Por padrão é habilitado para exibir o número do cartão utilizado pelo usuário na primeira linha. Se desejar não exibir o número do cartão, desmarcar a opção "**Mostrar número cartão**".

Na segunda linha do display configura a mensagem a ser exibida para os acessos de entrada. Por padrão a mensagem exibida é "**Entrada OK**". Após a configuração, clicar em "**Salvar**".

#### **Mensagem de Saída**

Na opção "**Saída**" permite a configuração da mensagem de resposta para os acessos de "**Saída**".

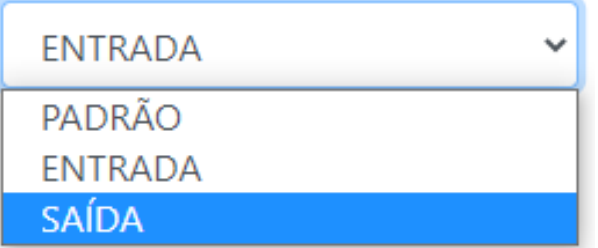

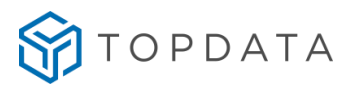

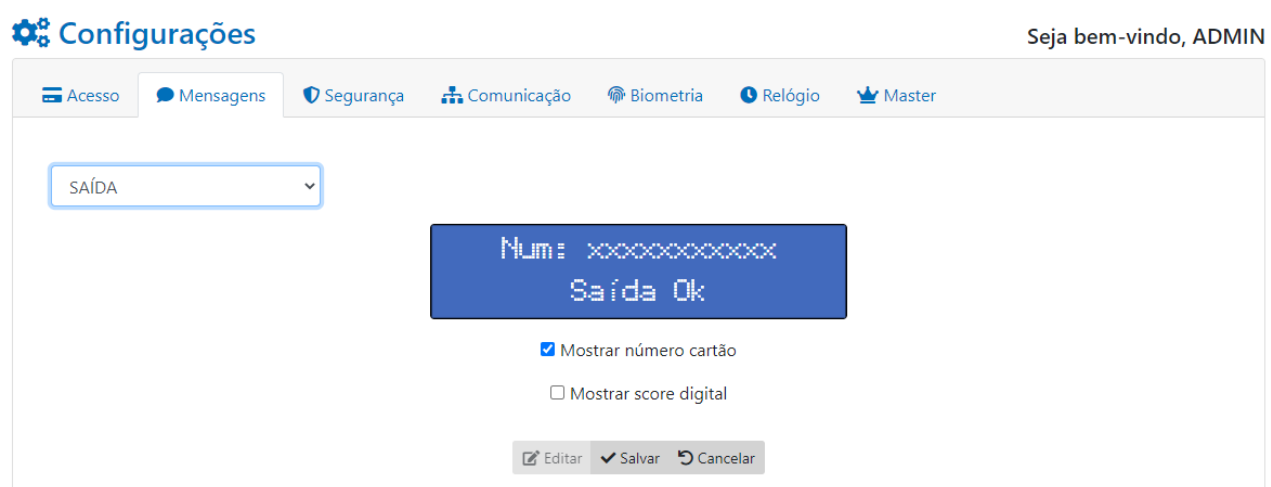

Para configurar esta mensagem, selecione na aba "**Mensagens**", "**Saída":**

Por padrão é habilitado para exibir o número do cartão utilizado pelo usuário na primeira linha. Se desejar não exibir o número do cartão, desmarcar a opção "**Mostrar número cartão**".

Na segunda linha do display configura a mensagem a ser exibida para os acessos de saída. Por padrão a mensagem exibida é "**Saída OK**". Após a configuração, clicar em "**Salvar**".

Nas mensagens de sentido para entrada e no sentido de saída, permitem ainda configurar ou não a exibição da qualidade da digital. Essa configuração é realizada através da opção **"Mostrar score digital".** Score é qualidade da leitura da digital exibida após a verificação ou identificação biométrica. Essa opção somente está disponível para equipamentos que possuem módulo biométrico LFD. Biometria LC não possui essa funcionalidade.

□ Mostrar score digital

#### **7.4 Segurança**

Na aba "**Segurança**" é possível alterar as configurações relacionadas a segurança e controle de acesso da catraca. Esta opção permite:

- Habilitar ou não o Controle de acesso da catraca;
- Configurar o uso do teclado;
- Registrar acesso negado;
- Registrar Falha na verificação da digital.

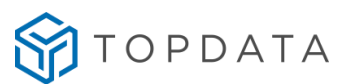

Clicar em "**Editar"** para configuração. Ao final clicar em "**Salvar"** as configurações:

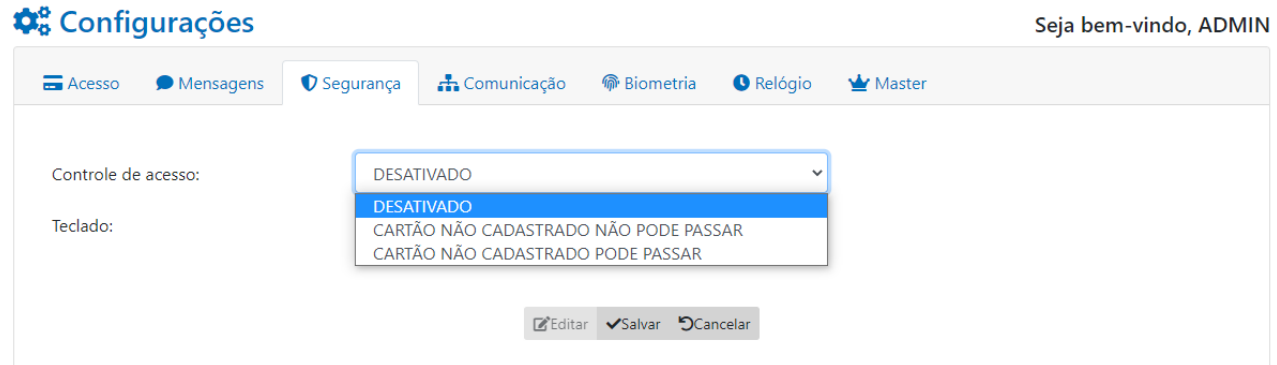

## **7.4.1 Controle do acesso**

Determina a forma de como será realizado o controle do acesso dos usuários no equipamento.

Controle de acesso:

Teclado:

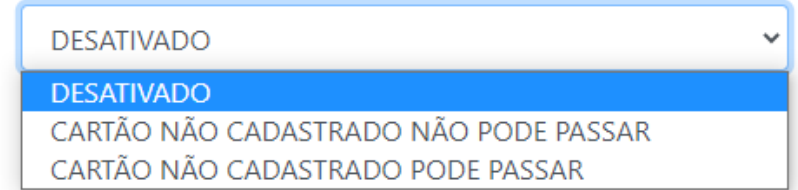

**Desabilitado**: Com está opção desabilitada qualquer usuário pode passar na catraca, ou seja, nesta configuração o controle do acesso fica desabilitado, qualquer cartão ou biometria que for identificado no equipamento terá acesso liberado.

**Cartão não cadastrado não pode passar:** Com está opção somente cartões cadastrados podem ter acesso, conforme os horários configurados ou se estiver com o tipo "**Liberado**". Cartões não cadastrados ou fora de horário tem acesso negado.

**Cartão não cadastrado pode passar:** Com está opção cartões não cadastrados tem acesso liberado, enquanto cartões cadastrados obedecem às regras de acesso são conforme configurados.

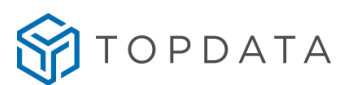

## **7.4.2 Teclado**

Esta opção configura o uso do teclado na catraca para ser ou não utilizado no controle de acesso do equipamento.

Teclado:

**Z** Habilitado

✔ Ecoa asterisco

A opção "**Habilitado"** deve ser selecionada apenas se desejar utilizar o teclado para registros de acesso. Se não desejar permitir que usuários realizem acesso através do teclado, desmarcar a opção "**Habilitado**".

Na operação da catraca, o teclado pode ser utilizado para o registro de entrada e saída dos usuários, para a digitação da senha do cartão aplicável para "Padrão Topdata" ou para a seleção das funções.

A opção **"Ecoa asterisco"** habilitado permite que ao digitar o número do usuário no teclado no display sejam exibidos "**\***" no lugar do número digitado como uma recurso de segurança que impede que uma outra pessoa possa visualizar o valor digitado.

#### **7.4.3 Registra bilhetes**

Esta opção permite gravar na memória da catraca registros de "**Verificação Biometrica**" que não foram bem sucedidos, ou seja, em que o usuário passou o cartão, mas que a biometria não foi reconhecida ou que tenham "**Acesso negado**".

# **Configurações**

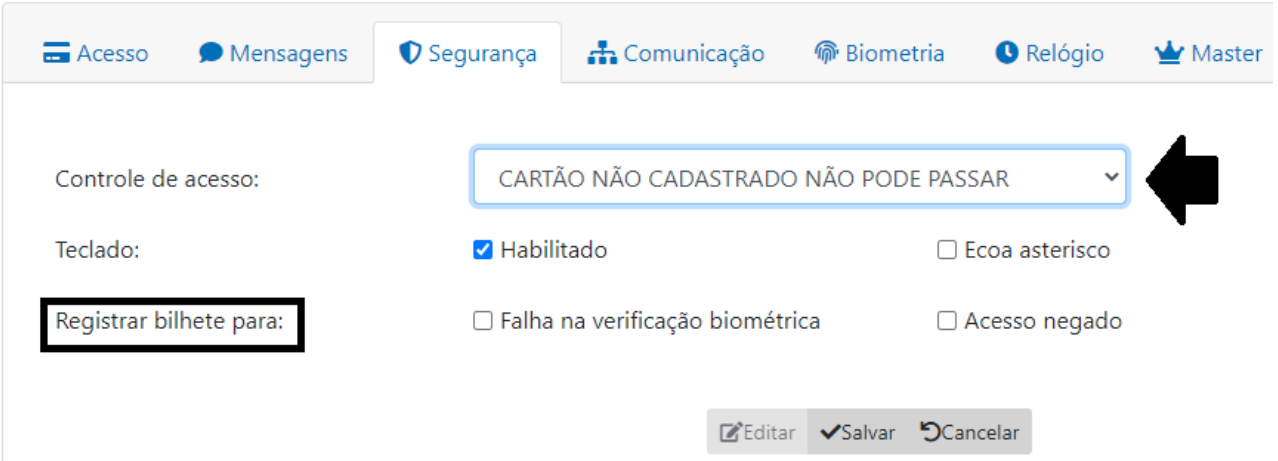

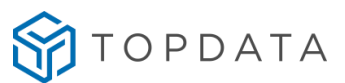

Para registrar marcções referentes à "**Falha na verificação biométrica**" e "**Acesso negado**", selecionar no Web Server a opção desejada:

Registrar bilhete para:

✔ Falha na verificação biométrica

Acesso negado

## **7.5 Comunicação**

Na tela "**Comunicação**" são definidas as configurações referentes a comunicação de rede do equipamento. Clicar em "**Editar"** para liberar a edição dos campos e ao final clique em "**Salvar"** as configurações:

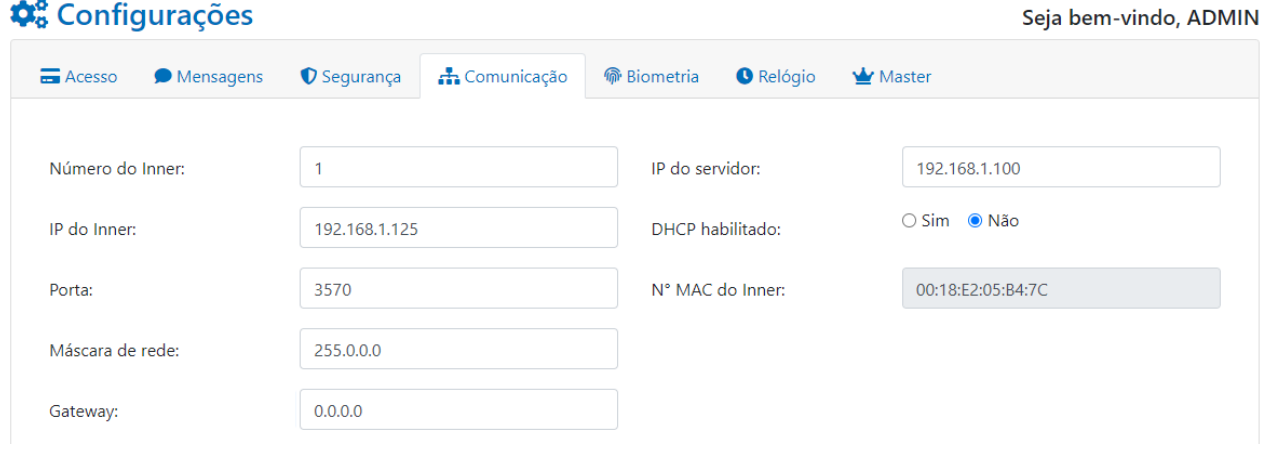

- **Número do Inner:** Configuração do número do equipamento. A comunicação de uma catraca com um software necessita que seja definido através do Web Server ou no menu **Master** um número identificador para o equipamento que deve estar compreendido entre 001 e 255, que consiste no "**Número do Inner**". Estes valores não podem ser repetidos ao comunicar com o mesmo computador, ou seja, não pode existir mais de um Inner com mesmo número.
- **IP do Inner:** Endereço IP do equipamento.
- **Porta:** Porta de comunicação com a rede. A porta padrão é a 3570, independentemente do número do Inner.
- **Máscara de rede:** Máscara de rede do equipamento. Deve ser preenchido com o valor da máscara de rede onde está instalada a Catraca.

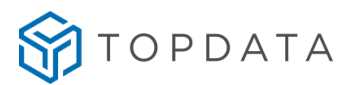

- **Gateway:** Gateway do equipamento. Deve ser preenchido com o valor do gateway onde está instalada a Catraca.
- **IP do servidor:** Endereço IP do Servidor. Corresponde ao endereço IP do computador ao qual a catraca irá se comunicar. Este endereço IP deve ser fixo.
- **DHCP habilitado:** Habilita e desabilita configuração de IP automático.
- **Nome de Rede:** Nome para acesso pela rede. Normalmente o nome padrão é "controlecatraca+serial",exemplo "controlecatraca056985". Se for ativado o DHCP e a rede tiver servidor DNS atualizado com o nome de rede desta catraca, é possível a acessar o Web Server pelo seu do nome:

TOP Controle Catraca | TOPDATA  $\mathbf{x}$  $\leftarrow$   $\rightarrow$  C C controlecatraca056985/#/topdata/config/comunicacao

**Nº MAC do Inner:** Número MAC do equipamento.

O Web Server da Controle Catraca só pode ser acessado digitando o endereço IP na barra do navegador. Caso seja utilizado o modo DHCP, para saber o IP do equipamento é necessário acessar o menu **Master** no equipamento e ir à opção de "**Redes".** Navegar pelas setas do teclado até "**IP do Inner"** e clicar em **"OK"** será exibido o número do IP que é fornecido automaticamente pela rede via DHCP.

Quando a configuração de rede é DHCP a tela de comunicação tem ocultado as informações "**Máscara de rede**" e "**Gateway**" do equipamento:

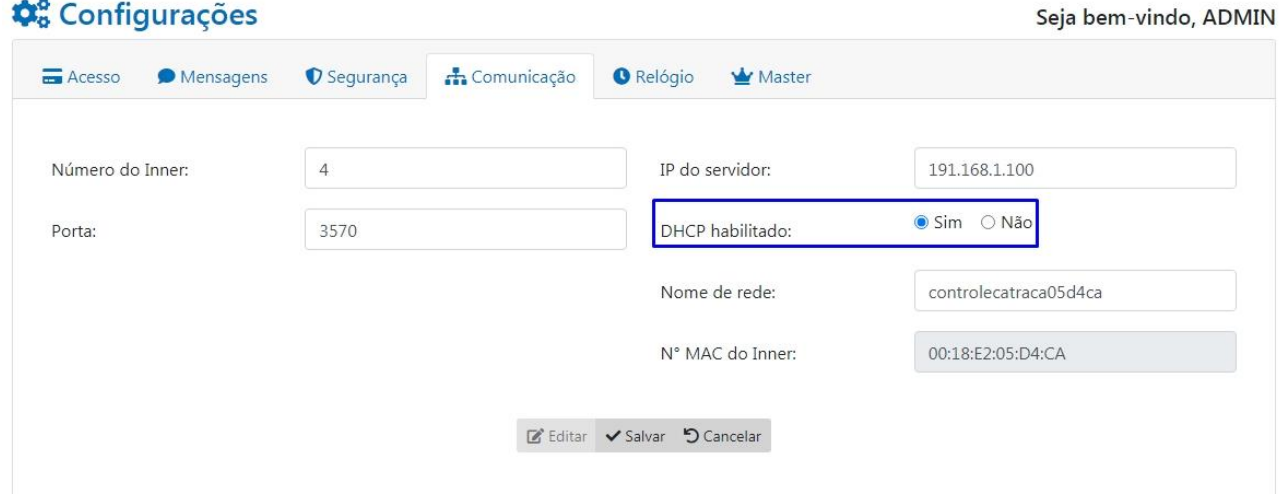

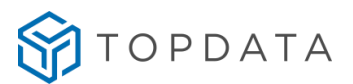

#### **7.6 Biometria**

Na tela "**Biometria**" são realizadas as configurações relacionadas à biometria do equipamento. Esta tela só é exibida para equipamentos que possuam tecnologia biométrica. Clique em "**Editar"** para liberar a edição dos campos e ao final clique em "**Salvar"**:

No campo módulo biométrico, o tipo **LC** corresponde ao tipo de biometria **LC**.

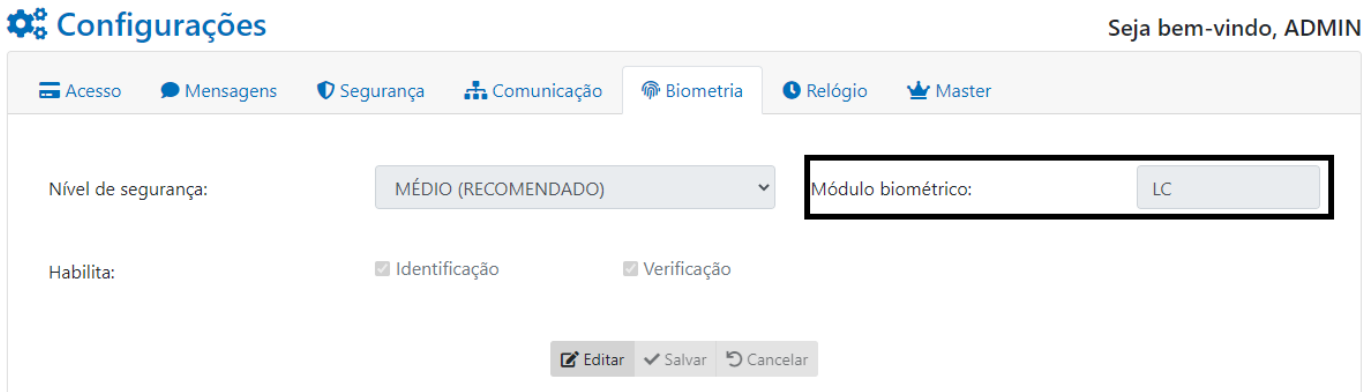

No campo módulo biométrico, o tipo **LFD** corresponde ao tipo de biometria **LFD**.

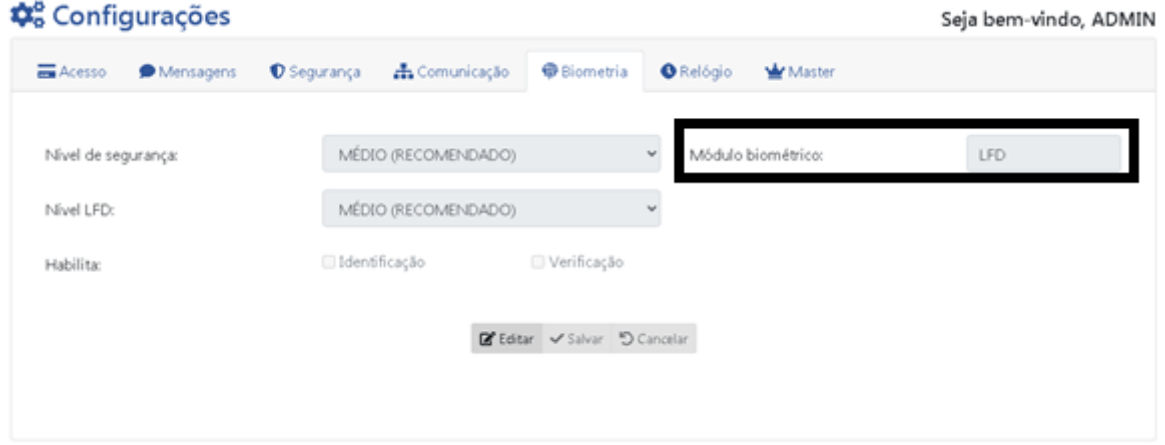

#### **7.6.1 Habilita Identificação**

No modo de identificação biométrica, conhecido como "1:N", o usuário simplesmente coloca seu dedo sobre o leitor biométrico para que sua impressão digital seja capturada e reconhecida. O módulo biométrico da catraca faz a comparação dessa impressão digital com todas as digitais cadastradas e identifica o usuário. Por padrão, o modo de identificação sai de fábrica habilitado. Se esta opção for desabilitada, não será possível realizar acessos no equipamento com a colocação da digital no leitor biométrico.

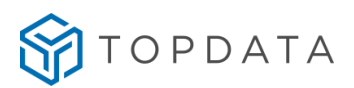

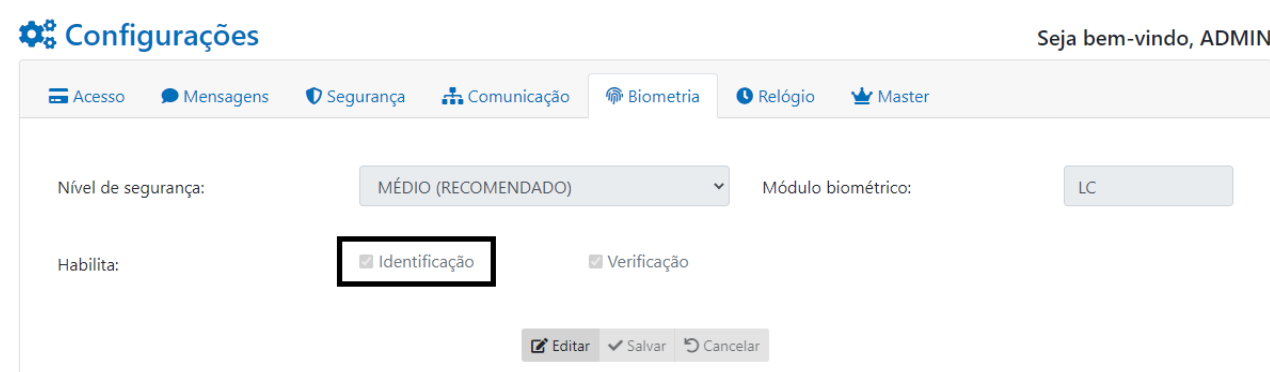

### **7.6.2 Habilita Verificação**

No modo de verificação biométrica, conhecido "1:1", o usuário primeiro se identifica através de seu cartão ou teclado e em seguida coloca seu dedo sobre o leitor biométrico. A impressão digital será lida e comparada com o valor que está cadastrado para esse usuário específico que foi anteriormente identificado pelo número do cartão ou teclado. Por padrão, o modo de verificação sai de fábrica habilitado.

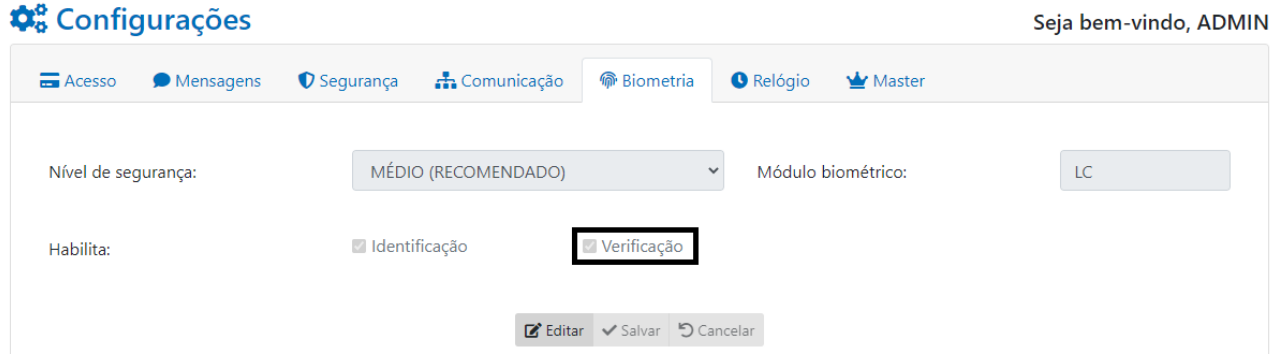

#### **7.6.3 Nível de segurança**

Através da opção "**Nível de segurança**", são realizados ajustes do nível de segurança da biometria: Muito Alto, Alto e Médio (Recomendado).

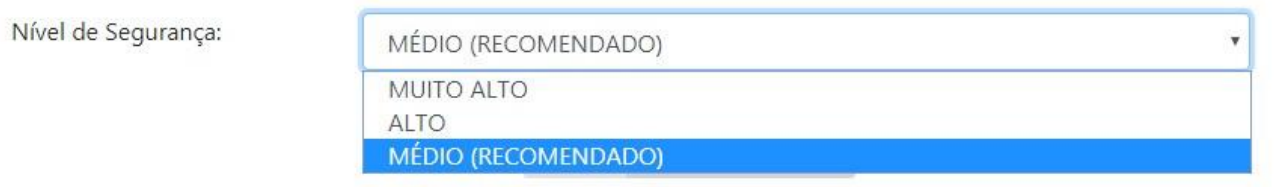

- **MÉDIO (RECOMENDADO):** Proporciona maior velocidade no processo de captura e reconhecimento das digitais com segurança. É a opção recomendada pela Topdata.
- **ALTO:** Nível de segurança um pouco superior ao "Médio".
- **MUITO ALTO:** Proporciona maior segurança, mas em alguns casos pode demandar um pouco mais de tempo no processo de captura e reconhecimento das digitais.

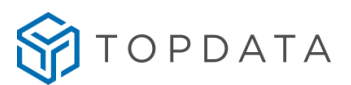

## **7.6.4 LFD (Proteção contra dedo falso)**

Recurso disponível apenas para biometria LFD. Ao utilizar este tipo de biometria, exibe um campo de segurança chamado "**Nível LFD**". Essa opção tem a função de proteção contra dedo falso, conforme o nível LFD configurado.

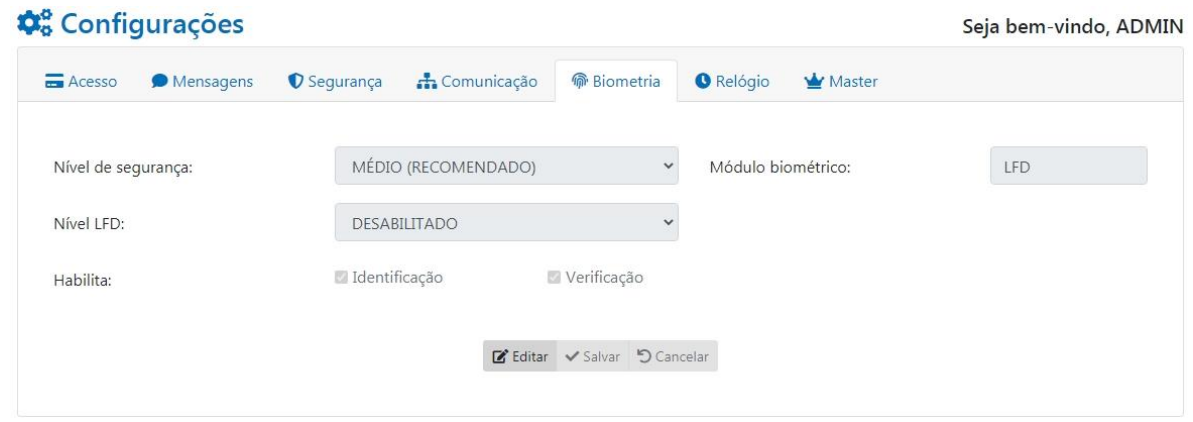

- **Desabilitado:** Com a opção "Desabilitado" o equipamento fica com a proteção contra dedo falso (LFD) desabilitada.
- **Médio (Recomendado):** É a opção recomendada pela Topdata. Com está opção o equipamento é configurado com proteção contra dedo falso (LFD) no nível "1".
- **Alto:** Com a opção "Alto" o equipamento é configurado com proteção contra dedo falso (LFD) no nível "2".
- **Muito Alto (maior segurança):** Com a opção "Muito Alto" o equipamento é configurado com proteção contra dedo falso (LFD) no nível "3" (Máximo).

## **7.7 Relógio**

Na tela "**Relógio**" são configurados os parâmetros relacionados a configuração de data e hora, além do horário de verão do equipamento.

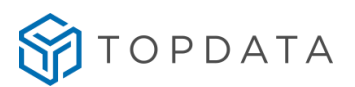

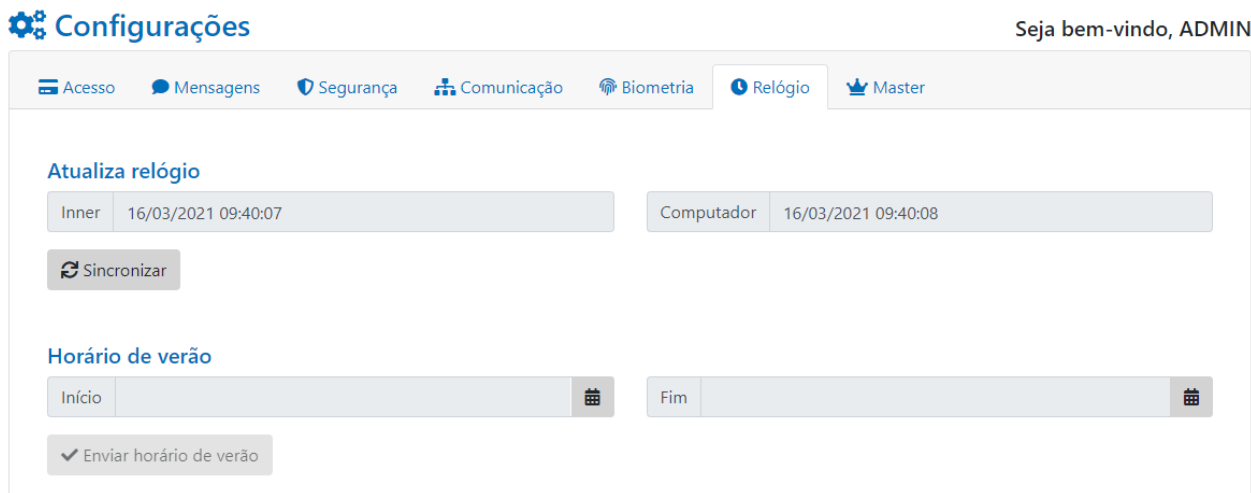

## **7.7.1 Atualizar relógio**

Na tela de "**Relógio**", lado esquerdo a opção "**Inner**" será exibida com o horário que está configurado no equipamento.

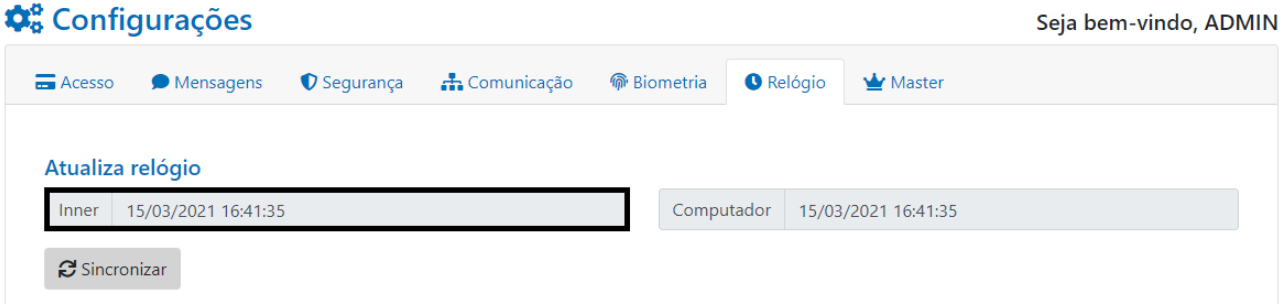

Ao lado direito na opção "**Computador**" será exibido o horário atual do computador:

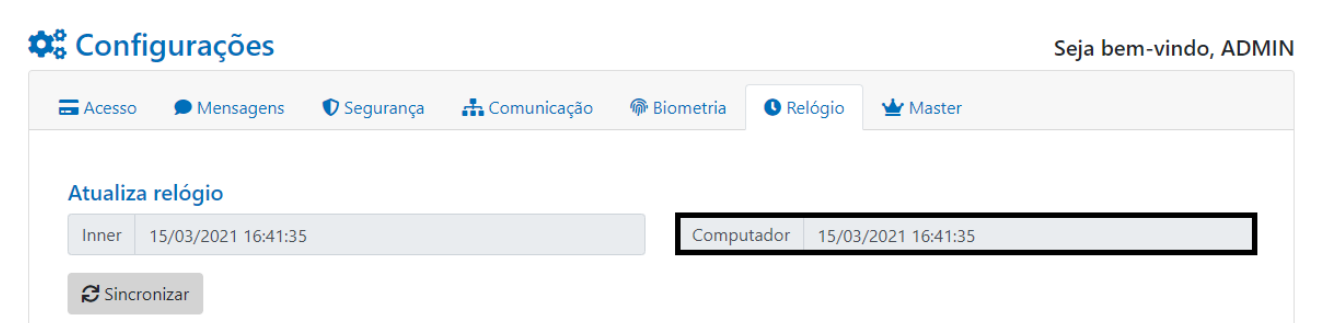

Se os horários estiverem diferentes, ao clicar em "**Sincronizar"**, o relógio da Catraca será sincronizado com o relógio do computador:

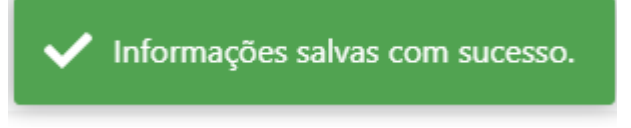

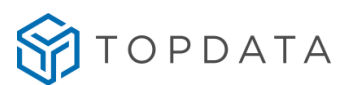

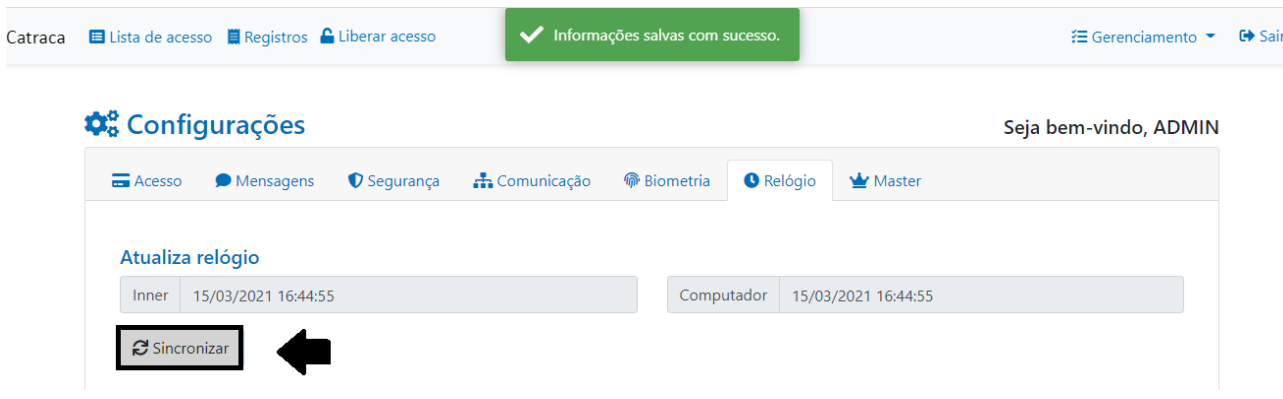

**Observação:** O seu equipamento da linha **Catraca 4** permanece com o relógio atualizado por aproximadamente 1 hora após ser desconectado da energia elétrica. Após este tempo, o seu a data e hora será desconfigurada e precisa ser ajustado novamente, sendo recomendado atualizar antes de iniciar a operação.

### **7.7.2 Horário de verão**

O Web Server configura o "**Início e Fim**" do horário de verão. Configure os dias de **Início** e **Fim** do horário de verão e clique em **Enviar Horário de Verão.**

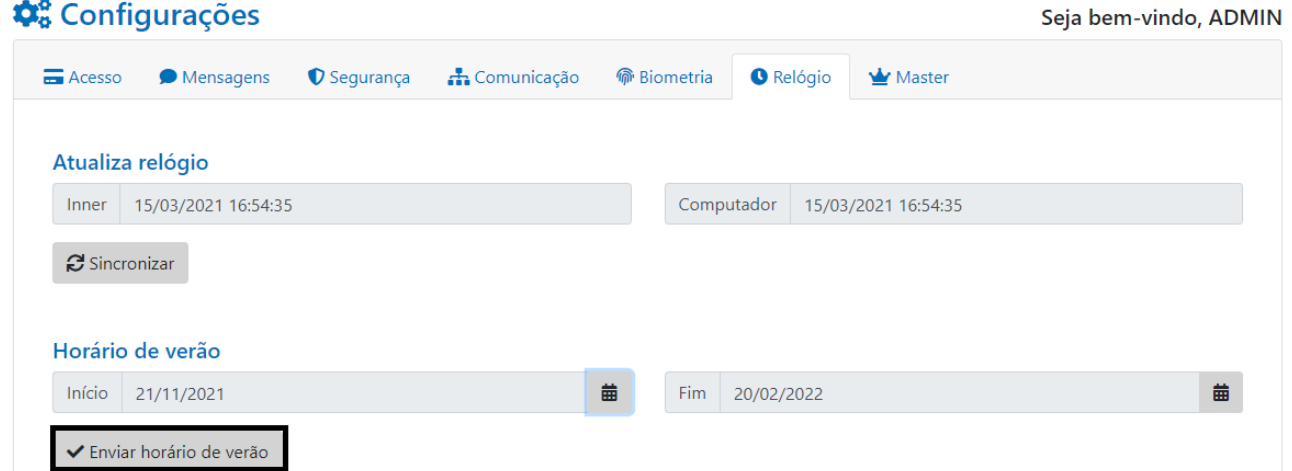

Por padrão o campo de "**Início e Fim**" do horário de verão é vazio. Uma vez configurado a data pode ser alterada, porém não é possível apagar a configuração já realizada.

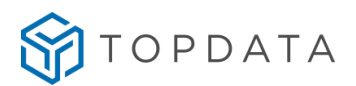

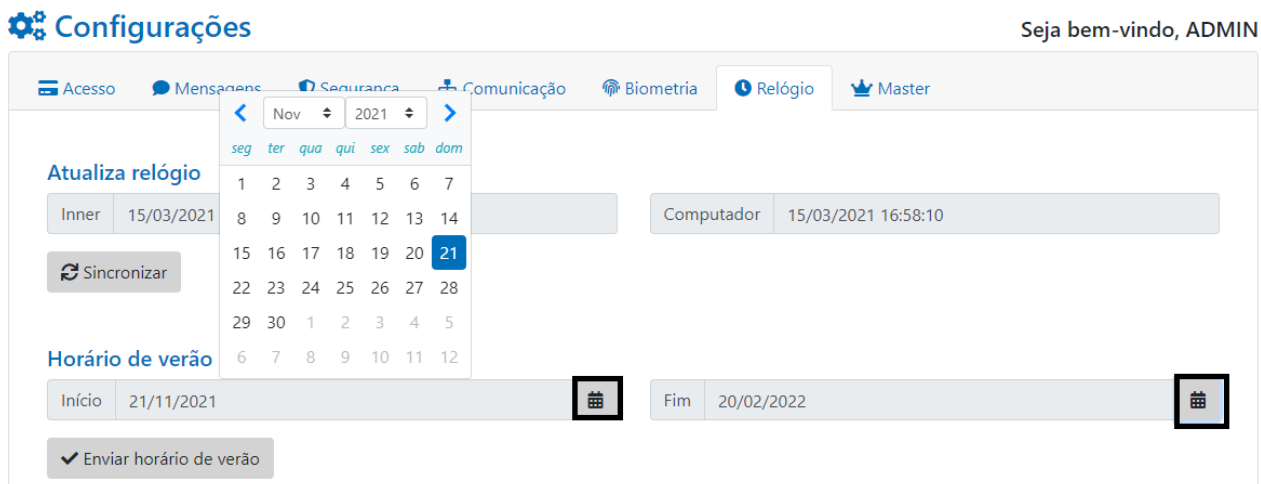

#### **7.8 Master**

Na opção **Master** é possível alterar as configurações relacionadas ao usuário **Master** do equipamento. Este usuário possui privilégios e é usado para acessar o menu **Master** na Catraca, que permite realizar configurações diversas do equipamento, como cadastros de usuários biométricos, configurações de redes e a configuração do equipamento quanto a sua operação entre outros.

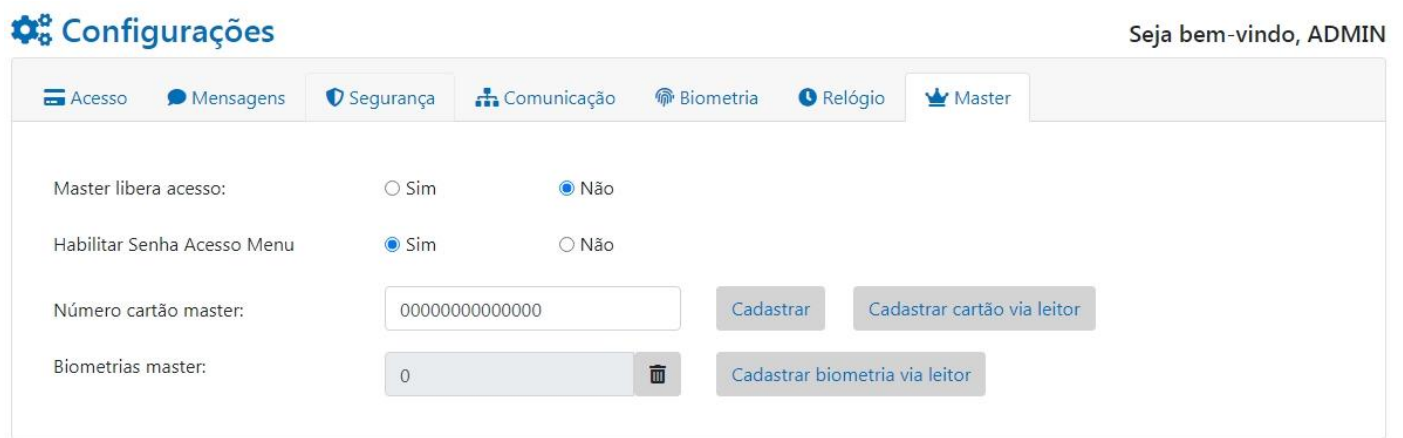

## **7.8.1 Master Libera Acesso**

A opção **"Master Libera acesso"** permite o usuário **Master** utilizar a opção do menu **"Libera 30s"** e liberar um cartão que está na condição de acesso negado**.**

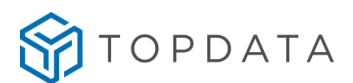

Master libera acesso:  $\odot$  Sim ○ Não

A opção **"Master Libera acesso"** é utilizada quando o usuário deseja efetuar um registro e o mesmo estiver com o acesso bloqueado pelas restrições da lista de controle de acesso. Nesta situação, o usuário bloqueado, chama o **Master** e o mesmo através desta funcionalidade libera o acesso da pessoa bloqueada, ou seja, um usuário atrasado, fora do horário ou com restrições, somente poderá obter acesso a um local com a autorização do usuário **Master**. Cada operação libera o acesso para uma única movimentação.

#### **7.8.2 Habilitar Senha Acesso Menu**

A catraca possui uma senha de fábrica que permite acesso ao menu **Master**. Por padrão a senha está sempre habilitada, mas pode ser desabilitada através do Web Server.

Com a senha habilitada, ao digitar as tecla "**Menu"** e em seguida simultaneamente digitar "**F**" + "**1**" + "**9**" e mantê-las pressionadas por 5 segundos, tem o acesso ao menu "**Master**".

Entretanto, ao clicar em "**Habilitar Senha Acesso Menu**" e deixar configurado como "**Não**", essa forma de acesso ao menu "**Master**" fica bloqueada:

Habilitar Senha Acesso Menu – ∩ Sim  $\odot$  Não

A opção **"Habilitar Senha Acesso Menu"** permite desabilitar a senha de fábrica.

A Topdata recomenda que após as configurações referentes ao usuário **Master,** a senha padrão seja desabilitada. Se necessário reestabelecer a mesma, pode ser feito reativando esta função através do Web Server, ou "**Restaurando as configuração de fábrica**" diretamente através do equipamento.

## **7.8.3 Número cartão Master**

O número do usuário **Master** pode ser configurado através do Web Server. Essa ação pode ser realizada de duas formas:

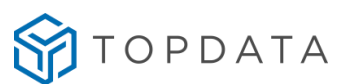

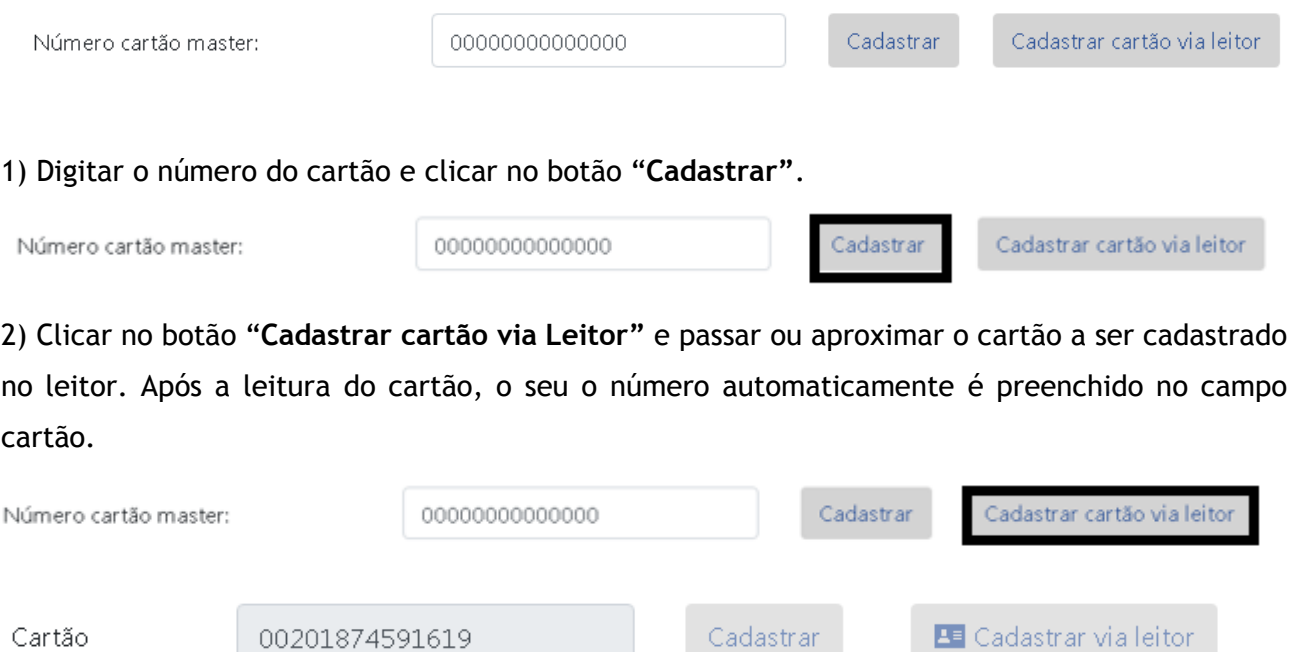

## **7.8.4 Cadastrar biometria do Master**

A digital do usuário **Master** pode ser configurado através do Web Server.

A opção "**Biometrias do Master"** cadastrará as biometrias do usuário "**Master**". Podem ser cadastradas uma ou duas biometrias. Para cadastrar a primeira biometria clique em "**Cadastrar Biometria via Leitor":**

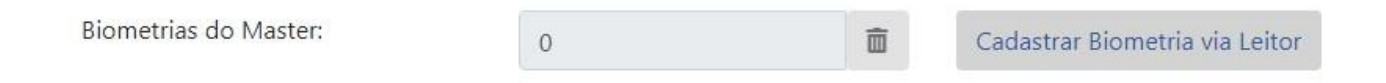

Ao clicar no botão em "**Cadastrar Biometria via Leitor"** no display do equipamento exibirá a mensagem de "**Coloque o dedo**" e dará início o processo de gravar a digital para o usuário Master.

Se o modulo biométrico for LFD são solicitadas 2 amostras de digitais do mesmo dedo.

Se o módulo biométrico for LC são solicitadas 3 amostras de digitais do mesmo dedo. Ao término, no Web Server será exibida a mensagem:

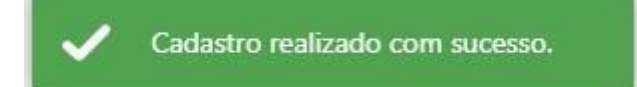

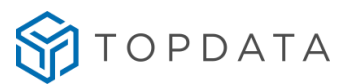

Ao realizar esse procedimento o campo da biometria é alterado de "0" para "1" , indicando que existe uma biometria gravada para o usuário Master. Podem ser gravadas até duas digitais diferentes.

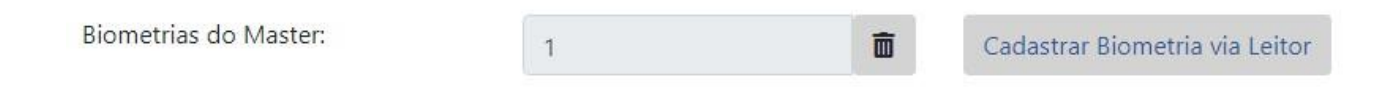

Para cadastrar a segunda digital para o **Master**, após concluir com sucesso o cadastro da primeira, clicar novamente em "**Cadastrar Biometria via Leitor":**

Repetir o procedimento do cadastro igual ao aplicado a primeira digital. Após o cadastro das duas digitais, o botão "**Cadastrar Biometria via Leitor"** ficará desabilitado:

Biometrias do Master: Cadastrar Biometria via Leitor  $\overline{2}$ 而

No momento do cadastro da digital, caso a mesma não tenha sido realizada com sucesso, o Web Server exibirá a mensagem indicando o erro.

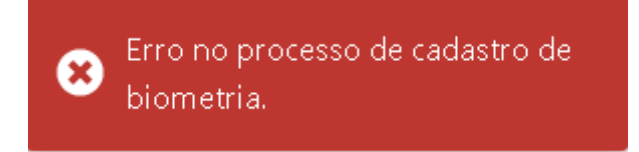

Se cadastrar um dedo que já tenha um número de cartão associado, o Web Server exibirá mensagem indicando dedo existente.

Erro no processo de cadastro de<br>biometria. Dedo já cadastrado.

#### **7.8.5 Excluir Biometria do Master**

Para excluir as biometrias do Master, clicar no ícone **e confirmar a exclusão:** 

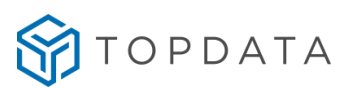

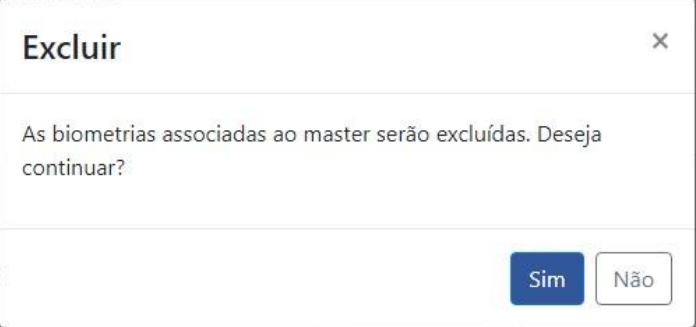

Após confirmar, todas as biometrias do **Master** serão excluídas e a mensagem de confirmação será exibida no Web Server:

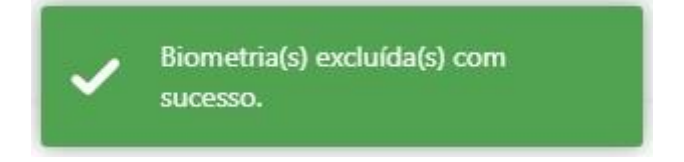

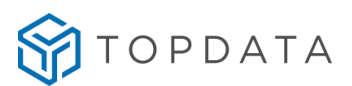

## **8 Lista de Acesso**

Através do Web Server, é possível controlar o acesso de até 15.000 usuários através da "**Lista de acesso"**". Para esta lista também é possível realizar o cadastro de 100 tabelas de horários e relacioná-las a estes usuários.

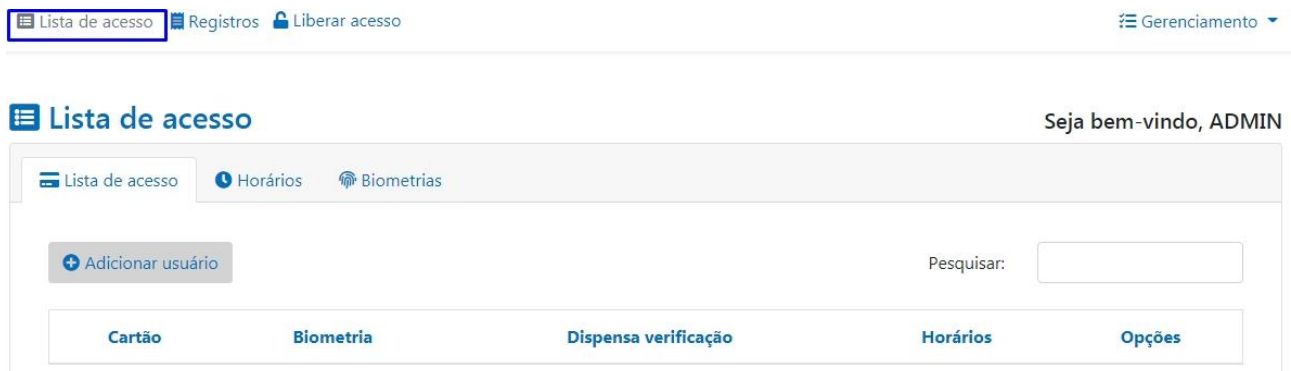

## **8.1 Adicionar usuário**

Para incluir usuários na "**Lista de acesso**", clicar em "**Adicionar usuário**":

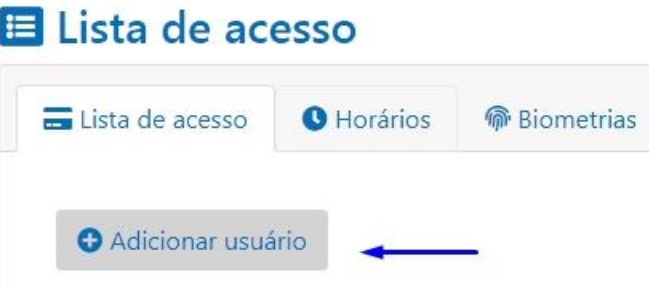

Será exibido a tela para "**Adicionar o usuário"**:

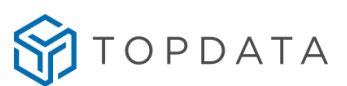

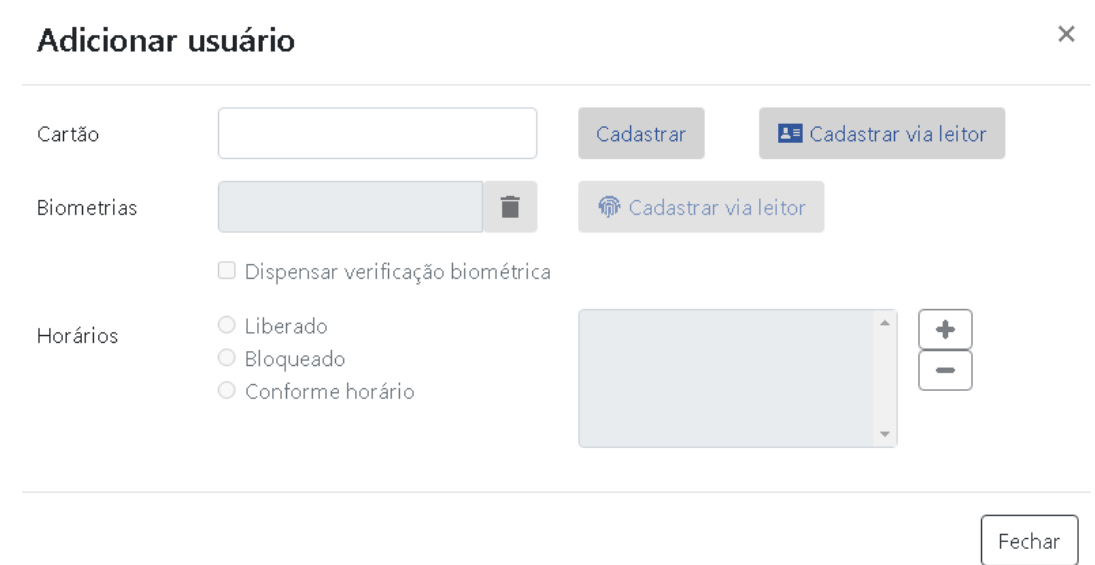

Através desta opção as seguintes configurações são possíveis:

- Cadastrar o Cartão na "**Lista de acesso"**, através da digitação do número ou através do leitor.
- Cadastrar a biometria do usuário.
- Configurar para "**Dispensar verificação biométrica**" ao passar o cartão.
- Configurar o controle de acesso referente ao cartão, se é "**Liberado**", "**Bloqueado**" ou "**Conforme Horário**".

## Editar Informações de Usuário

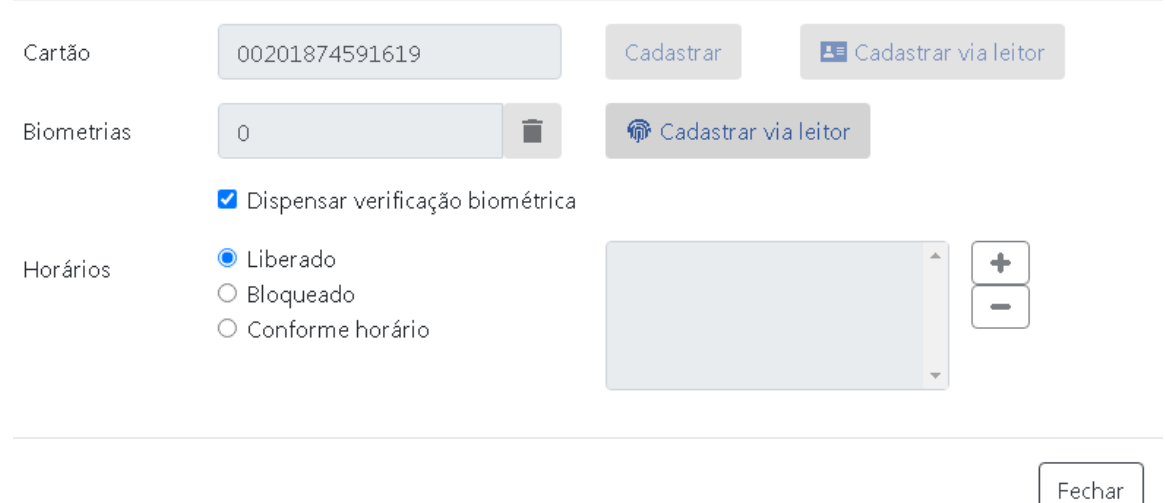

## **8.1.1 Cadastrar Cartão**

Através desta opção é realizado o cadastro o número do cartão na lista de acesso. Essa configuração pode ser realizada de duas formas:

 $\times$ 

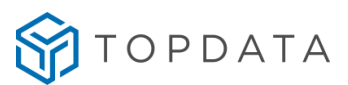

1) Digitar o número do **Cartão** e clicar no botão "**Cadastrar**".

2) Clicar no botão **"Cadastrar cartão via Leitor"** e passar ou aproximar o cartão a ser cadastrado no leitor. Após a leitura do cartão, o seu o número automaticamente é preenchido no campo cartão.

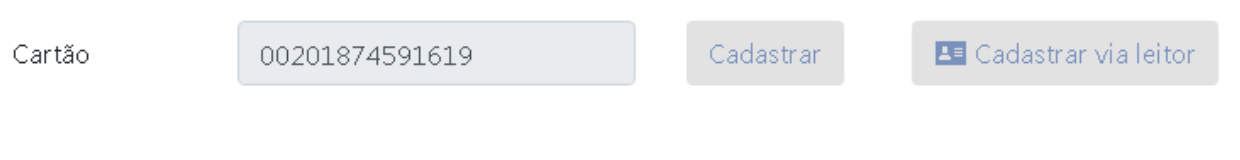

Após cadastrar o cartão o botão "**Cadastrar**" e o botão "**Cadastrar via leitor**" ficam desabilitados.

O Web Server não permite incluir o mesmo cartão duas vezes na lista de acesso. Para esta situação será exibida a seguinte mensagem "**Número de cartão já cadastrado**".

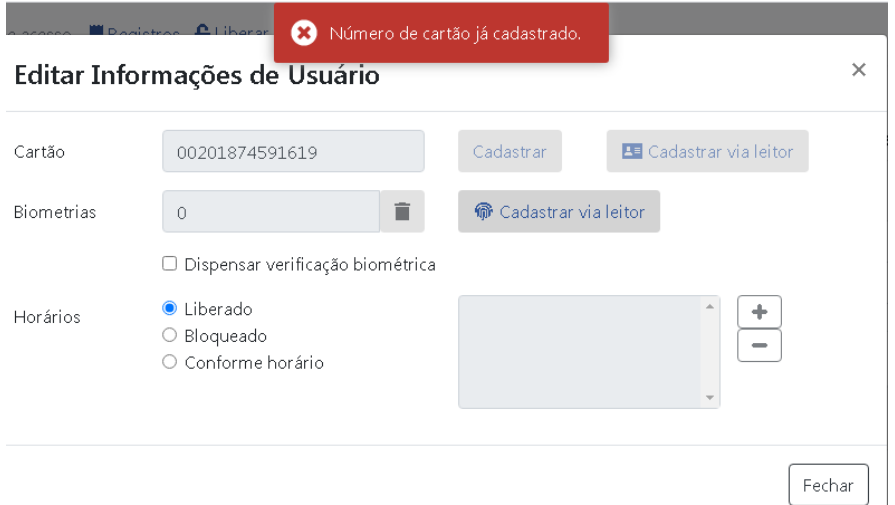

#### **8.1.2 Cadastrar Biometria**

Após cadastrar o número do usuário, pode ser cadastrada a sua digital através do Web Server.

O botão "**Cadastrar via Leitor"** para o cadastro da biometria somente é habilitado após cadastrar um número de cartão. Para cadastrar a biometria clicar no botão "**Cadastrar via leitor**":

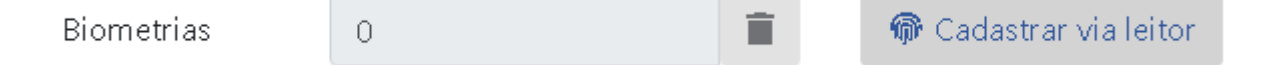

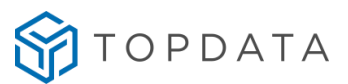

Ao clicar no botão "**Cadastrar via Leitor"** no display do equipamento exibirá a mensagem de "**Coloque o dedo**", tendo início ao processo de cadastro da digital.

Se o modulo biométrico for LFD são solicitadas 2 amostras de digitais do mesmo dedo. Se o módulo biométrico for LC são solicitadas 3 amostras de digitais do mesmo dedo.

Ao término do cadastro, no Web Server será exibida a mensagem:

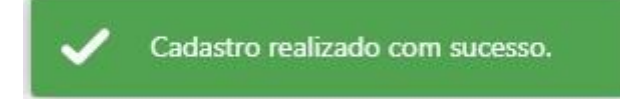

Para cadastrar a segunda digital, após concluir com sucesso o cadastro da primeira, pressione novamente o botão "**Cadastrar via Leitor"** e realizar o mesmo procedimento do cadastro da primeira digital no novo dedo. Após o cadastro das duas digitais, o botão "**Cadastrar via Leitor"** ficará desabilitado:

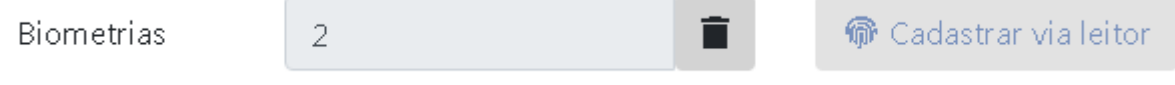

Para biometria LC, Caso seja cadastrado o mesmo dedo para a segunda digital o Web Server exibirá a mensagem de "**Dedo já cadastrado**".

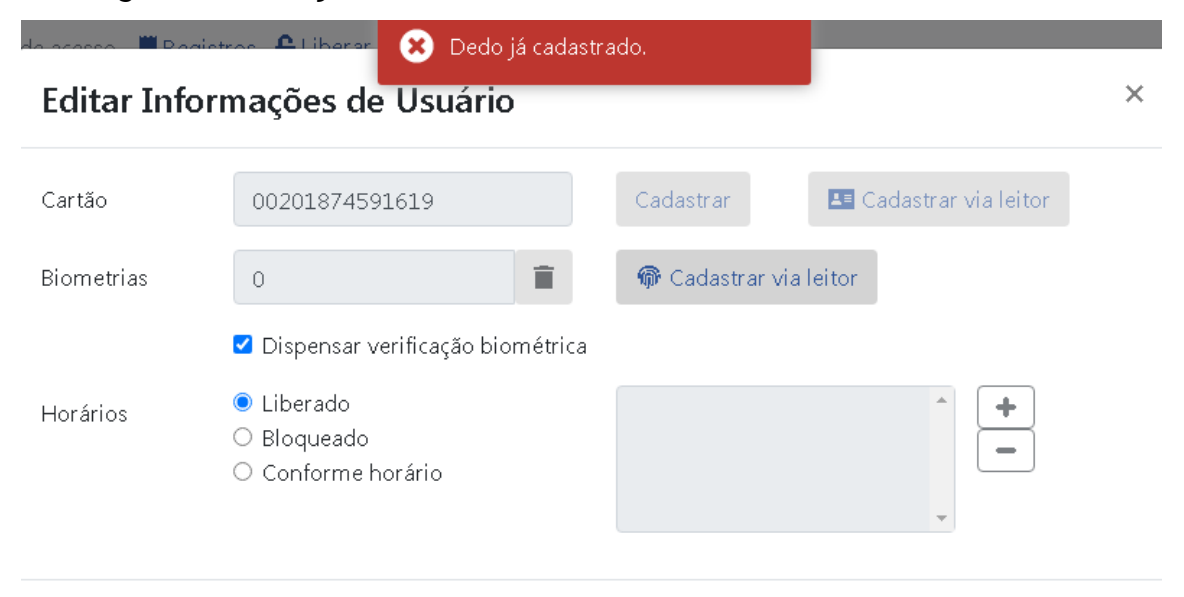

Fechar

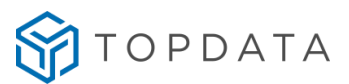

É possível visualizar os números de cartões com biometrias cadastradas. Ao clicar na aba "**Lista de Acesso**" será exibida uma lista com todos as biometrias cadastradas e ao lado de cada uma a informação se elas estão na lista de acesso com qual horário, liberadas ou bloqueadas.

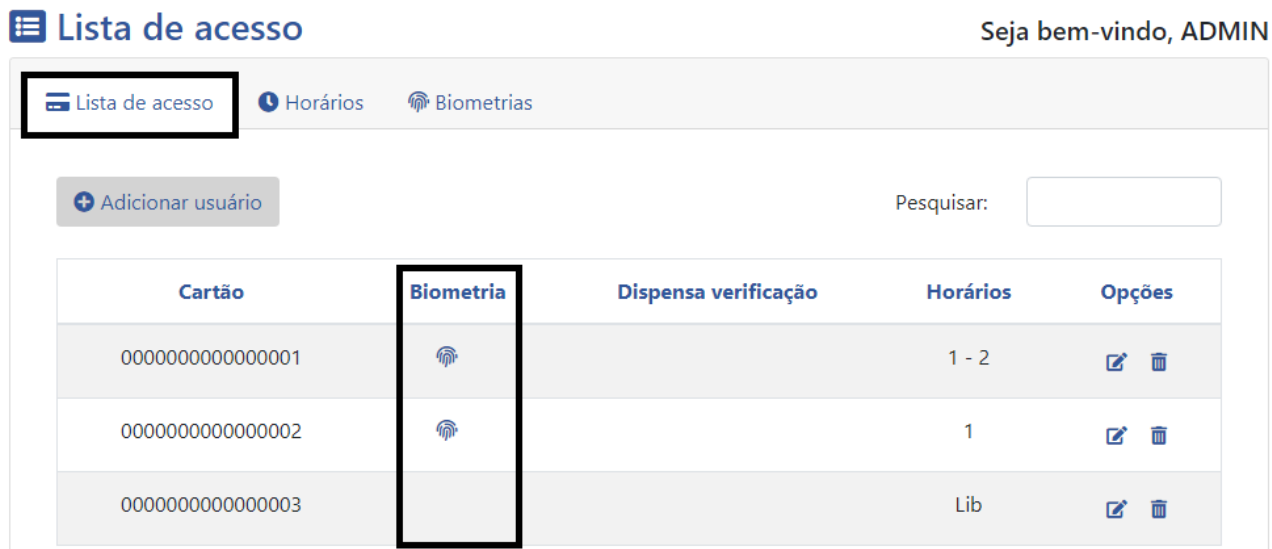

#### **8.1.3 Dispensar verificação biométrica**

A opção "**Dispensar verificação biométrica**", aplica-se somente para equipamentos com biometria.

Se habilitada, quando um usuário ao passar ou aproximar um cartão não solicitará a biometria para confirmar o acesso.

Se a opção for desabilitada, o usuário ao passar ou aproximar o cartão solicitará a biometria para confirmar o acesso realizando o processo 1:1.

#### ■ Dispensar verificação biométrica

Uma das principais aplicações são visitantes que para acessarem uma catraca não solicitam a biometria, enquanto outras pessoas, como funcionários, ao passarem o cartão tem a digital solicitada.

Não há limites na quantidade de usuários configurados para "**Dispensar verificação biométrica**" através do Web Server. Somente nos softwares é que este limite está em 8.000 cartões.

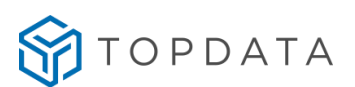

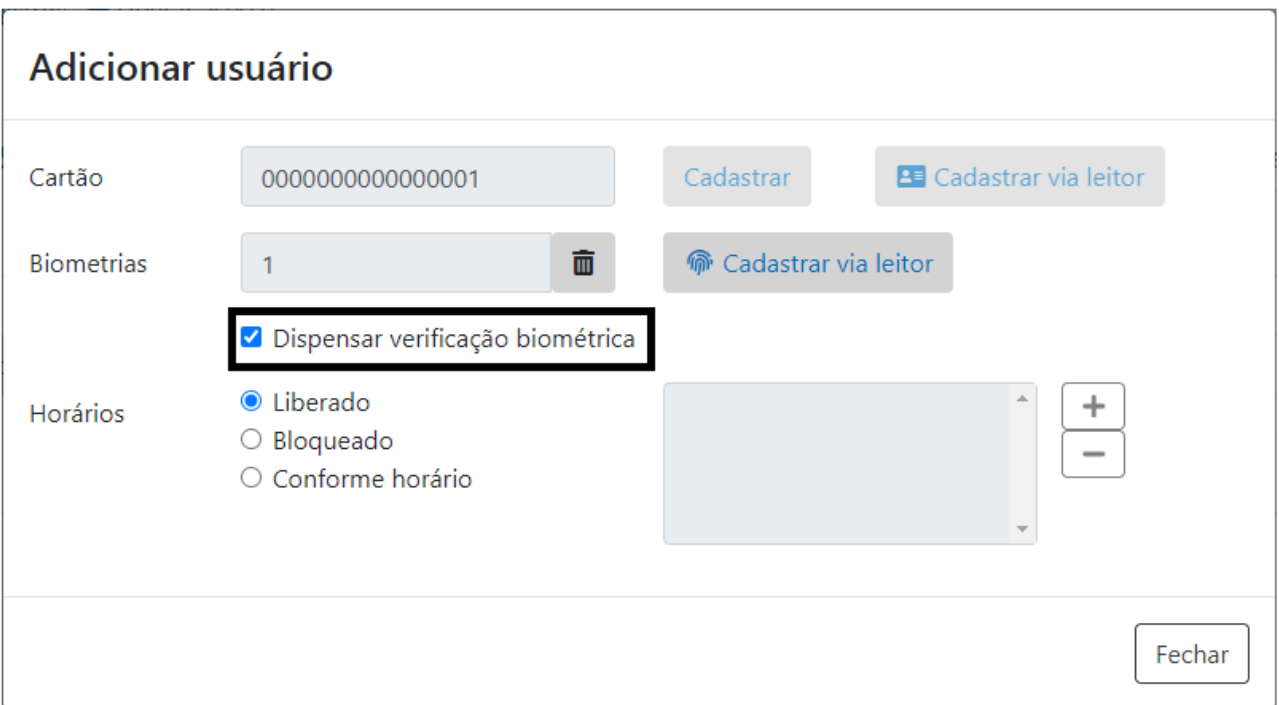

## **8.1.4 Controle de acesso do cartão**

Através desta opção define-se para o cartão, qual será sua permissão de acesso: "**Liberado**", "**Bloqueado**", "**Conforme horário**":

**O** Liberado Horários O Bloqueado ○ Conforme horário

Por padrão, os novos cadastros de usuários tem a configuração de horários como "**Liberado**". Usuários configurados como "**Liberado**", possuem acesso liberado 24 horas, sem restrições de horários e dias da semana.

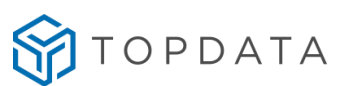

 $\times$ 

## Editar Informações de Usuário

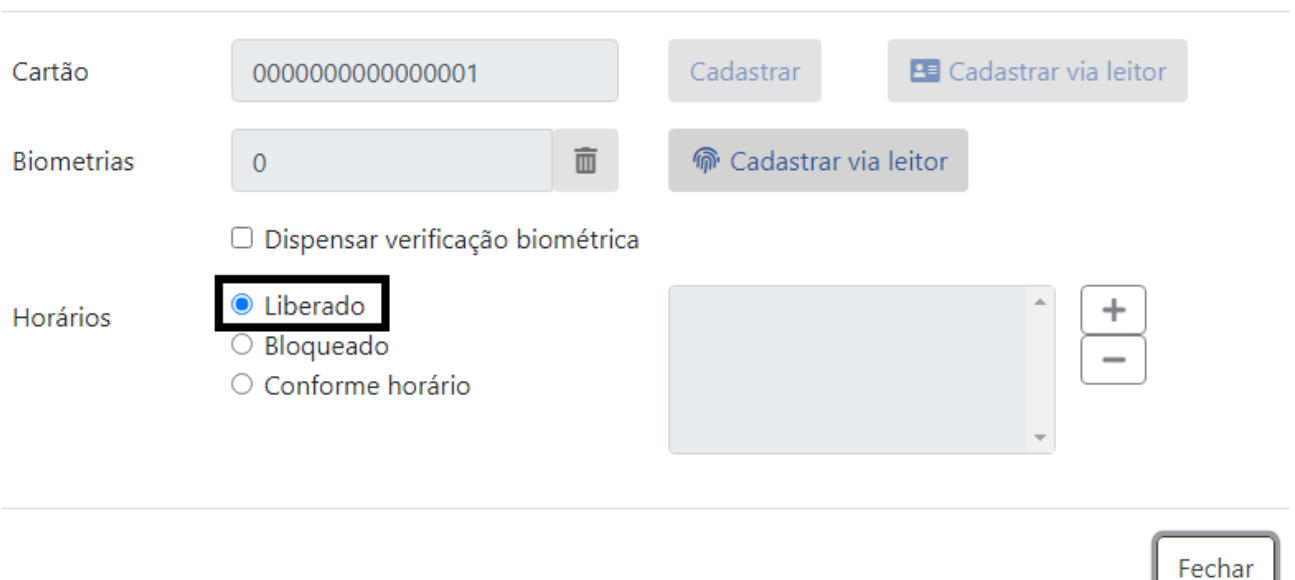

É possível deixar os usuários como "**Bloqueado**" no qual não possuem acesso em nenhum horário.

## Editar Informações de Usuário  $\times$ Cartão Cadastrar **B** Cadastrar via leitor 0000000000000001 **Biometrias** 而 命 Cadastrar via leitor  $\overline{0}$ □ Dispensar verificação biométrica  $\circ$  Liberado Horários **Bloqueado** Conforme horário Fechar

Com a opção liberado "**Conforme Horário**", o controle de acesso do cartão será baseado no horário configurado. Para selecionar as tabelas de horários para o usuário, na tela do cadastro

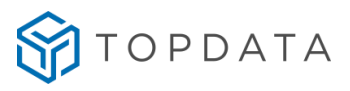

 $\div$ 

 $\times$ 

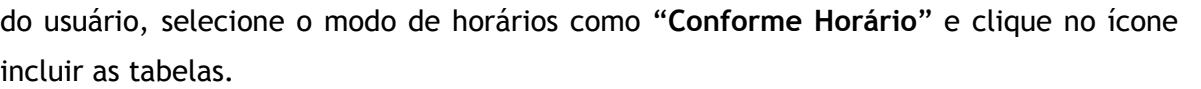

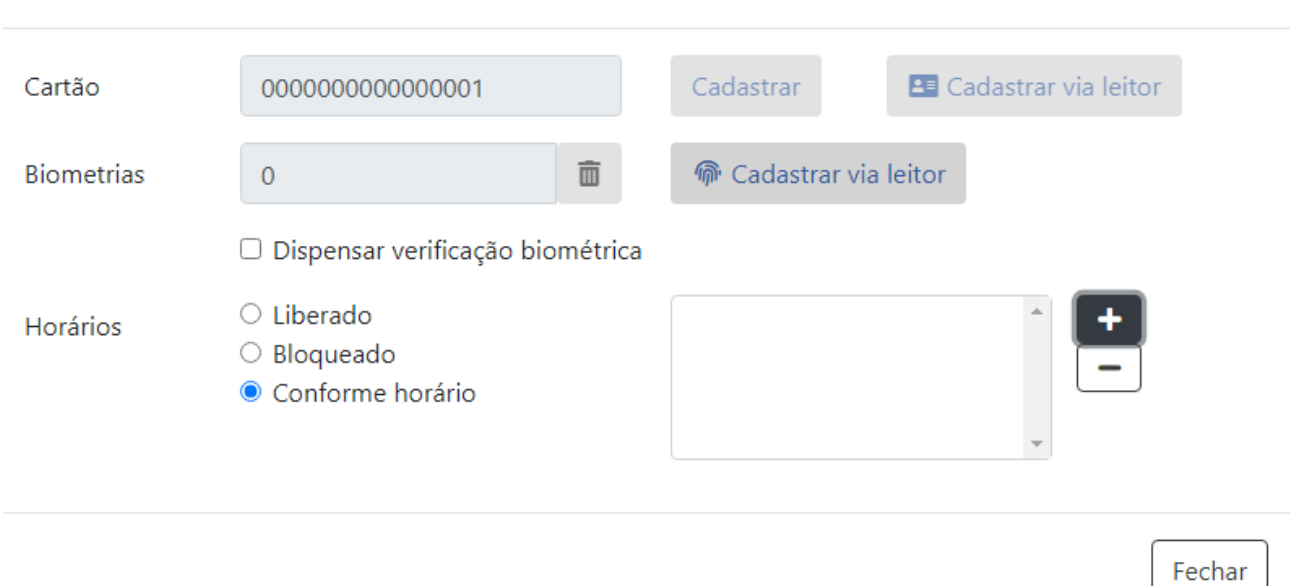

Ao clicar em + será exibido uma tela para selecionar o horário : para adicionar selecione entre

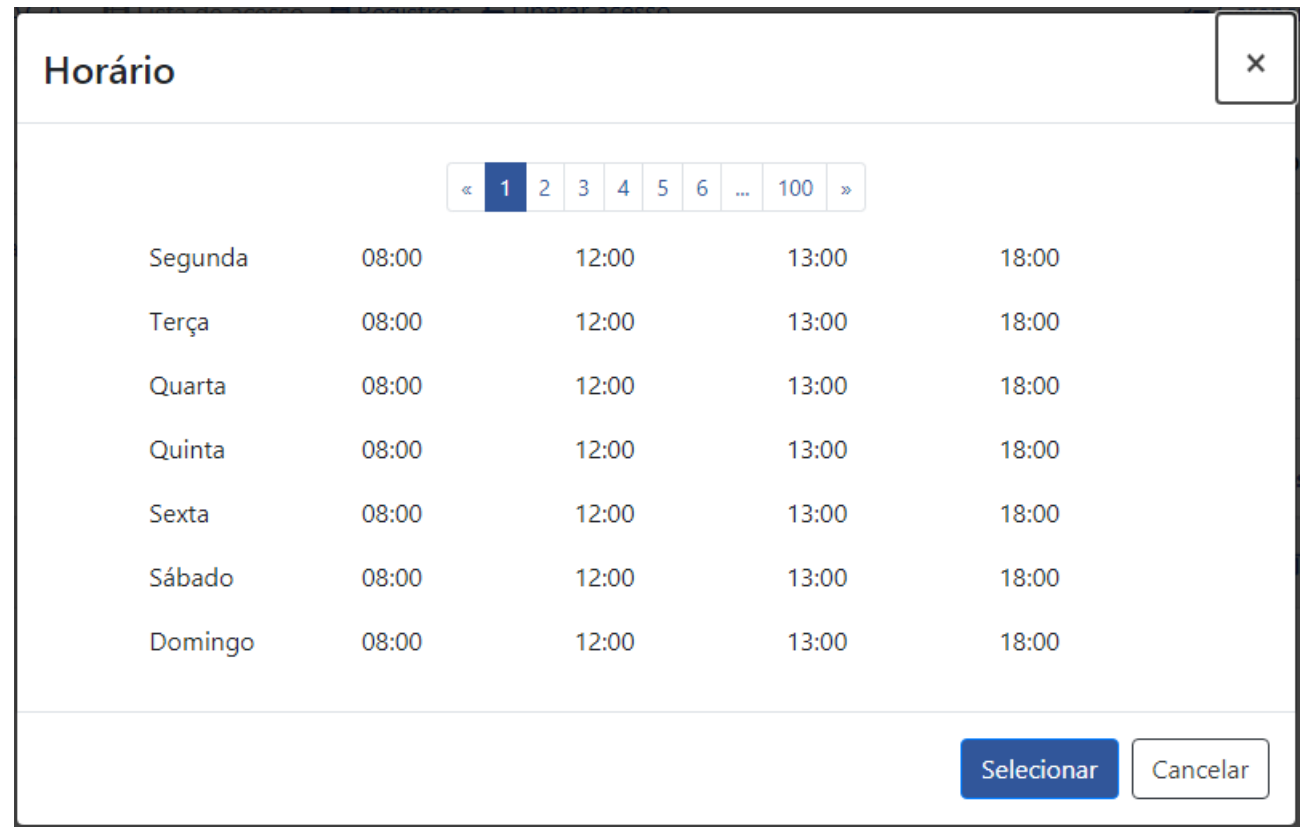

as tabelas pelos números 1, 2,3, até 100.

Editar Informações de Usuário

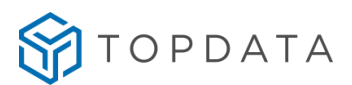

Só é possível adicionar um horário de cada vez. Caso queira incluir mais de um horário precisa repetir o procedimento e navegar pela barra de horários. Para incluir, selecione o número do Horário desejado e clique em "**Selecionar"**. Após selecionar o horário, o mesmo é salvo para o cartão:

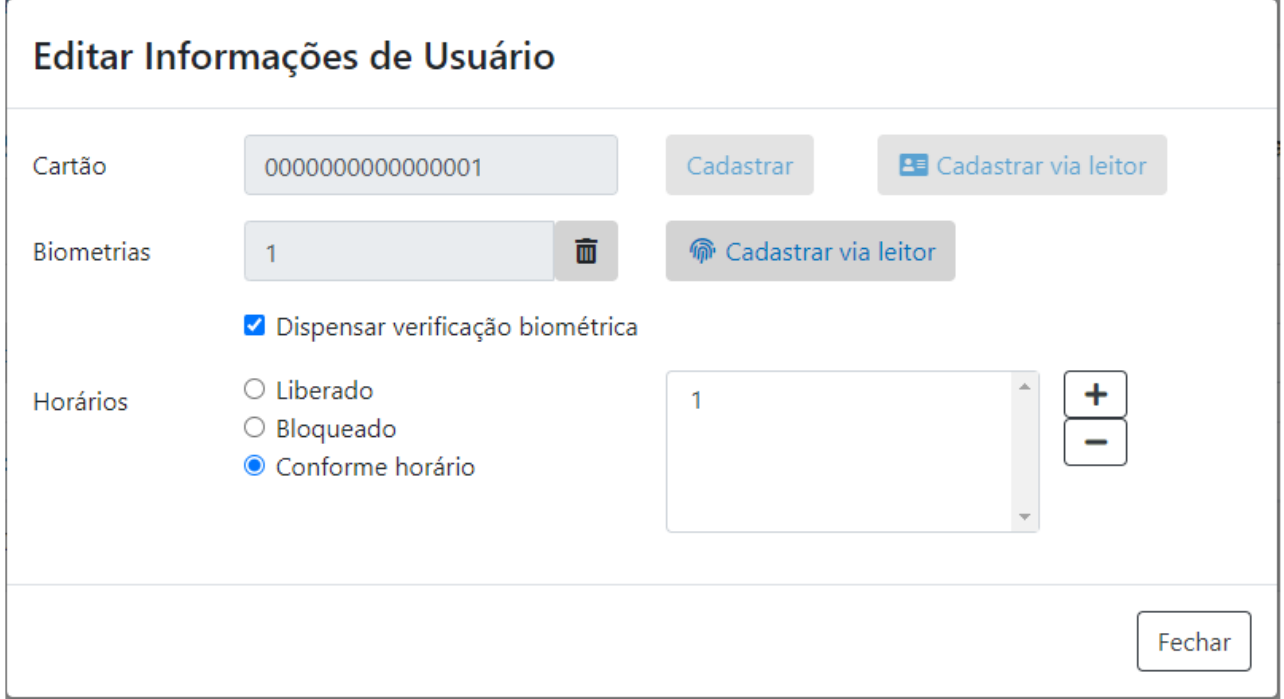

#### Um cartão poderá ter até 100 horários associados:

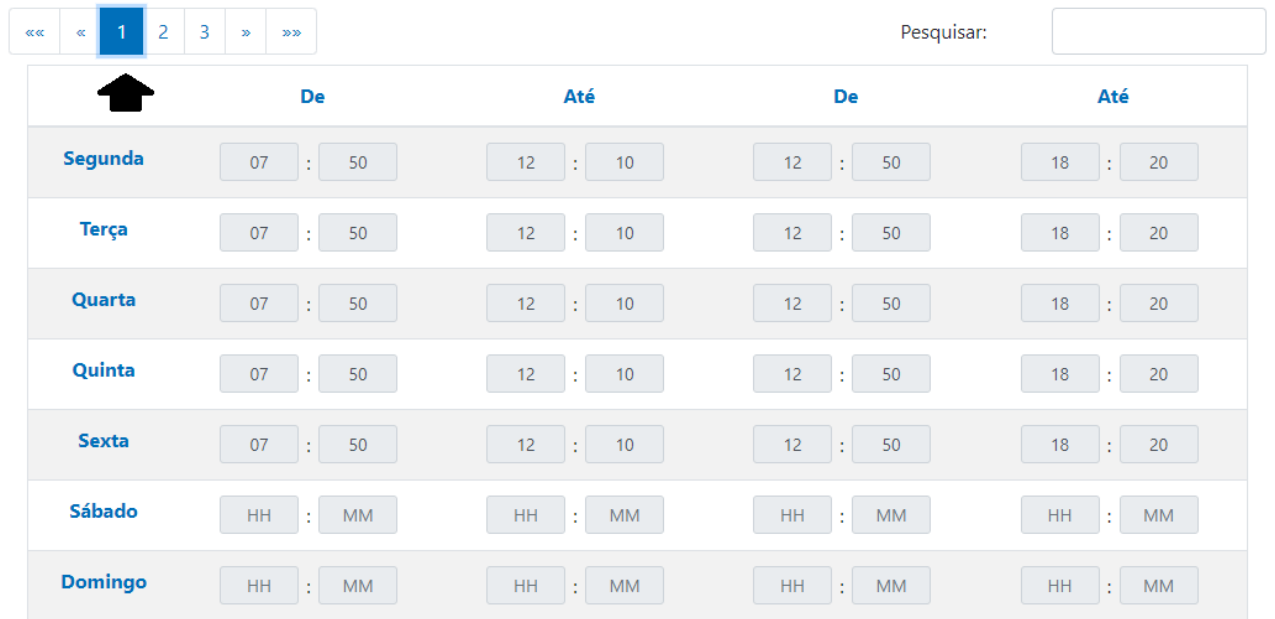

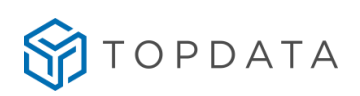

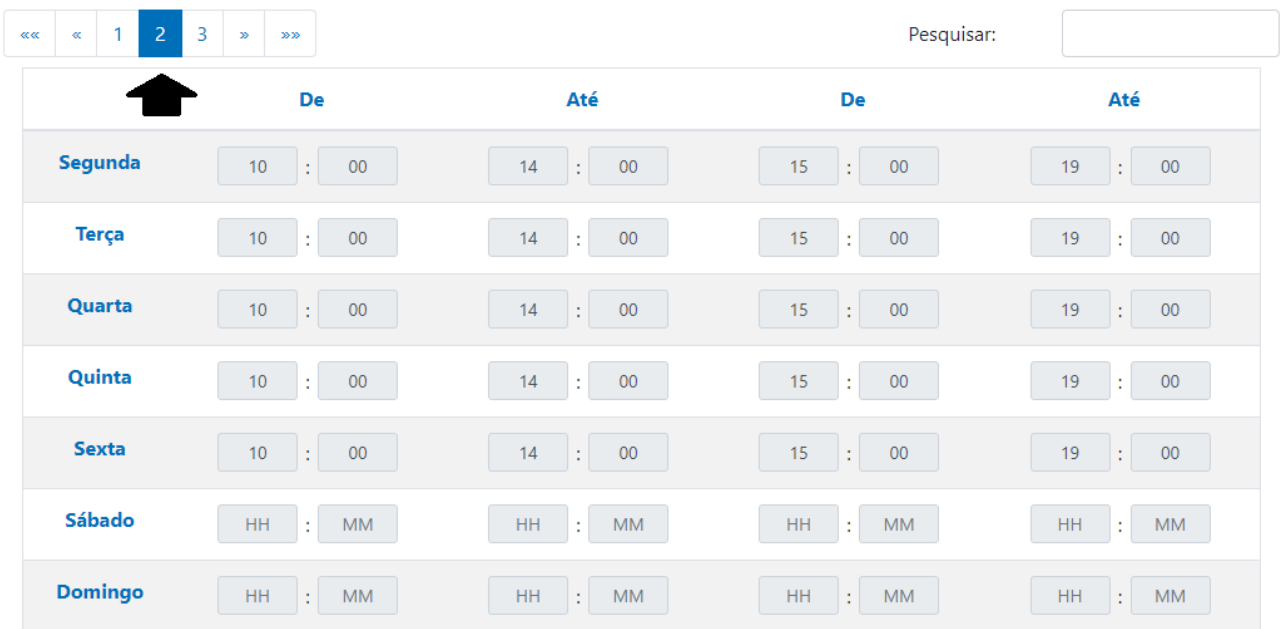

# Editar Informações de Usuário

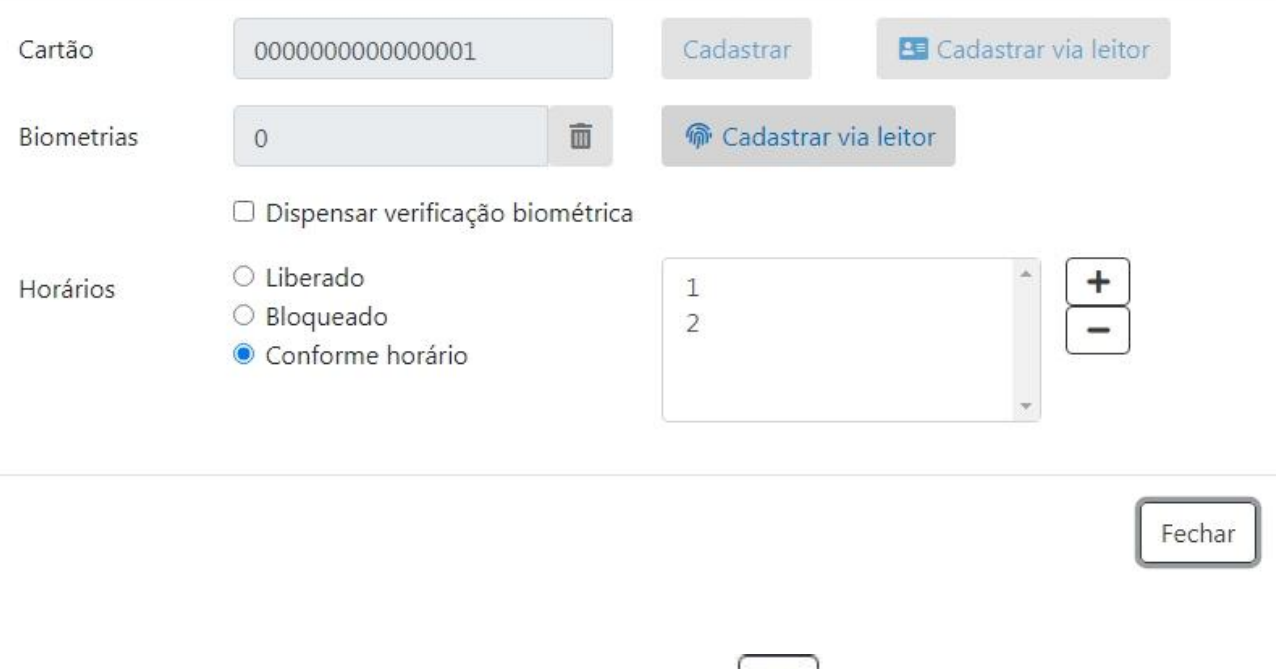

Para excluir um horário, selecioná-lo e clicar no ícone  $\Box$  para excluir.
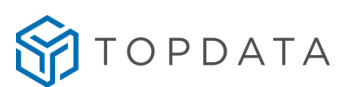

 $\times$ 

Fechar

### Editar Informações de Usuário Cartão 0000000000000001 Cadastrar **B** Cadastrar via leitor **命** Cadastrar via leitor **Biometrias** 面  $\overline{0}$ □ Dispensar verificação biométrica  $\circ$  Liberado Horários

○ Bloqueado

Conforme horário

Ao associar um usuário a um horário no controle de acesso, o mesmo reserva uma das 15.000 posições de memória disponíveis para esta configuração. Ao associar ao mesmo número de cartão a outro horário, reserva-se mais uma posição de memória ocupada e assim sucessivamente.

 $\overline{z}$ 

# **8.2 Horários**

É possível realizar o cadastro de até 100 tabelas de horários para realizar o controle de acesso de usuários cadastrados, controlando horários e dia da semana.

Acessar a tela "**Lista de Acesso", "Horários**", selecione o número da tabela que deseja alterar e clique em "**Editar tabela de horário**" para inserir os horários desejados:

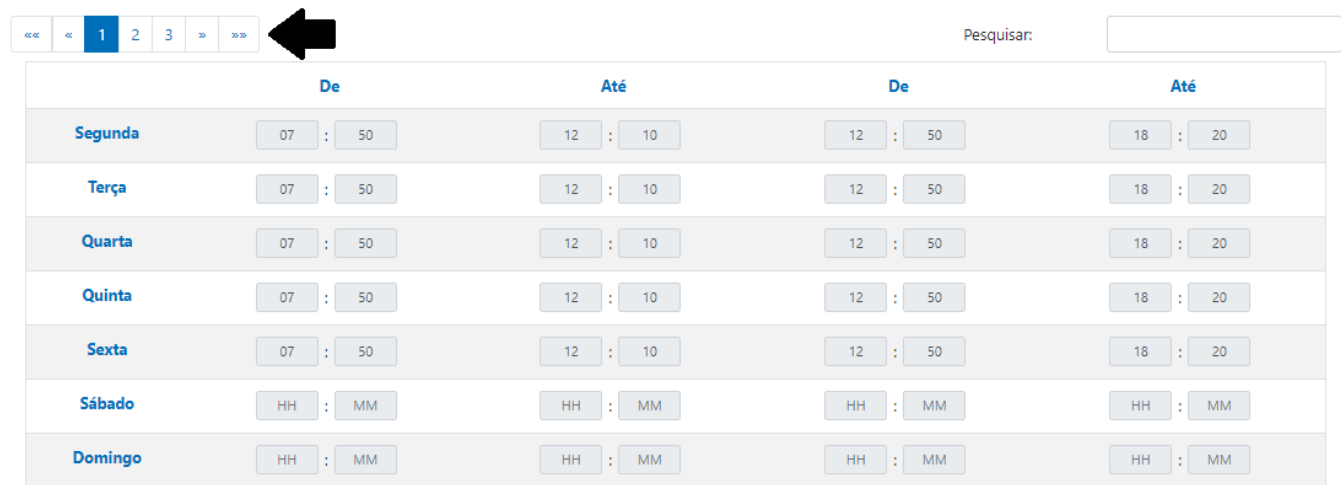

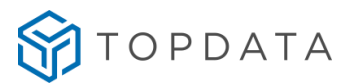

Para cadastrar um horário de controle de acesso para cada dia da semana, deve-se configurar a hora inicial e a hora final. Existem duas faixas de horários disponíveis para cada um dos 100 horários que podem ser configurados, que contemplam os 7 dias das semana.

Se for necessária apenas uma faixa de horários no dia, preencha os dois primeiros campos do dia selecionado.

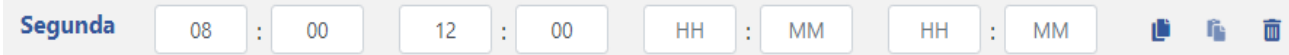

Se o acesso for liberado durante o dia inteiro, preencha os dois primeiros campos deste dia com o período de 00:00 até 23:59 em todos os dias da semana.

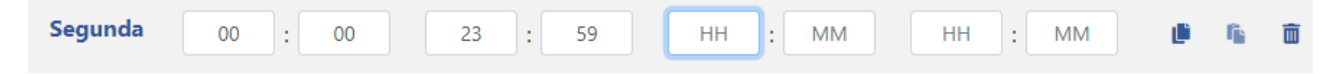

Se o acesso for liberado durante parte do dia, em períodos diferentes, preencha todos os campos deste dia.

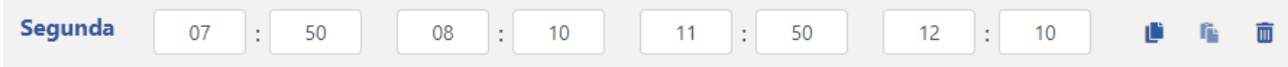

Clique no número do horário para configurar demais horários:

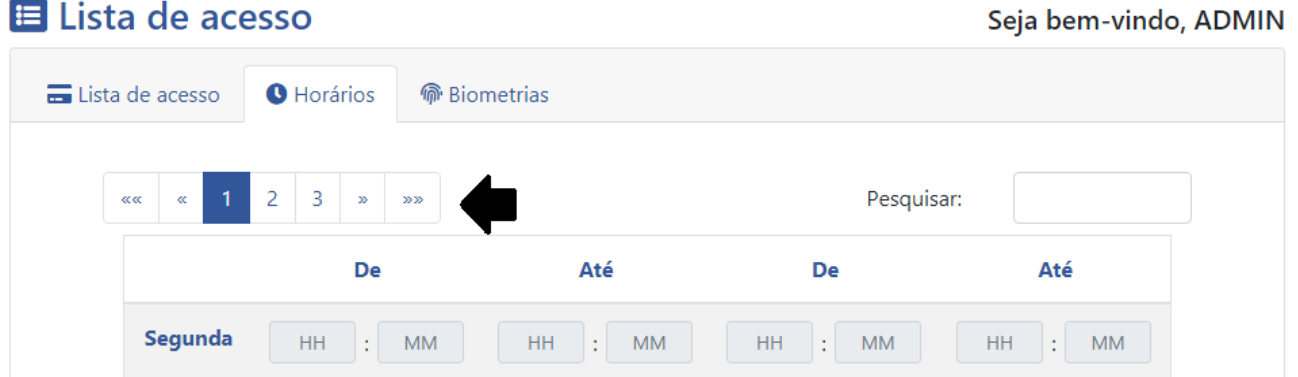

Podem ser cadastrados até 100 horários de controle de acesso nos equipamentos. Com a edição ativada estão disponíveis na lateral direita de todos os horários, "**Ações**", as opções "**Copiar**", "**Colar**" e "**Excluir**":

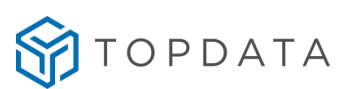

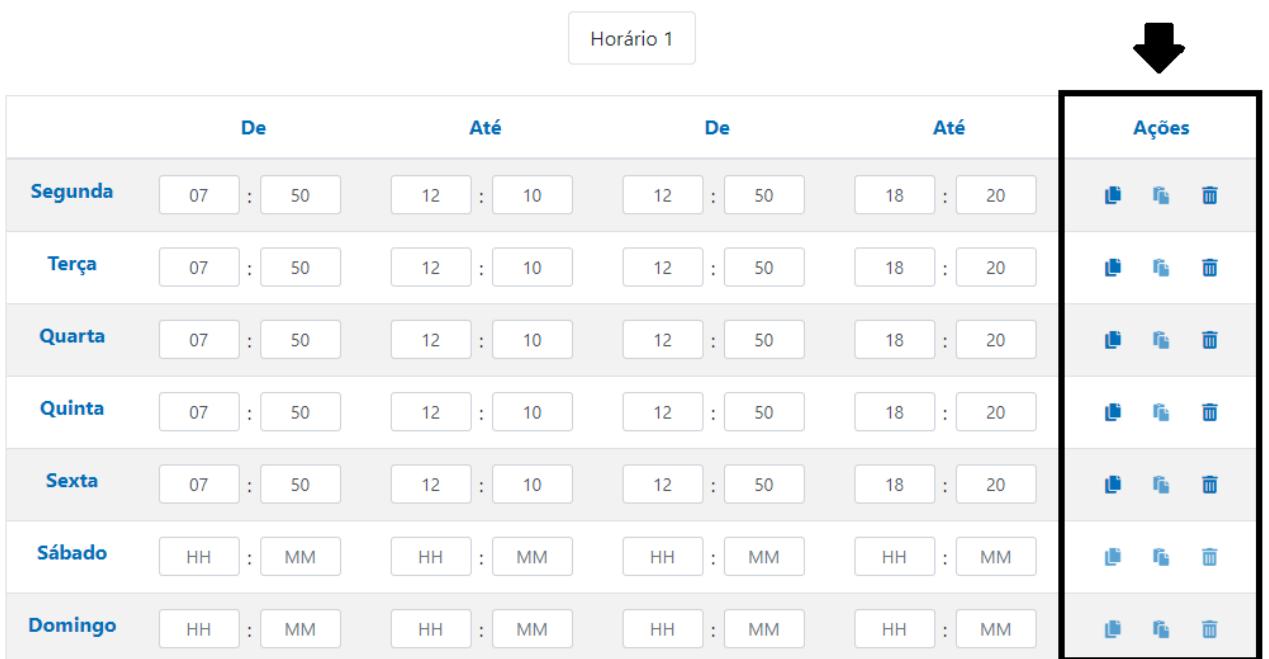

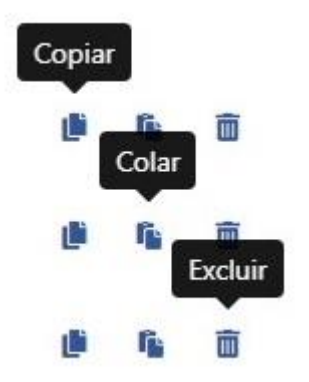

**Copiar**: copia todos os horários da linha.

**Colar**: cola nesta linha os horários copiados.

**Excluir**: excluir todos os horários da linha.

Após completar o preenchimento dos horários, clicar em "**Salvar"** para gravar as informações na tabela de horário.

# **8.3 Lista de biometrias**

Ao clicar na aba "**Biometria**" será exibida uma lista com todos as biometrias cadastradas.

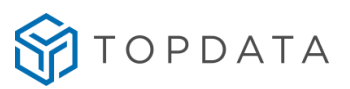

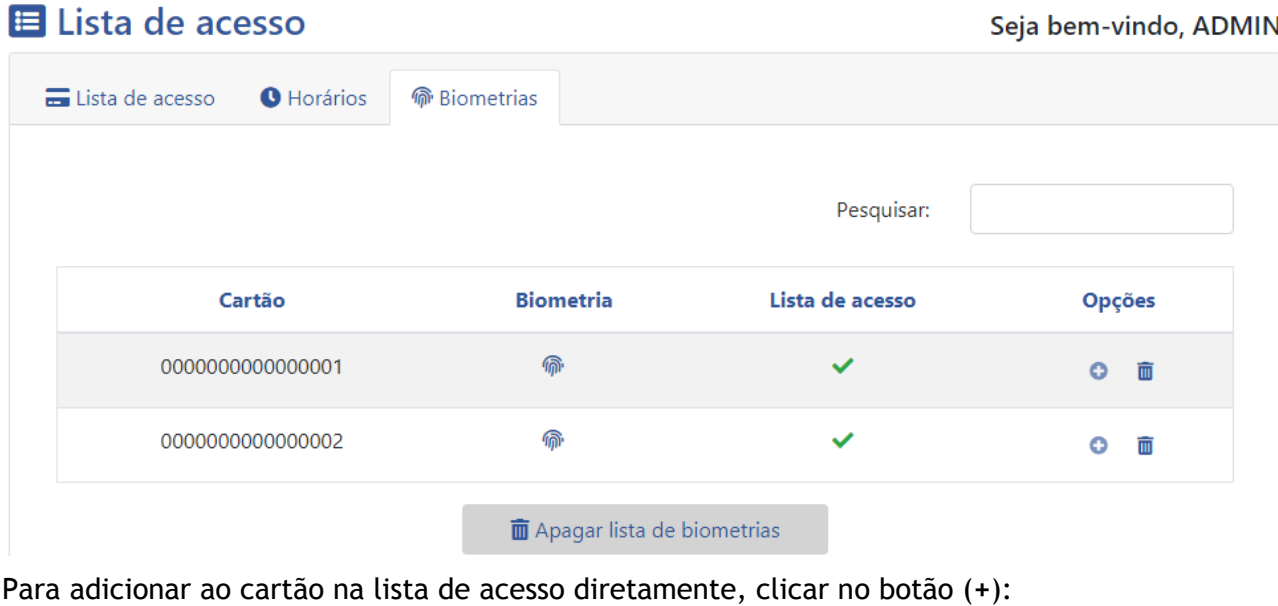

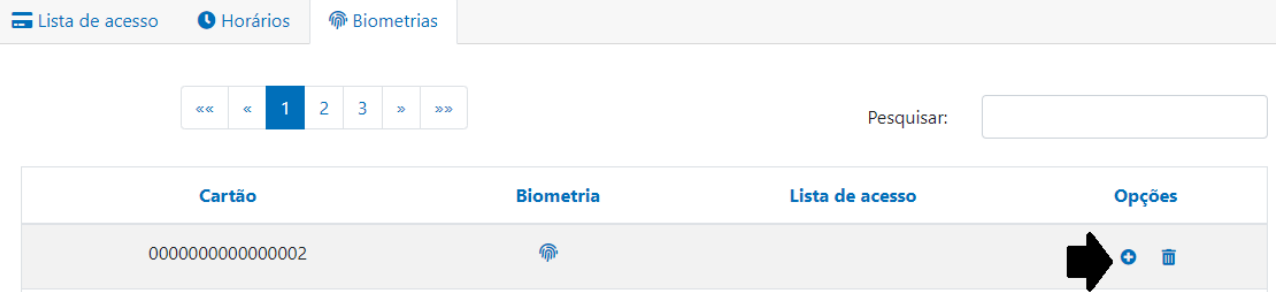

Caso a digital do master seja adicionada a lista de acesso através do botão (+), ao colocar o dedo no módulo biométrico ocorrerá o acesso ao menu **Master.**

Para excluir a biometria apenas a biometria de um cartão, clicar na opção "Apagar"  $\overline{m}$ :

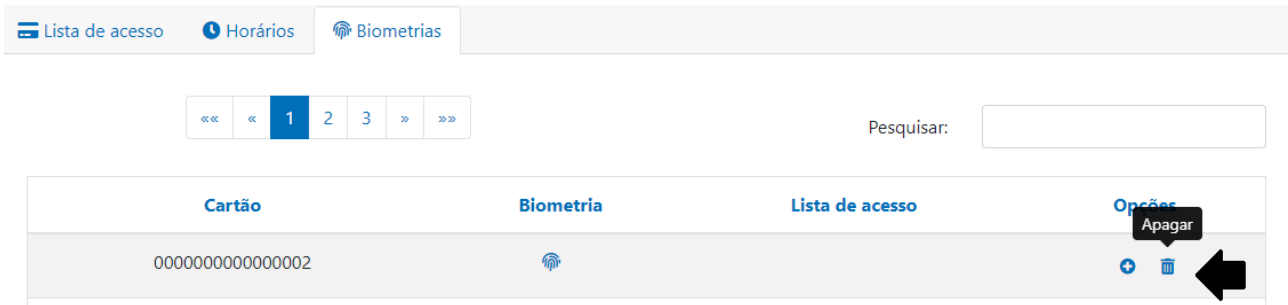

Ao excluir o cadastro o Web Server exibe a seguinte mensagem:

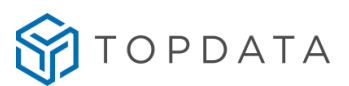

# **Excluir biometrias**

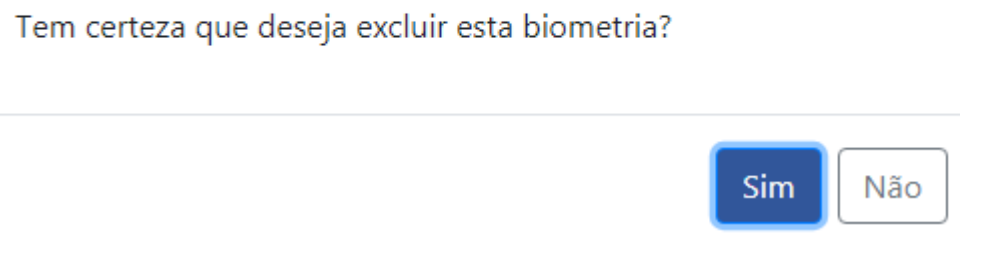

Para excluir clicar em "**Sim**". Para exclusão de todas as digitais do equipamento, clicar na opção "**Apagar lista de biometrias"**:

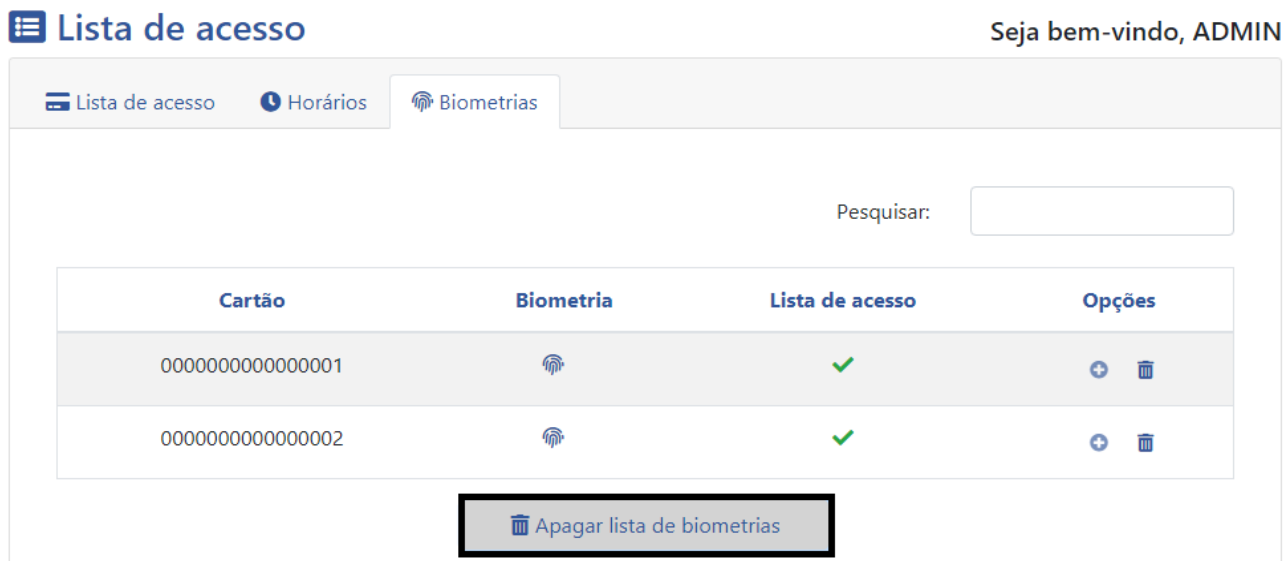

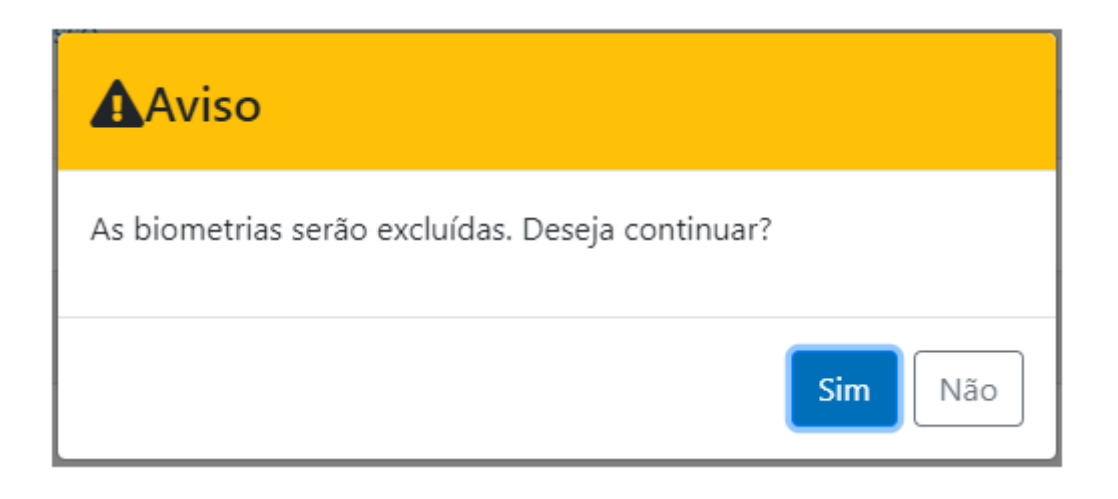

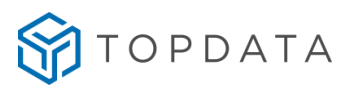

### **9 Registros**

Funcionalidade que permite a exportação os registros da memória do equipamento, por período ou completo. Para realizar esse processo, clicar na aba "**Registros"**:

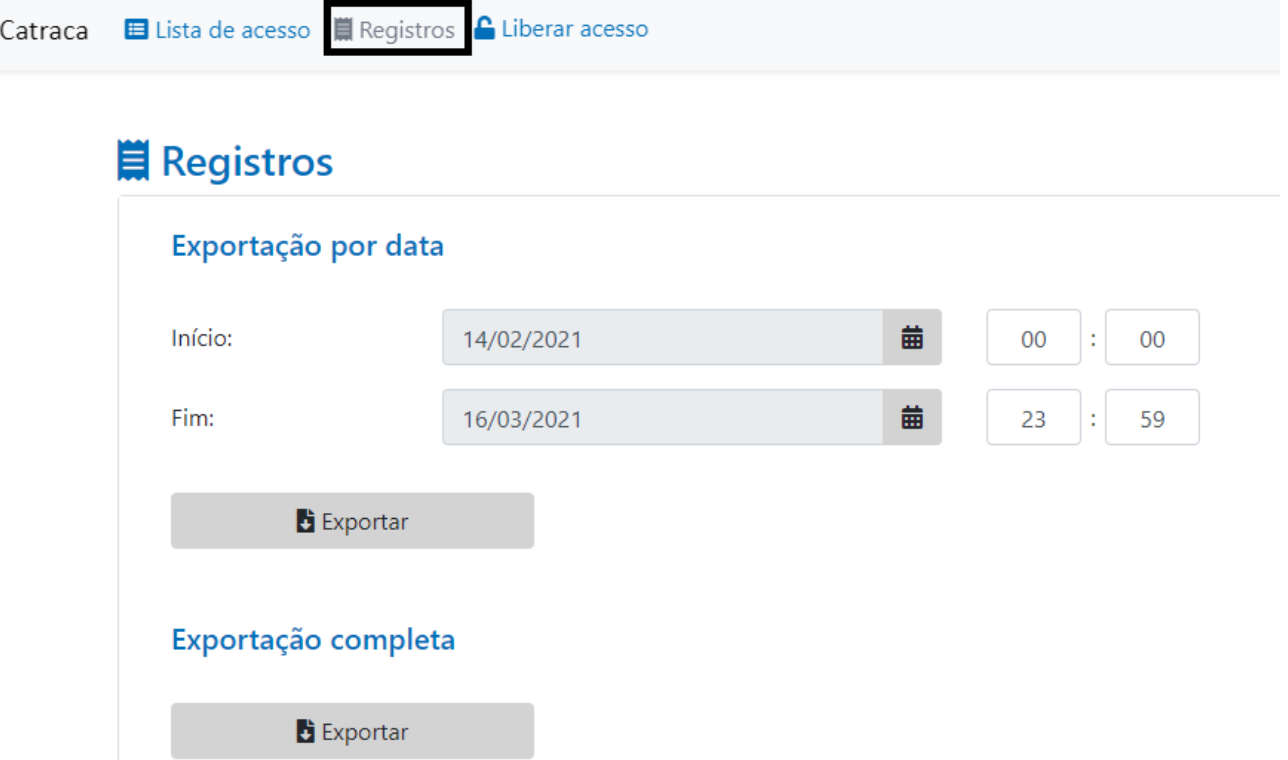

Os registros podem ser exportados filtrando por data e hora através da "**Exportação por Data"**  ou "**Exportação Completa"**, que trará todas as marcações do equipamento**.** O arquivo exportado é salvo em um arquivo de texto chamado **bilhetes.txt**.

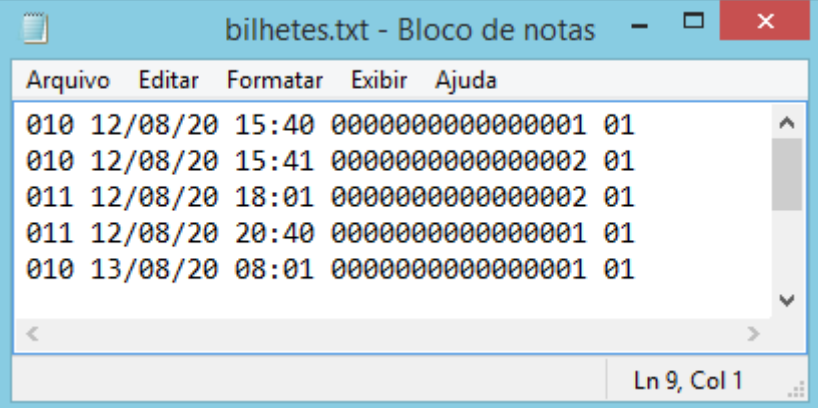

**Registros**

**"010 12/08/20 15:40 0000000000000001 01"**:

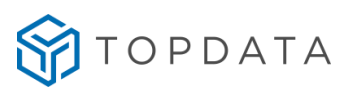

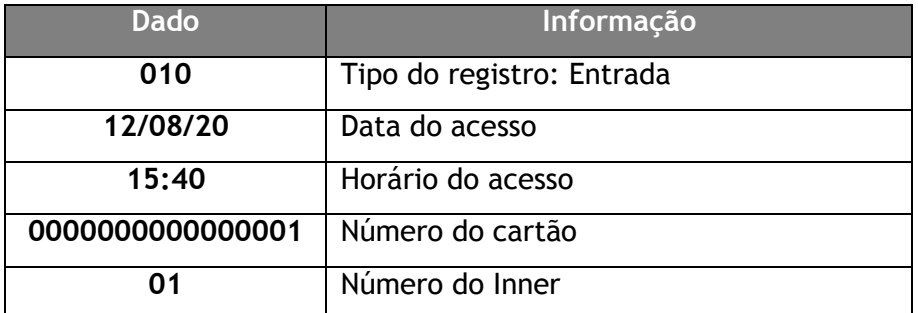

### **Tipos de registros**

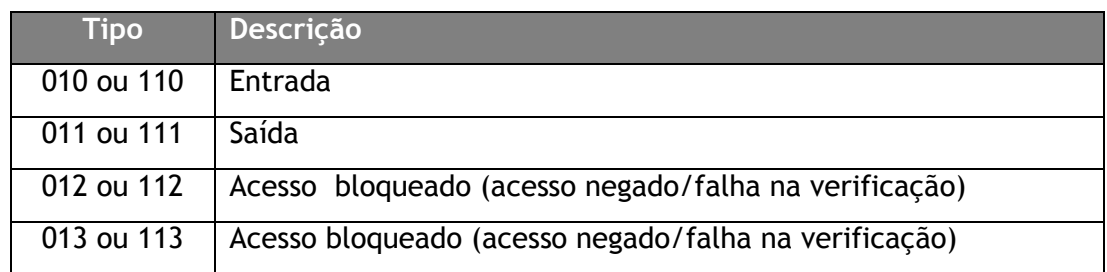

O equipamento possui capacidade para armazenamento de 30.000 registros. Caso a capacidade total de marcações seja atingida, a marcação mais nova ocupa espaço na memória da marcação mais antiga.

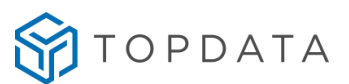

# **10 Importação e exportação no Web Server**

Através da opção "**Gerenciamento**", é possível "**Exportar**" ou "**Importar**" arquivos criptografados com a extensão ".ab1" que é formato proprietário gerado pelos equipamentos da linha Catraca 4. Estes arquivos podem ser exportados e utilizados como backup de segurança e importados quando necessários, ou exportados de um equipamento já configurado e importado para outro.

Os arquivos utilizados são:

- *Controle\_Catraca\_configurações.ab1*
- Controle\_Catraca\_lista\_de\_acesso.ab1
- Controle\_Catraca\_biometrias.ab1

# **10.1 Importação e Exportação de "Configurações"**

Os parâmetros de configuração contidos no arquivo "*Controle\_Catraca\_configurações.ab1" são:*

- Configurações de Acesso
- Mensagem
- Configurações de Segurança
- Configurações de Biometria (para modelos com biometria)
- Configurações do usuário Master

Durante os processos de exportação e importação o Web Server exibirá a mensagem "**Aguarde...**". Recomenda-se não fechar o navegador e nem desligar o equipamento durante esse processo.

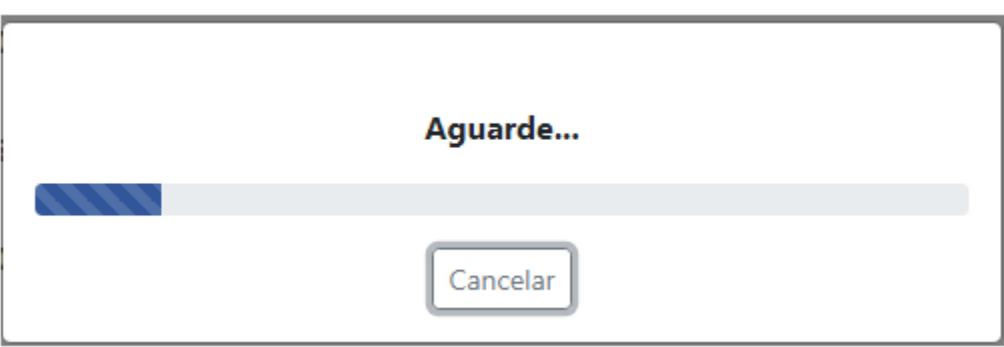

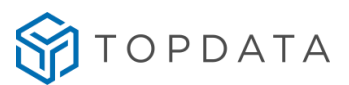

# **Para Exportar:**

Acesse o menu "**Gerenciamento**" => "**Exportar**" => "**Configurações**":

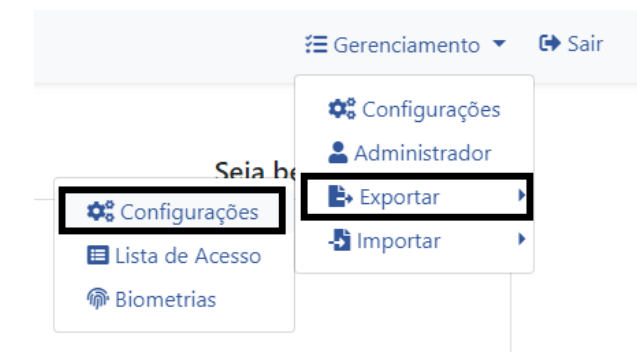

Será gerado um arquivo na pasta de "**Downloads**" do computador, chamado "*Controle\_Catraca\_configurações.ab1"*.

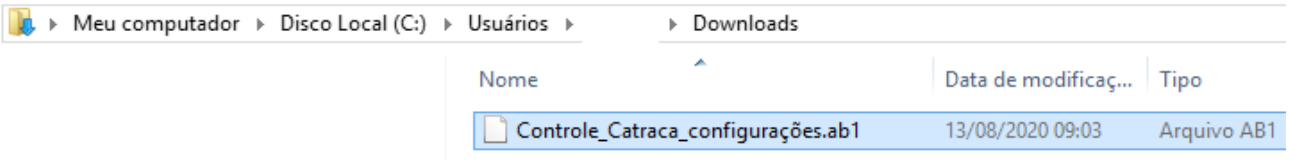

### **Para Importar:**

Acesse o menu "**Gerenciamento"** => **"Importar"** => **"Configurações"**:

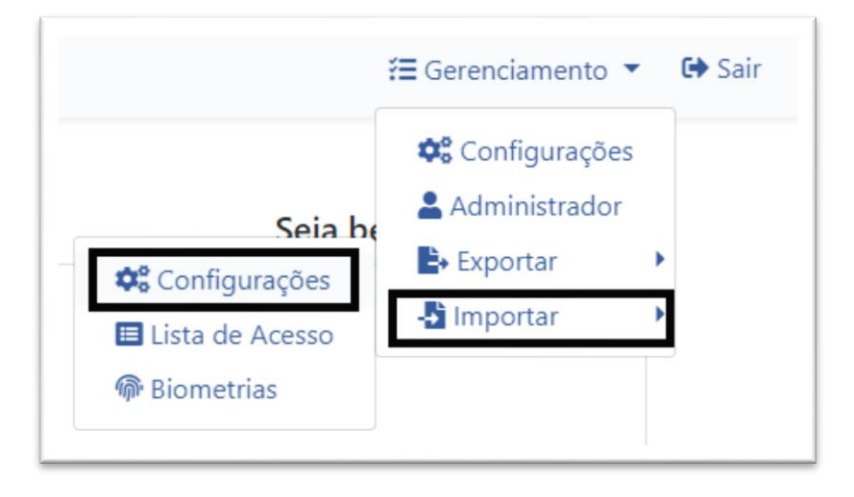

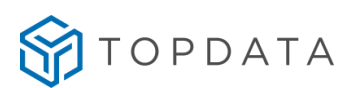

#### Selecionar o arquivo:

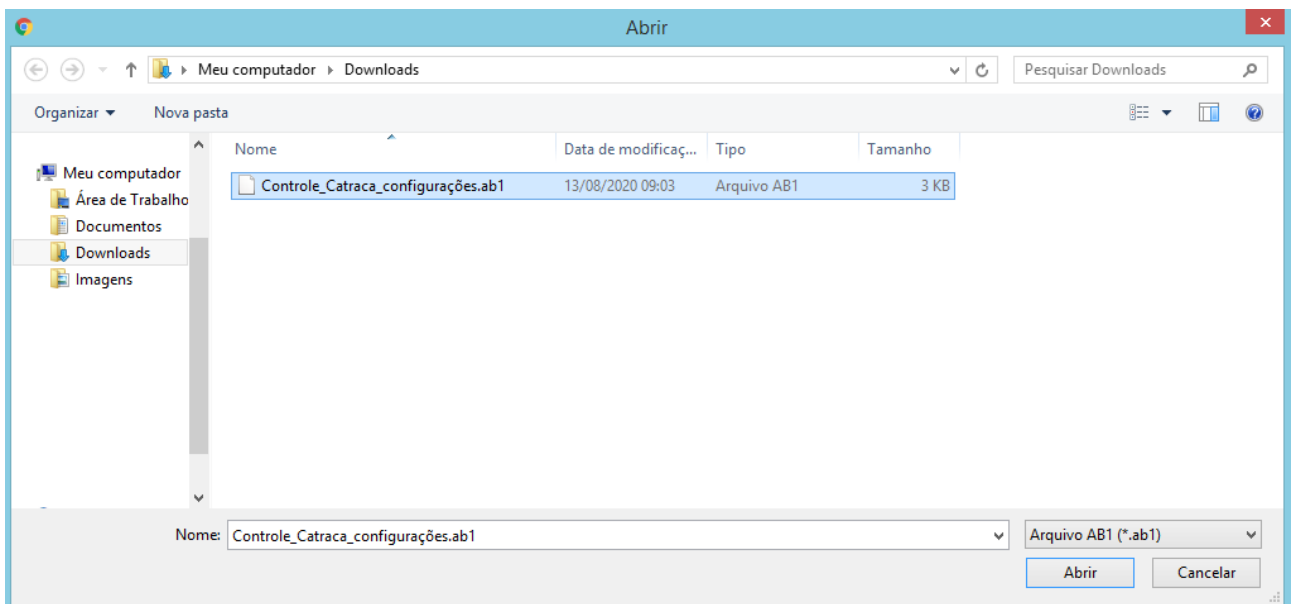

Ao término da importação será exibida a mensagem:

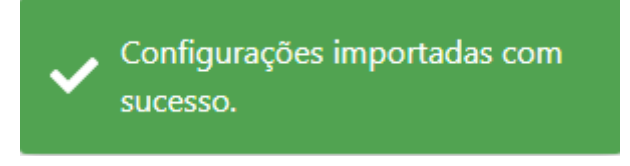

**Atenção:** Não é possível importar o arquivo de um equipamento incompatível para outro, por exemplo de um coletor para uma catraca. Caso ocorra será exibida a mensagem:

Falha na importação, tipo de<br>equipamento diferente do atual.

# **10.2 Importação e Exportação de "Lista de acesso"**

O Web Server permite a importação e exportação da lista de acesso com todos os cartões cadastrados, incluindo os horários cadastrados e os usuários configurados para dispensar verificação biométrica.

Os parâmetros da lista de acesso estão contidos no arquivo "Controle\_Catraca\_lista\_de\_acesso.ab1".

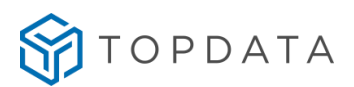

### **Para Exportar:**

Acesse o menu **"Gerenciamento"** => **"Exportar"** => **"Lista de Acesso"**:

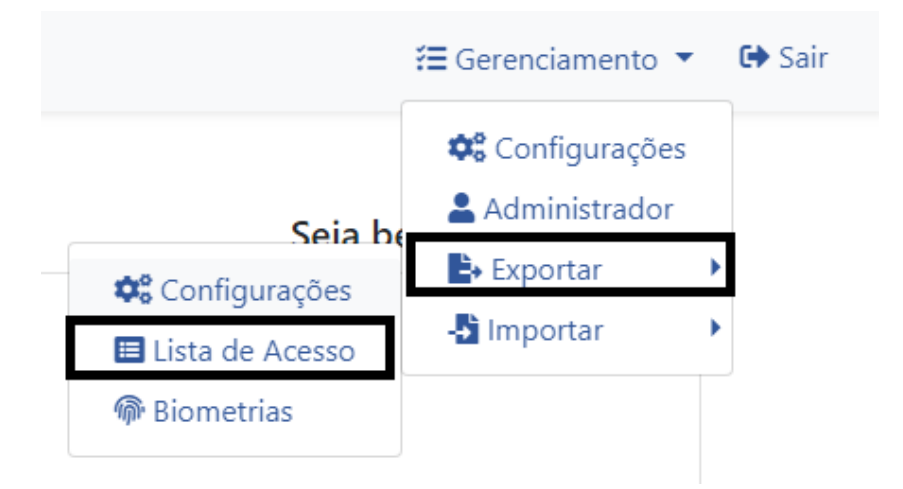

Será gerado um arquivo na pasta de "**Downloads**" do computador, chamado "Controle\_Catraca\_lista\_de\_acesso.ab1*"*.

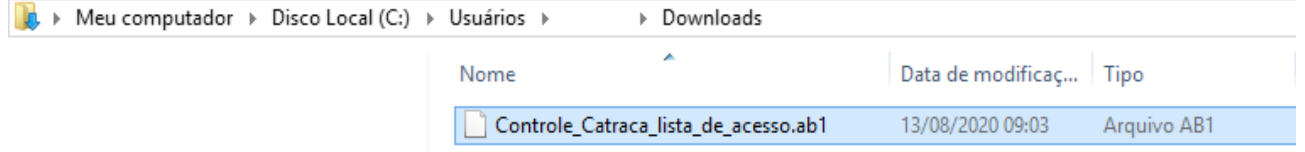

### **Para Importar:**

Acesse o menu "**Gerenciamento**" => "**Importar**" => "**Lista de Acesso**":

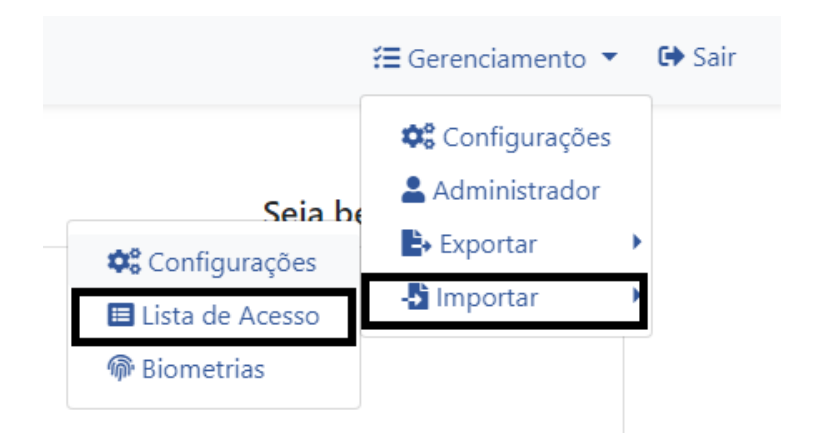

Ao selecionar o arquivo para importação o seguinte aviso será exibido:

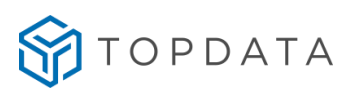

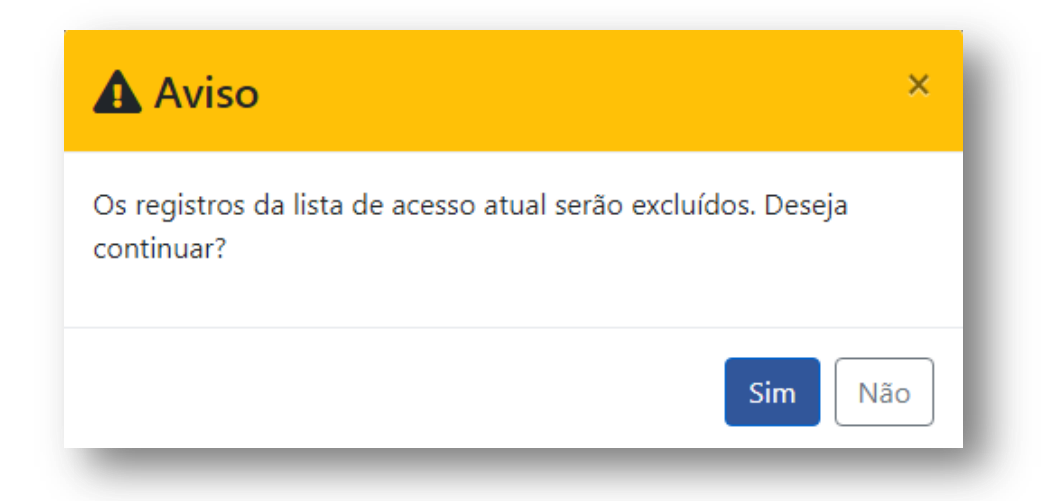

Durante o processo de importação do arquivo da lista o Web Server exibirá a mensagem "Aguarde...". Recomenda-se não fechar o navegador nem desligar o equipamento durante o processo.

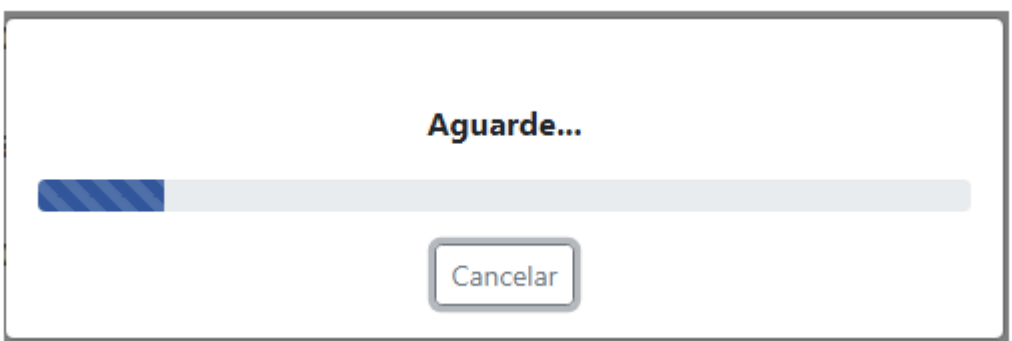

Ao término da importação será exibida a mensagem:

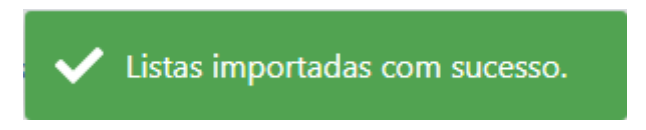

# **Atenção:**

**a)** Caso o arquivo selecionado contenha uma lista de cartões com o número de dígitos menor do que o configurado, o seguinte aviso será exibido:

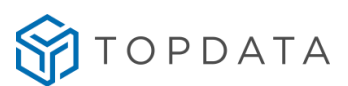

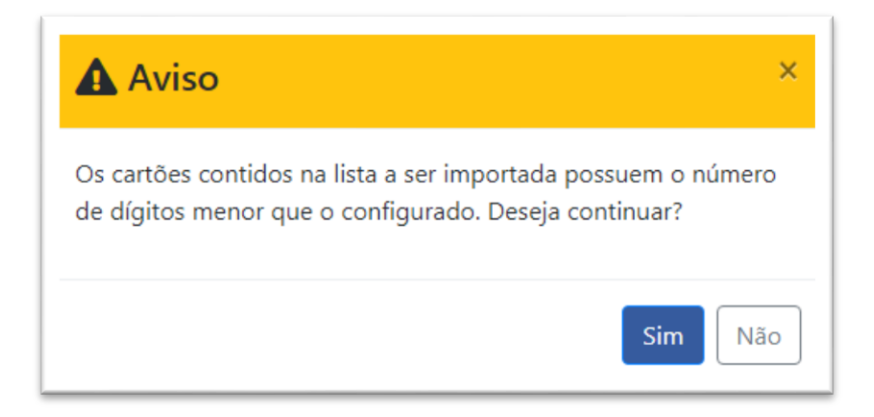

**b)** Caso o arquivo selecionado contenha uma lista de cartões com número de dígitos superior ao configurado no equipamento, a importação não será realizada:

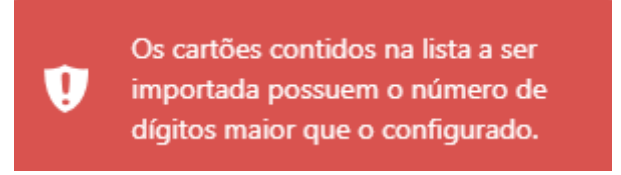

# **10.3 Importação e Exportação de "Biometrias"**

O Web Server permite a importação e exportação das biometrias cadastradas, permitindo a replicação de base de digitais de forma rápida e sem a necessidade de uso de softwares. Esta opção somente será exibido em equipamentos com módulo biométrico.

O arquivo de biometrias independente da quantidade de digitais é salvo em um único arquivo chamado de "Controle\_Catraca\_biometrias.ab1".

### **Para Exportar:**

Acesse o menu "**Gerenciamento**" => "**Exportar**" => "**Biometrias**":

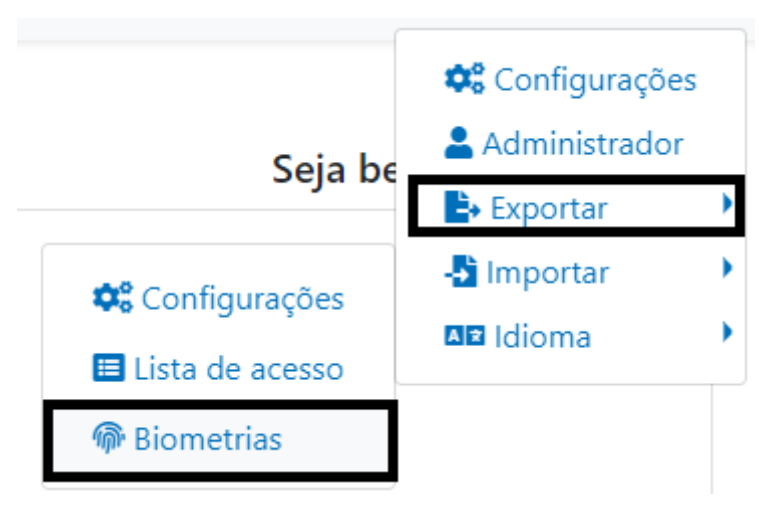

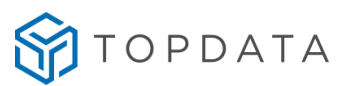

Será gerado um arquivo na pasta de "**Downloads**" do computador, chamado "Controle\_Catraca\_biometrias.ab1":

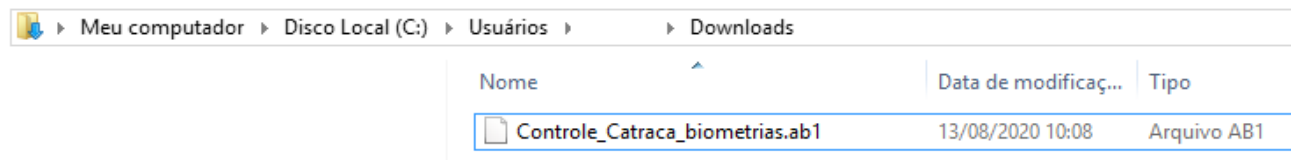

# **Para Importar:**

Acesse o menu **"Gerenciamento"** => **"Importar"** => **"Biometrias"**: ¢º Configurações Administrador Seja be  $\rightarrow$  Exportar -**S** Importar Configurações **AR** Idioma El Lista de acesso **命** Biometrias

Ao selecionar o arquivo para importação o seguinte aviso será exibido:

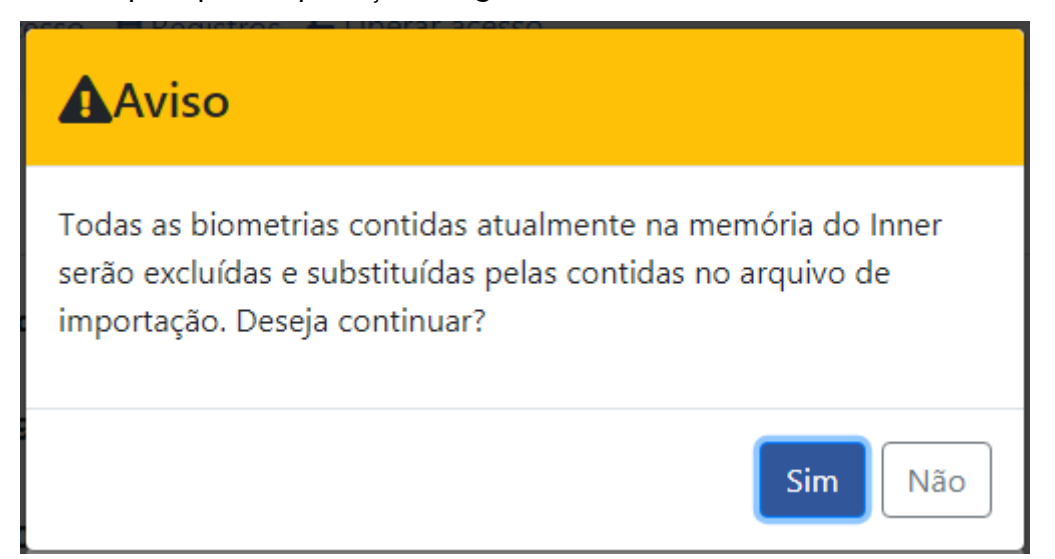

Durante os processos de exportação e importação o Web Server exibirá a mensagem **"Aguarde..."**, pois dependendo da quantidade de digitais pode demorar vários minutos. Recomenda-se não fechar o navegador nem desligar o equipamento durante o processo.

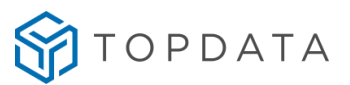

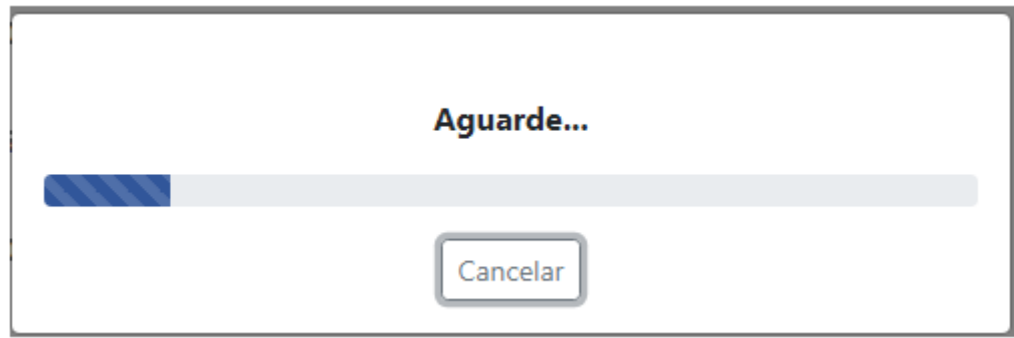

Ao término da importação será exibida a mensagem:

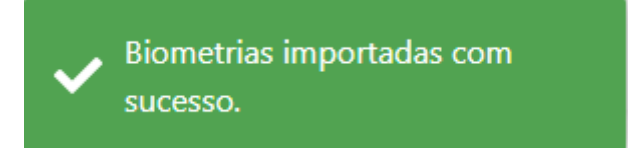

Caso um arquivo inválido seja selecionado, a seguinte mensagem será exibida:

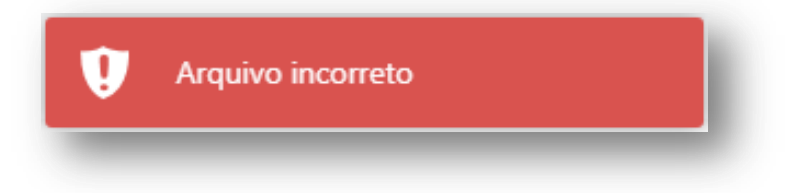

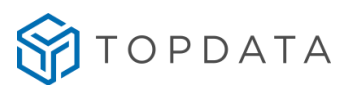

# **11 Apendice**

# **11.1 Acesso ao Web Server em catraca on-line**

Quando um equipamento da linha **Catraca 4** estiver em modo online e tentar realizar acesso através do Web Server não ficará disponível, sendo exibida a seguinte mensagem:

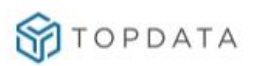

# WEB SERVER DESABILITADO

O acesso ao web server está desabilitado nas configurações do Inner.

Entre em contato com o administrador do sistema para maiores informações.

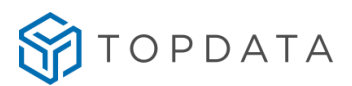

# **11.2 Informações adicionais do modo de operação nas catracas**

A tabela a seguir, apresenta a configuração interna que é realizada pelo Web Server, ao selecionar algum dos modos de operação disponíveis no sistema:

# **Tabela de configuração da Catraca, Sem urna, Direita**

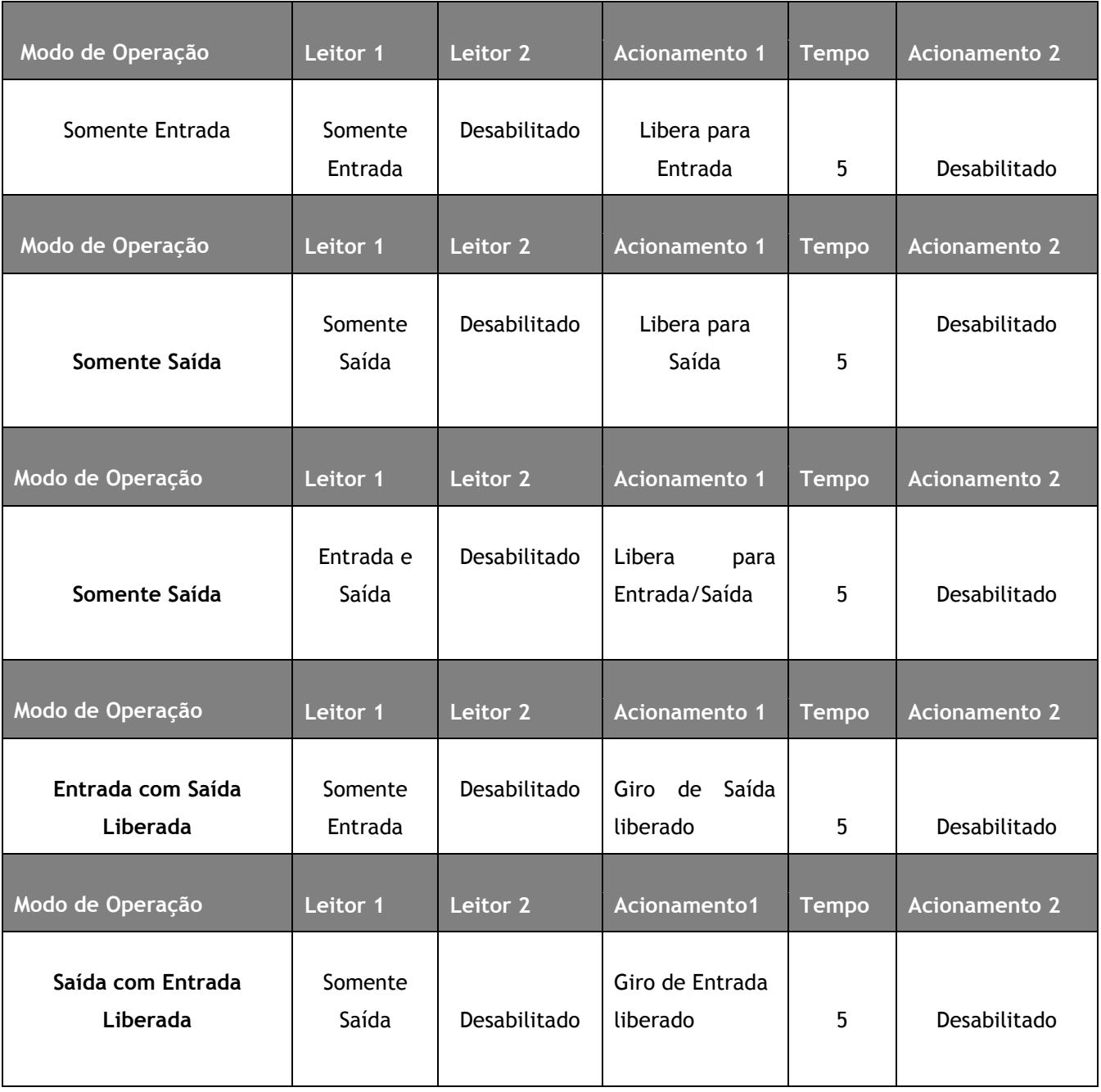

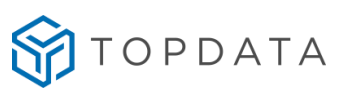

# **Tabela de configuração da Catraca, Sem urna, Esquerda**

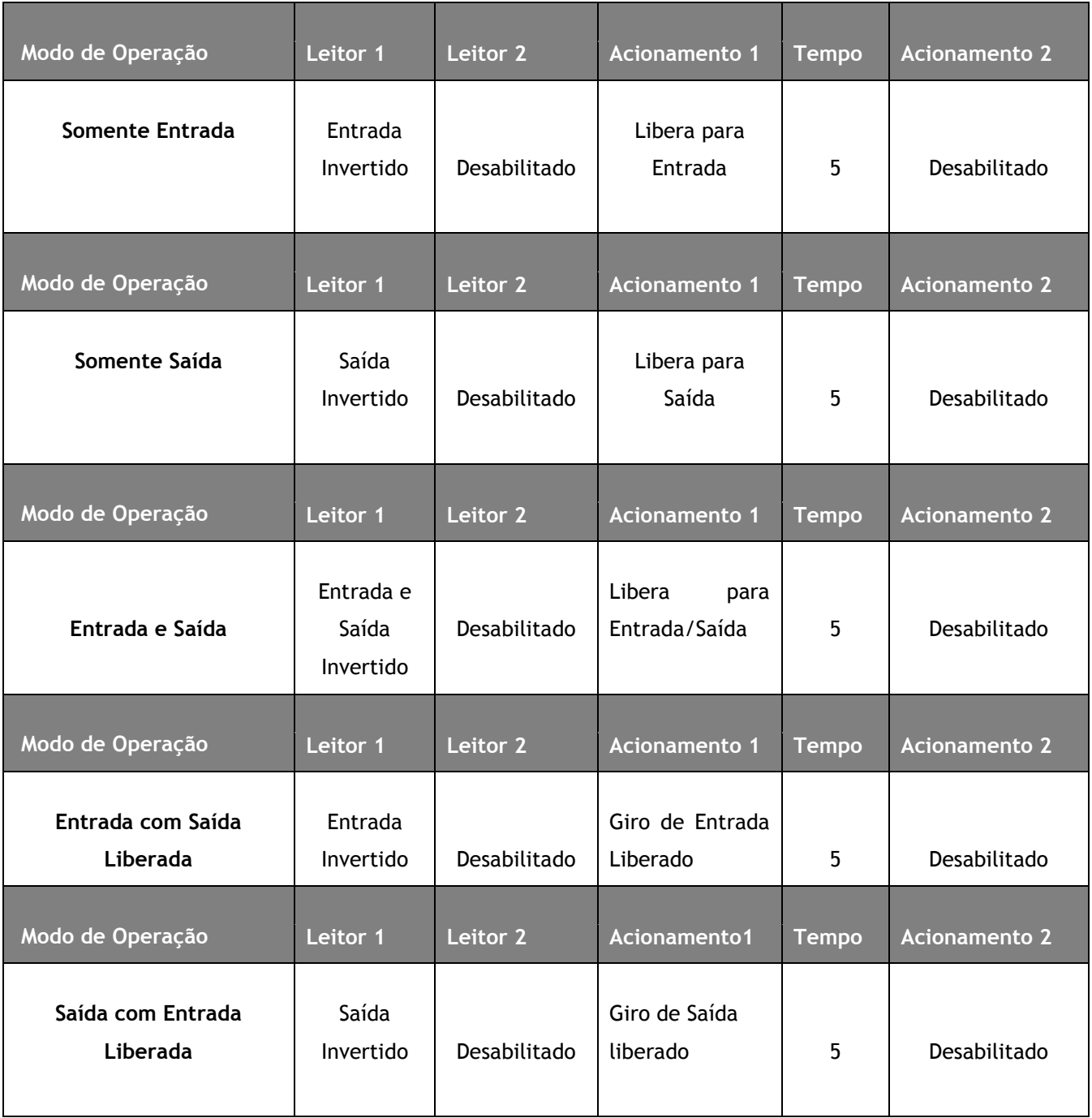

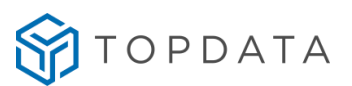

# **11.3 Desabilitar Web Server**

É possível desabilitar o acesso ao Web Server da Catraca em casos em que ele não será utilizado para configurações.

Para utilização off-line, o Web Server pode ser desabilitado pelo software Gerenciador de Inners e para utilização online a configuração deverá ser realizada no software TopAcesso. Consulte o manual do software para mais informações.

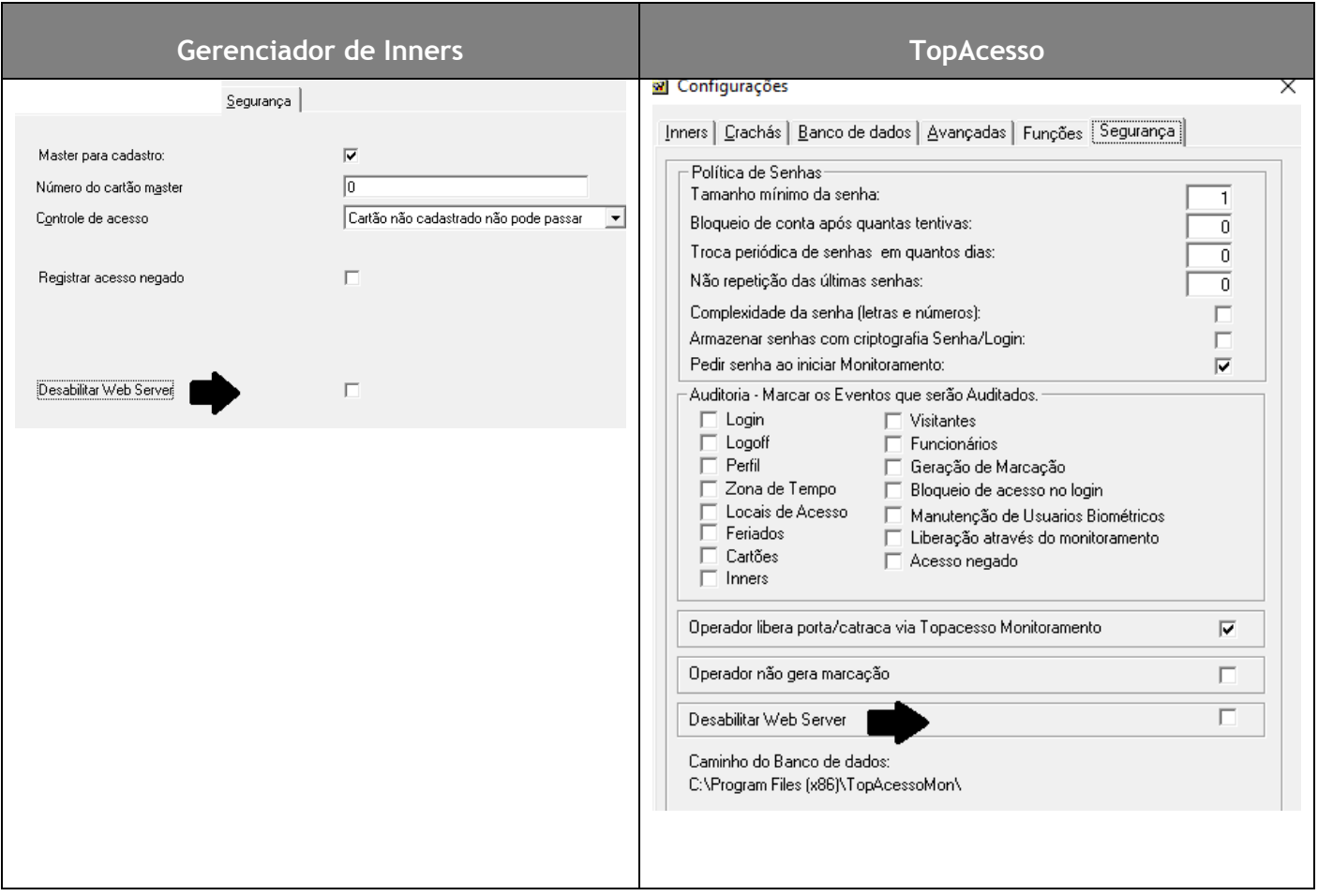

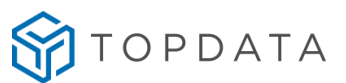

# **11.4 Desabilitar senha de fábrica do Master**

Se necessário, através do Web Server da Catraca 4, é possível desabilitar o acesso ao menu **Master** realizado através das teclas "**Menu**", "**F**" + "**1**" + "**9**".

 $\bigcirc$  Sim

No **Web Server**, ir em "**Gerenciamento**", "**Configurações**", "**Master**":

Habilitar Senha Acesso Menu

 $\bullet$  Não

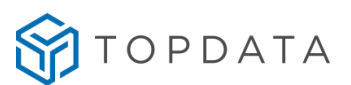

# **12 Especificações técnicas**

### **Compatibilidade**

- Navegadores compatíveis: Google Chrome, Internet Explorer, Opera, Mozilla Firefox.
- Telas responsivas, com ajuste automático.
- Pode ser acessado em diversos dispositivos como computadores, tablet e celular.

#### **Idiomas**

Telas de navegação com suporte nos idiomas:

- Português
- Espanhol
- Inglês
- Francês

# **Segurança**

Operador protegido por senha.

### **Cadastros**

- Cadastro de usuários por cartão e biometria.
- Cadastro de cartão e biometria para o Master.

### **Lista de Acesso**

- Lista de acesso para 15.000 cartões de usuários em tela do navegador.
- Cadastros de cartões de usuários diretamente no Web Server.
- Configuração de uma ou duas digitais para o cartão.
- Exibição dos cartões com e sem biometria cadastrada.

Configuração do horário de acesso do cartão com as opções:

- Liberado.
- Bloqueado.
- Por horários, com até 100 tabelas de horário configuráveis.

### **Relógio**

- Atualização do relógio.
- Configuração de horário de verão.

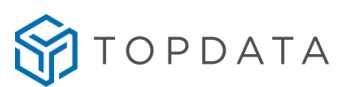

### **Menu de Informações do equipamento**

- Liberação de acesso pelo Web Server.
- Indicação da quantidade de biometrias cadastradas.
- Exibição da versão do firmware.
- Exibição do número de série e MAC Address.

### **Configurações**

- Configurações de acesso e modo de operação do equipamento.
- Configuração de Mensagens.
- Configurações de Segurança.
- Configurações de Comunicação.
- Configurações Biométricas.
- Configurações do usuário Master.

### **Importação e exportação**

- Importação e exportação de arquivos criptografados de "Configurações", "Lista de Acesso" e "Biometrias".
- Arquivos de exportação e importação podem ser utilizados como ferramenta de backup.
- Arquivos de exportação e importação podem ser utilizados como ferramenta para configuração de outros equipamentos.

### **Exportação das marcações**

Exportação de registros por período ou completo.

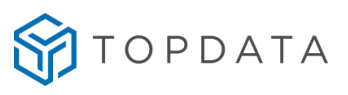

# **13 Histórico de revisões deste manual**

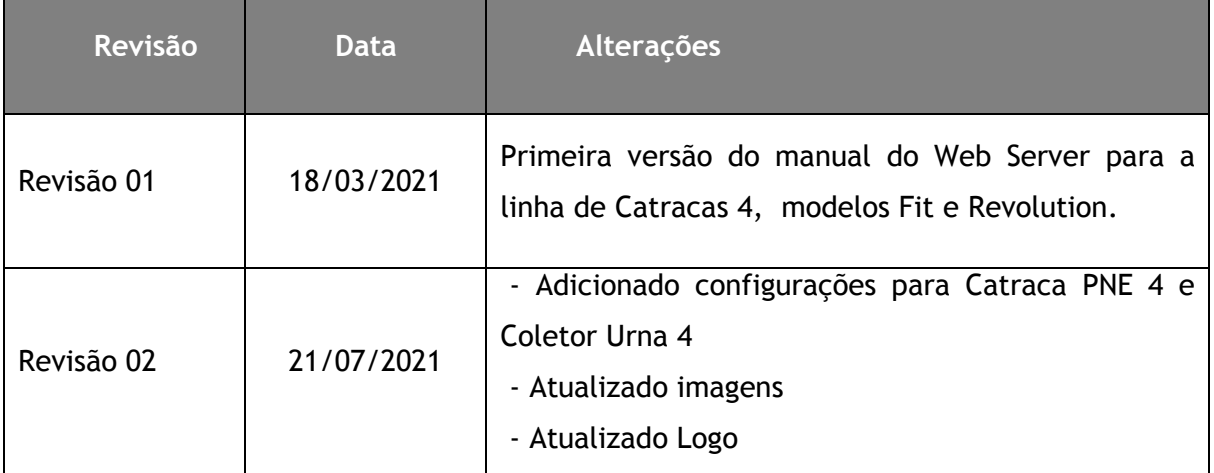